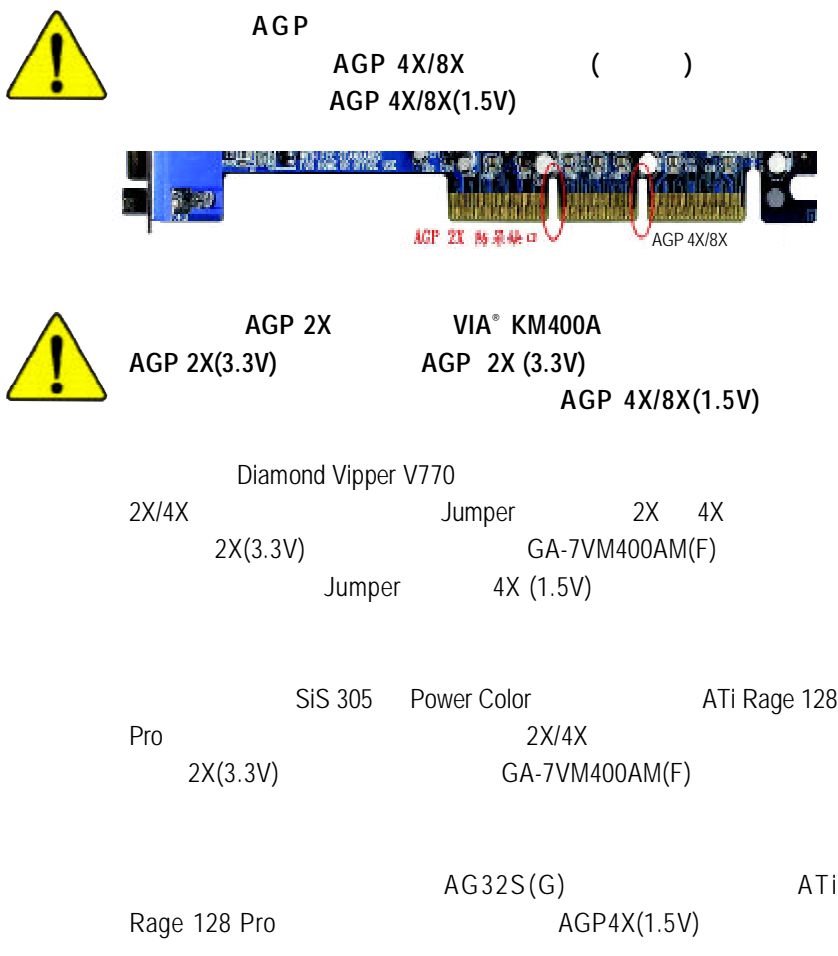

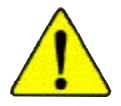

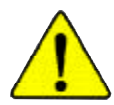

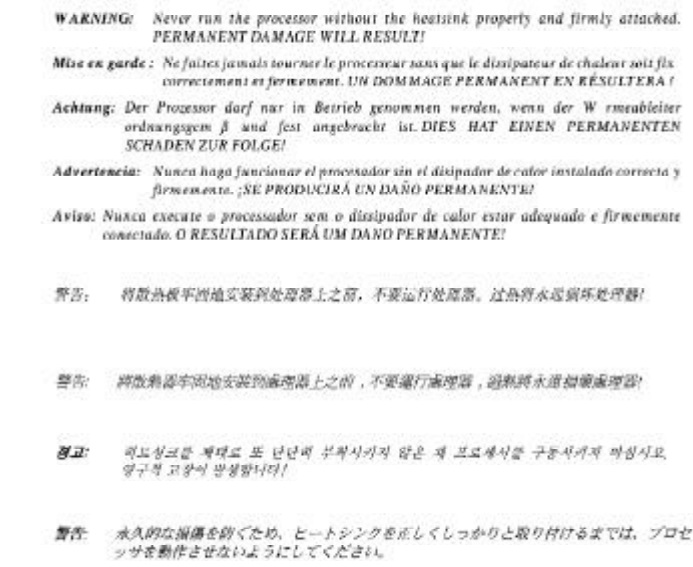

Declaration of Conformity We, Manufacturer/Importer

(full address)

#### **G.B.T. Technology Träding GMbH Ausschlager Weg 41, 1F, 20537 Hamburg, Germany**

declare that the product ( description of the apparatus, system, installation to which it refers)

#### **Mother Board**

GA-7VM400AM(F) is in conformity with (reference to the specification under which conformity is declared) in accordance with 89/336 EEC-EMC Directive

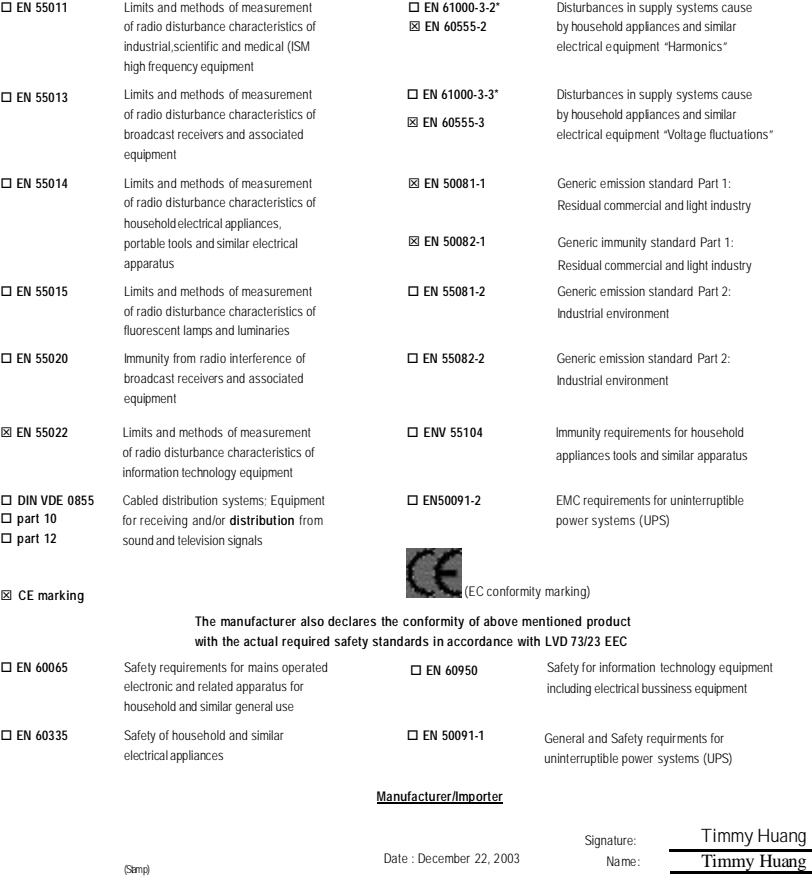

## **DECLARATIONOFCONFORMITY**

Per FCC Part 2 Section 2.1077(a)

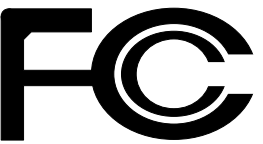

**ResponsiblePartName:**

**G.B.T.INC.(U.S.A.)**

**Address: 17358 Railroad Street**

**City ofIndustry, CA 91748**

**Phone/FaxNo: (818) 854-9338/ (818) 854-9339**

hereby declares that the product

**ProductName: Motherboard ModelNumber: GA-7VM400AM(F)**

Conforms to the following specifications:

FCC Part 15, Subpart B, Section 15.107(a) and Section 15.109(a), Class BDigital Device

**SupplementaryInformation:**

This device complies with part 15 of the FCC Rules. Operation is subject to the following two conditions: (1) This device may not cause harmful and (2) this device must accept anyinference received, including that may cause undesired operation.

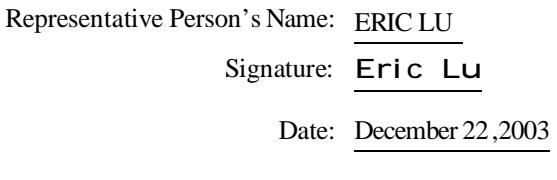

# 7VM400AM(F) AMD Socket A 處理器主機板

# 中文安裝使用手冊

AMD Athlon™ / Athlon™ XP/ Duron™ Socket A 處理器主機板 Rev. 1003 12MC-7VM400AM-1003

目錄

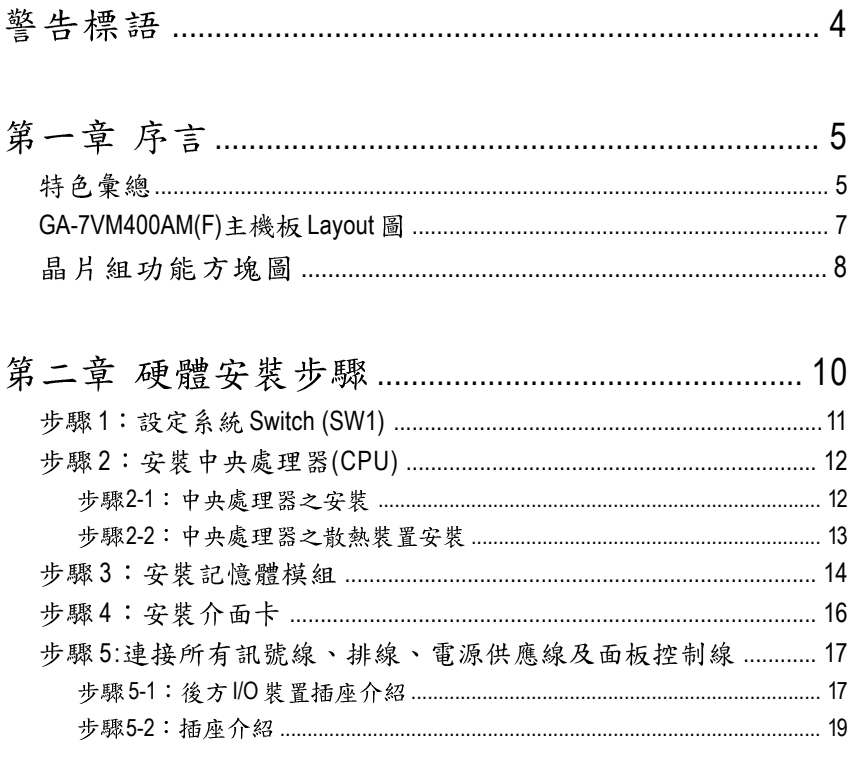

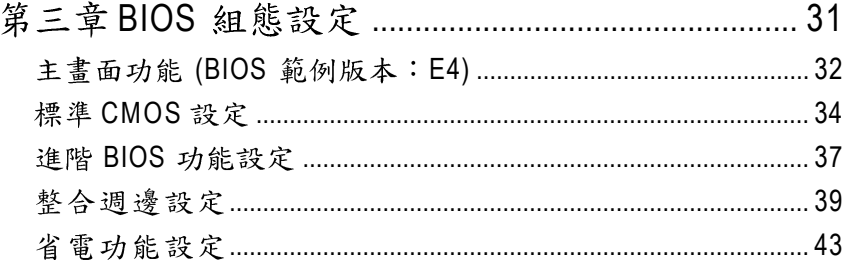

繁 體

 $\dot{\mathsf{P}}$ 文

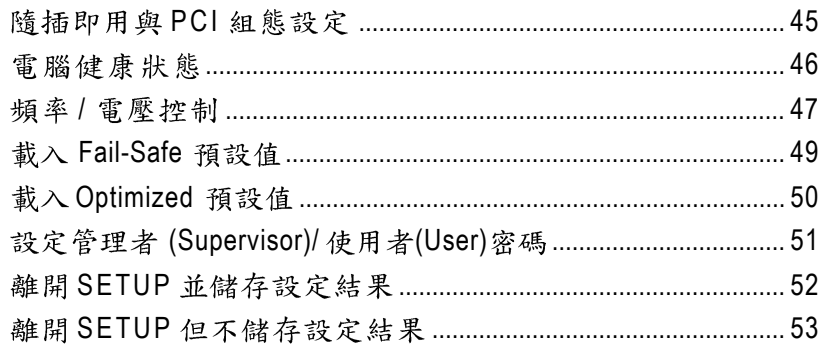

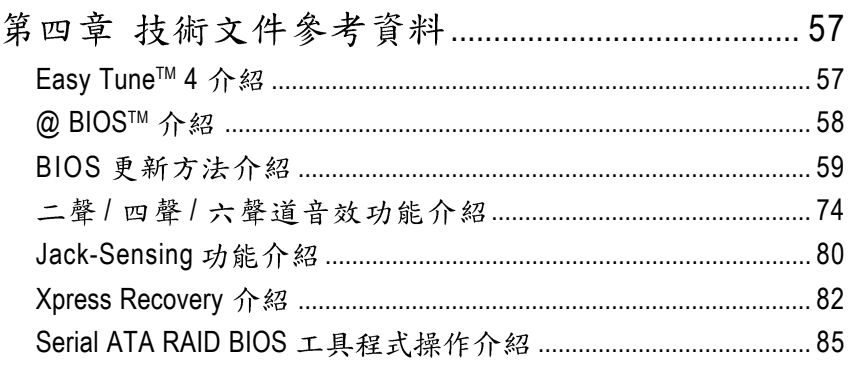

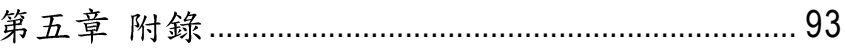

### 警告標語

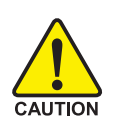

主機板由許多精密的積體電路及其他元件所構成,這些積體電路很容易因為遭到靜 電影響而損失。所以請在正式安裝前,做好下列準備。

- 1. 請將電腦的電源關閉,最好拔除電源插頭。
- 2. 拿取主機板時請儘量避免觸碰金屬接線部份。
- 3. 拿取積體電路元件(CPU、RAM)時,最好能夠戴上有防靜電手環。
- 4. 在積體電路未安裝前,需將元件置放在靜電墊或防靜電袋內。
- 5. 當您將主機板中的ATX電源供應器插座上的插頭拔除時,請確認電源供應 器的開關是關閉狀況。

安裝主機板至機殼中…

大多數電腦機殼的底部會有多個固定孔孔位,可使主機板確實固定並且不會短 路。請小心不要讓螺絲接觸到任何PCB板上的線路或零件,當印刷電路主機板表 面線路接近固定孔時, 您可使用塑膠墊片來讓螺絲與主機板表面隔離過, 避免造成 主機板損壞或故障。

繁

體

 $\frac{1}{2}$ 

# 第一章序言

### 特色彙總

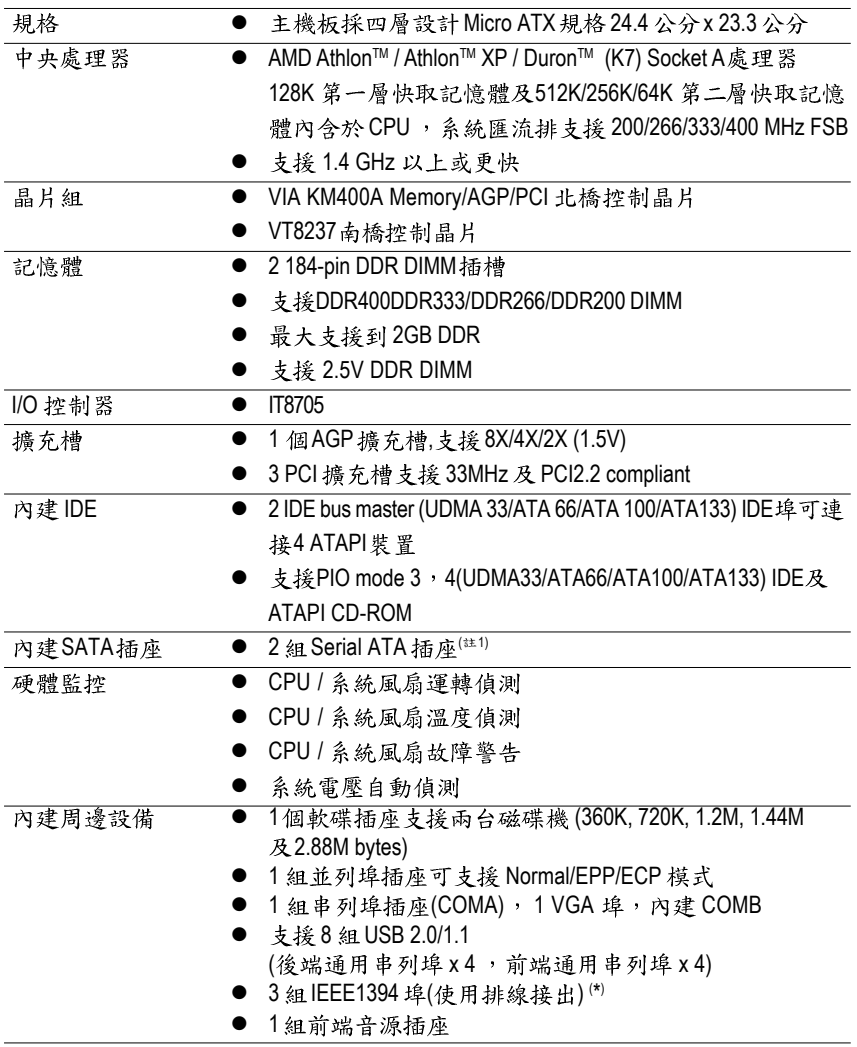

續下頁.......

(註1) 建議使用 SATA 1.5 Gb/s 規格的硬碟。

**( \*) GA-7VM400AMF**

繁 體  $\dot{\mathsf{P}}$ 文

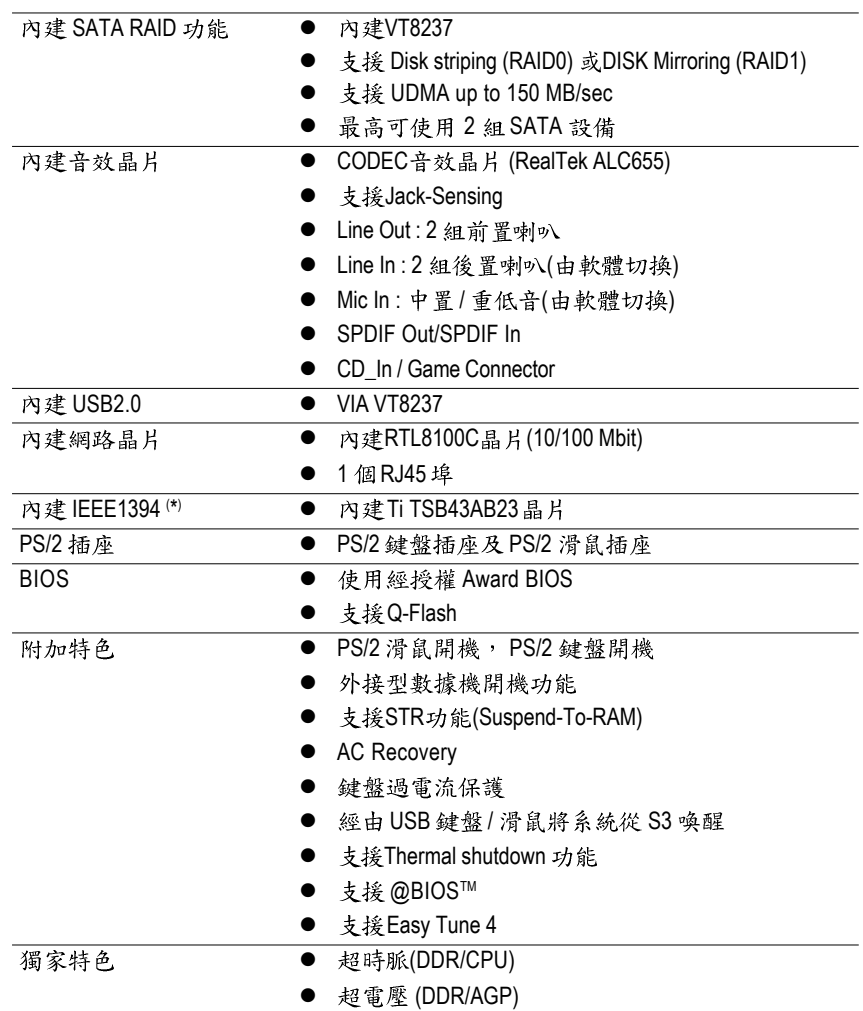

請依據您CPU的規格來設定CPU 的頻率,我們不建議您將系統速度設定超 , 過硬體之標準範圍, 因為這些規格對於周邊設備而言並不算是符合標準規 格。如果您要將系統速度設定超出標準規格,請評估您的硬體規格,例 如:CPU、顯示卡、記憶體、硬碟來設定。

**( \*) GA-7VM400AMF**

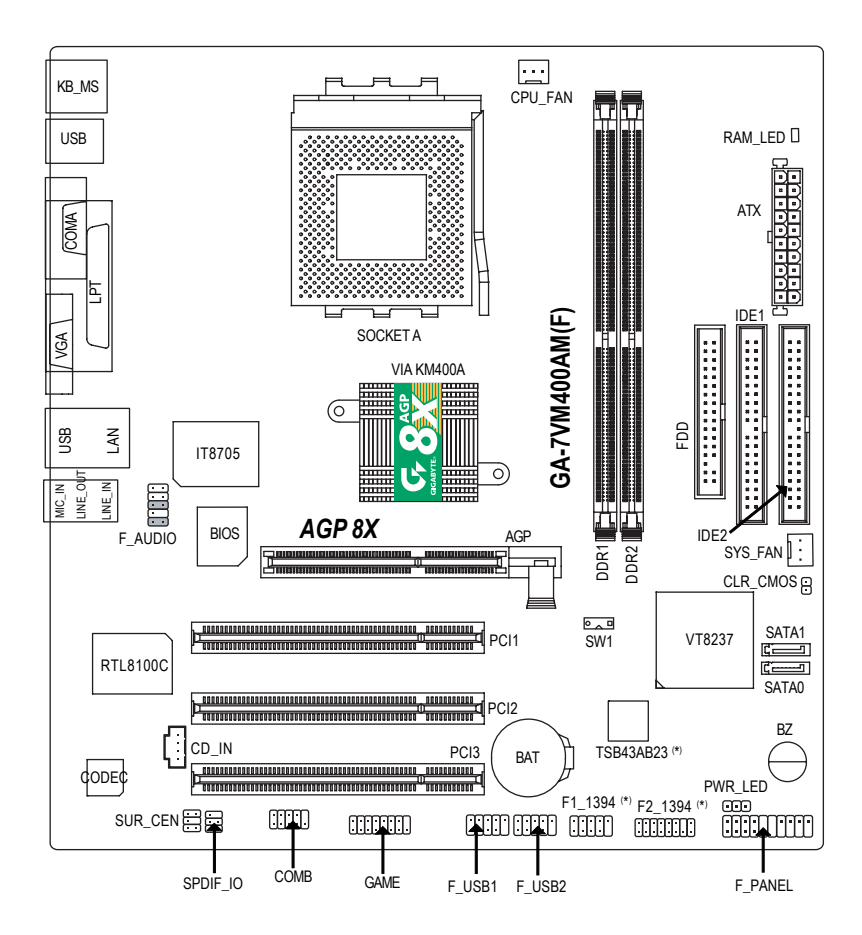

**( \*) GA-7VM400AMF**

繁 體  $\boldsymbol{\psi}$ 文

### 晶片組功能方塊圖

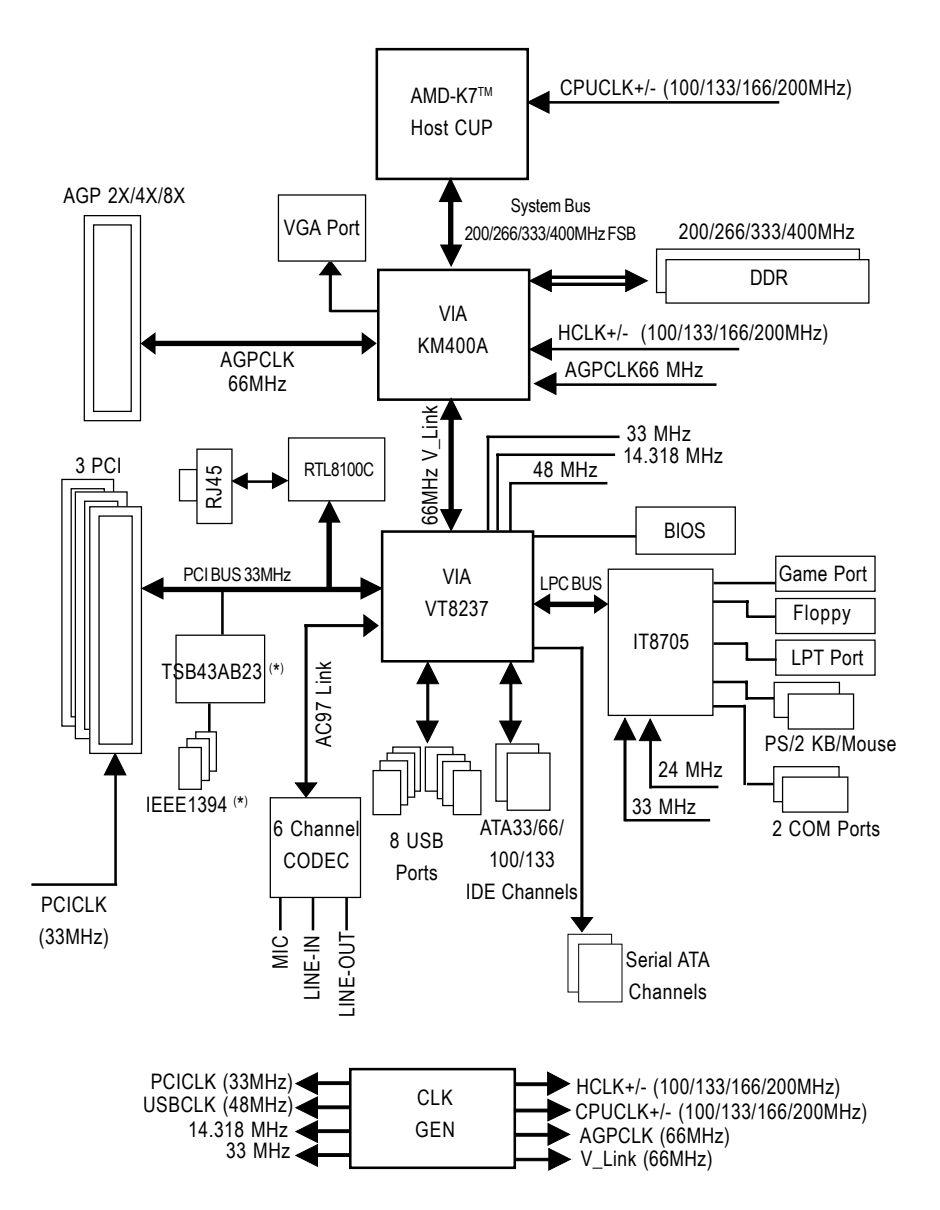

**( \*) GA-7VM400AMF**

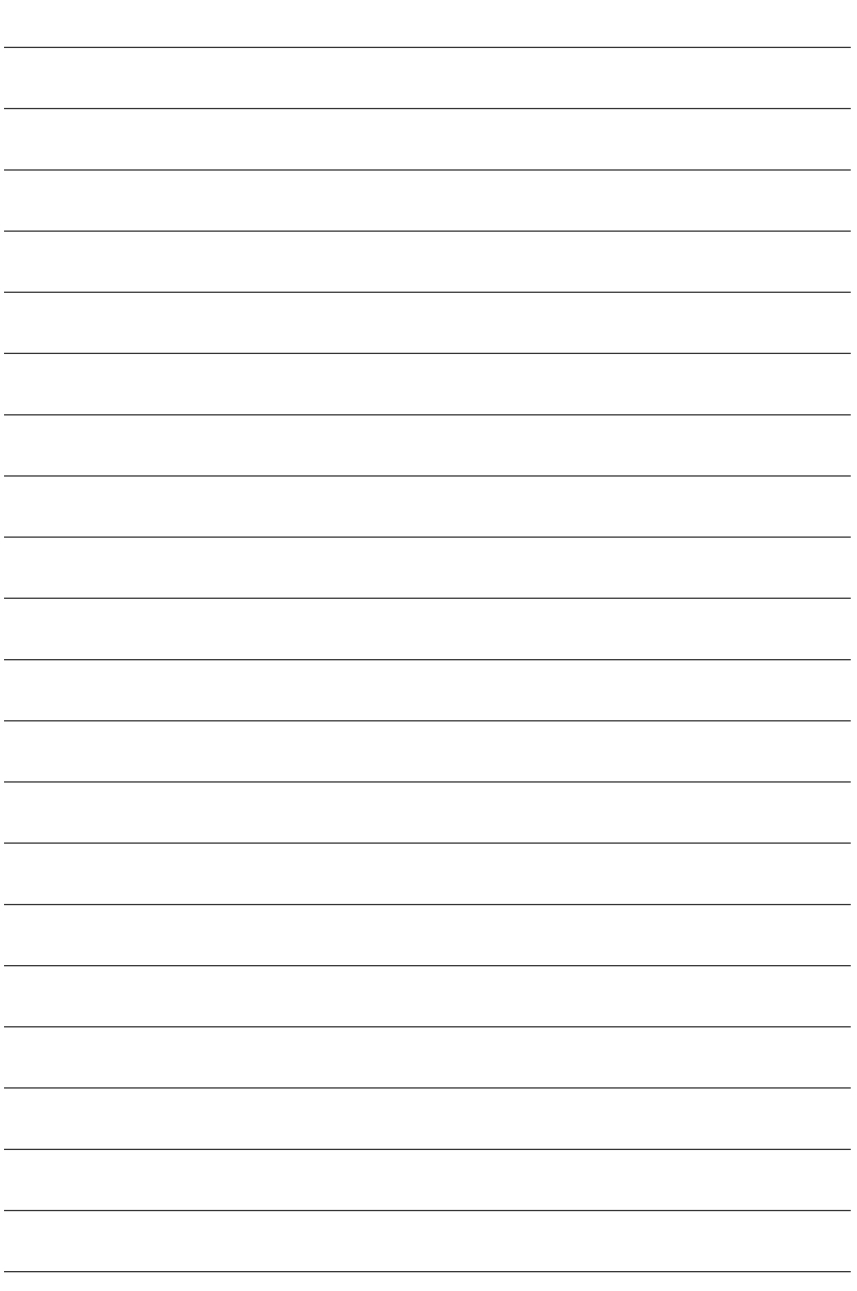

í,

J

J

L

J.

l,

í,

## 第二章 硬體安裝步驟

繁

體

 $\dot{\mathbf{P}}$ 

文

請依據下列方式,完成電腦的安裝: 步驟 1 - 設定系統 Switch (SW1) 步驟 2 - 安裝中央處理器 (CPU) 步驟3-安裝記憶體模組 步驟4-安裝所有介面卡 步驟5-連接所有訊號線、排線、電源供應線及面板控制線

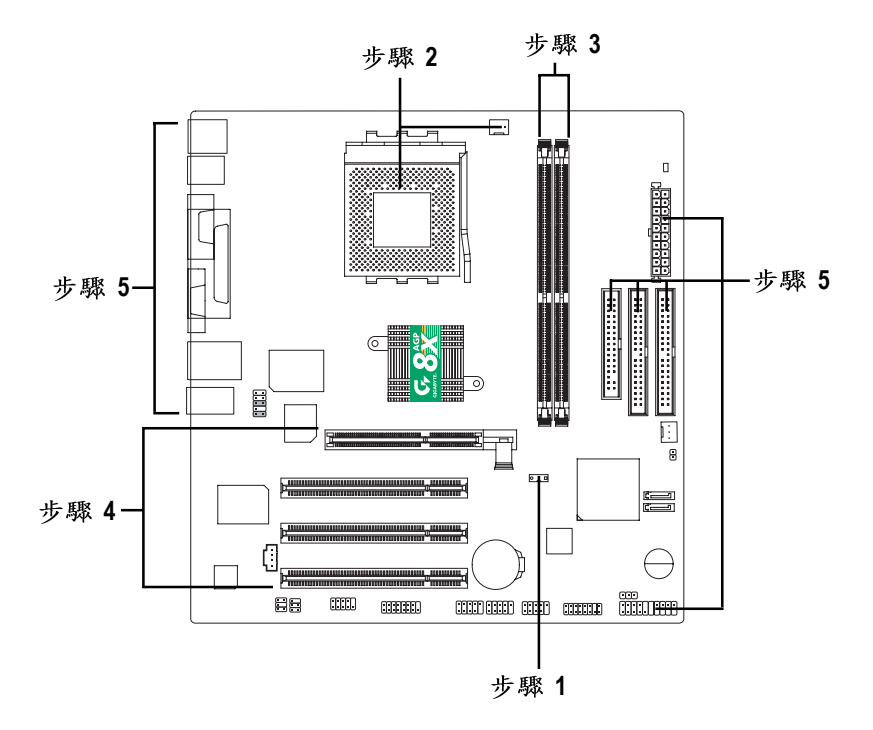

進行至此步驟,恭喜您已經完成硬體的組裝!!

注意關閉主機後方電源供應器上的電源開關,您接電源線後請再做最後的檢查 確認,開啟電源供應器電源開關或將電源線接上交流電,您就可以繼續 BIOS 的 設定及軟體的安裝。

### 步驟1:設定系統 Switch (SW1)

CPU 外頻選擇可參考以下表格,您可以選擇由 SW1 來調整 CPU 外頻。

 $\sqrt{1}$ 

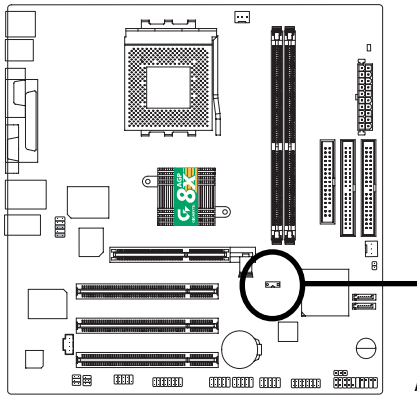

 $O: ON/X : OFF$ 

SW1  $ON$   $1$ 

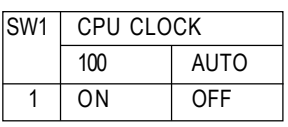

Auto : 支援 FSB 266/333/400 MHz CPU 100MHz : 固定 FSB 200MHz CPU 當您使用FSB 200MHz 的CPU時,請務必 將 SW1 設定為 100MHz。

### 步驟2:安裝中央處理器(CPU)

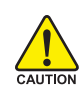

繁

體  $\dot{\mathbf{P}}$ 

文

在開始安裝中央處理器(CPU)前,請遵守下方的警告訊息: 請確認您使用的中央處理器為本主機板的支援範圍。 請注意 CPU 的第一腳位置,若您插入的方向錯誤,處理器就無

法插入,請立刻更改插入方向。

### 步驟2-1:中央處理器之安裝

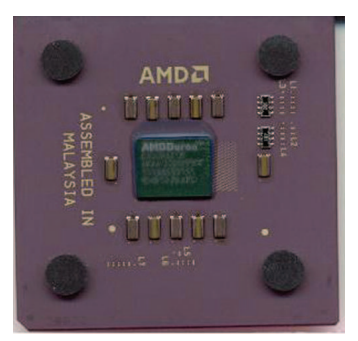

中央處理器正面

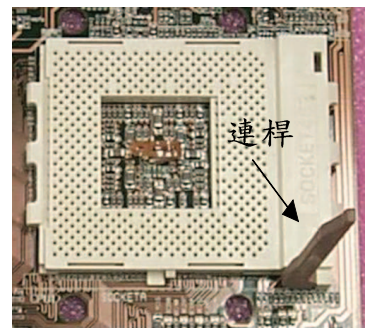

1. 將處理器插座連桿向上拉起 至90度角的位置。

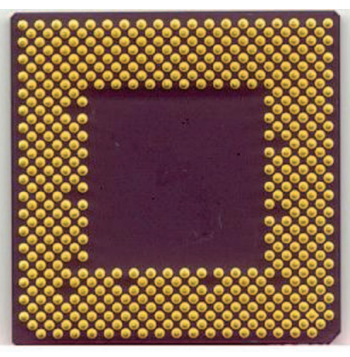

中央處理器背面

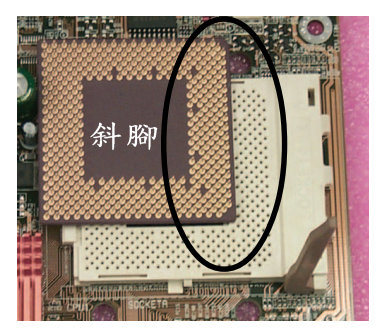

2. 將處理器的斜腳對準插座上的 斜腳後,將處理器平行插入插座。

步驟2-2:中央處理器之散熱裝置安裝

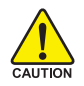

在開始安裝中央處理器(CPU)的散熱風扇前,請遵守下方的 警告訊息:

- 1. 使用經AMD認證過的散熱風扇。
- 2. CPU與風扇之間建議黏上散熱膠膏以增強散熱效果。
- 3. 依您實際所使用的散熱風扇,以正確方向將風扇確實扣 緊。確認CPU散熱風扇電源線接至CPU FAN 接頭,完成安 裝。(詳細安裝步驟請參考散熱風扇的使用手冊。)

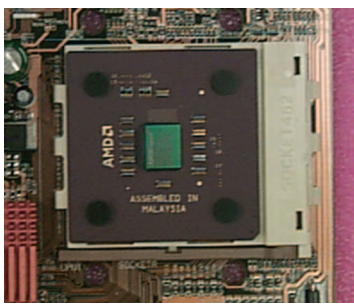

1. 將連桿往下按至原位

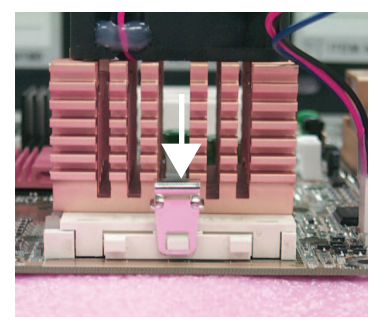

3. 先將 CPU 散熱風扇一邊的卡 榫以平均施力的方式往下壓, 直至扣緊為止;以同樣地方式 再將另一邊卡榫扣緊。

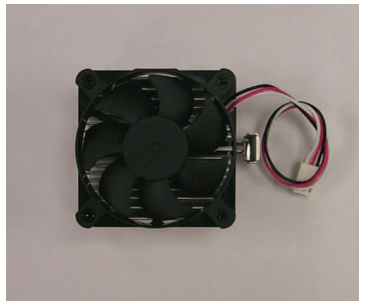

繁 體

 $\boldsymbol{\psi}$ 

文

2. 使用經 AMD 認證過的散熱風扇

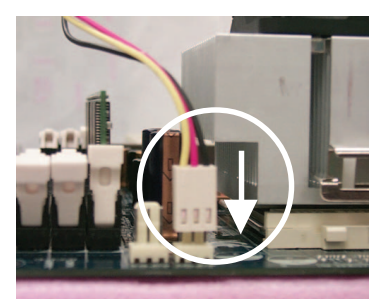

4. 將 CPU 散熱風扇的電源線 插 入主機板上的 CPU FAN 插 座,即安裝完成。

### 步驟3:安裝記憶體模組

繁

體  $\dot{\mathbf{P}}$ 

文

在開始安裝記憶體模組前,請遵守下方的警告訊息: 記憶體模組設計有防呆標示,若您插入的方向錯誤,記憶體模 

當DIMM 燈指示燈在亮的狀態時,請勿插拔DIMM。

此主機板有2個(DIMM)擴充槽,BIOS會自動偵測記憶體的規格及其大小。安裝 記憶體只需將DIMM插入其插槽內即可,由於記憶體模組有一個凹痕,所以只能以 一個方向插入。在不同的插槽,記憶體大小可以不同。確認您所購買的記憶體模組 適用本主機板所支援的規格。

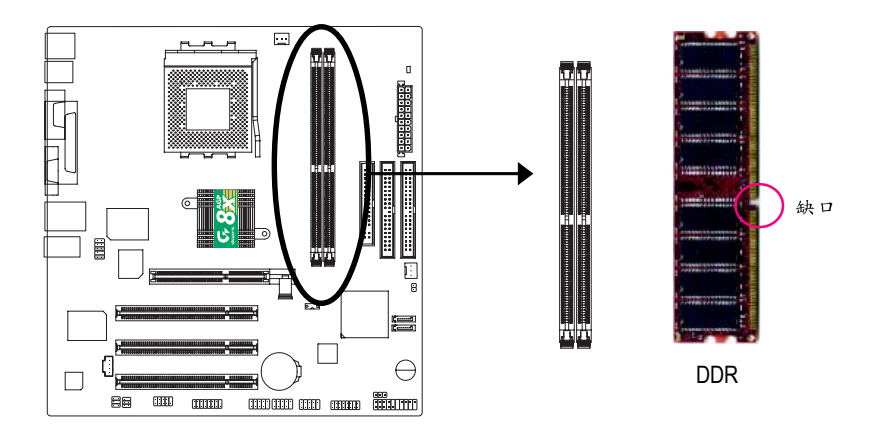

#### 使用 Unbuffered DDR DIMM 時的總記憶容量

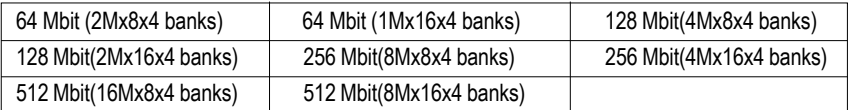

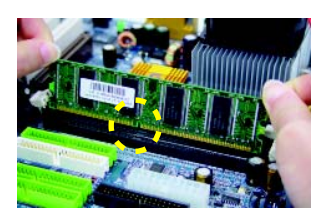

1. 記憶體模組有一個凹痕,所以只能以 一個方向插入。

2. 扳開記憶體模組插槽卡榫,以平均施 力的方式,將記憶體模組下壓推入插 **座。記憶體模組插入定位後,將卡榫** 向内按至卡住。

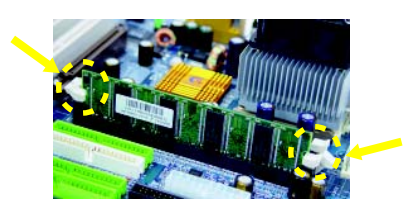

3. 將卡榫向內推,確實卡住記憶體模組 DIMM。一旦固定位置,兩旁的卡榫便 自動卡住記憶體模組予以固定。試著 輕輕搖動記憶體模組,若不搖晃則裝 置成功。

DDR 功能介紹

DDR(Double Data Rate)是PC產業在SDRAM架構上的一項重要演進,利用雙倍的記 憶體頻寬可解決系統資料的瓶頸問題。建立在SDRAM 的基礎架構設計之上, DDR 是一項高效能及低成本兼具的創新技術,能使記憶體廠商、OEM 系統廠商在熟悉 的標準上建構新一代的電腦系統產品。

因為具有優良可行性、價格以及整體市場的支援性, DDR SDRAM將提供優良的 解決方式以及將現有的 SDRAM 轉換到 DDR SDRAM 的最佳路徑。 DDR 可雙倍讀與寫的資料傳輸速率, 利用最高可達 3.2GB/s(DDR400)的傳輸速度, DDR能使系統廠商建立一個高效能及低滯留時間的DRAM架構,適合在伺服器、工 作站、高階PC以及進階整合性電腦系統使用。

### 步驟4:安裝介面卡

繁

體

 $\dot{\mathbf{P}}$ 

文

- 1. 在安裝介面卡之前請先詳細閱讀介面卡之使用手冊並將您電腦的電源關掉。
- 2. 將您電腦外殼拆除,並且讓自己保持接地。(為了使人體不帶電,以防止靜電傷 害電腦設備)。
- 3. 鬆開螺絲,移開介面卡安裝擴充槽旁的金屬擋片。
- 4. 將介面卡小心且確實的插入在擴充槽中。
- 5. 請確定所有介面卡皆確實固定插在該擴充槽,並將螺絲鎖回。
- 6. 重新將電腦機殼蓋上。
- 7. 接上電源線,若有必要請至BIOS程式中設定介面卡之相關設定。
- 8. 安裝相關驅動程式。

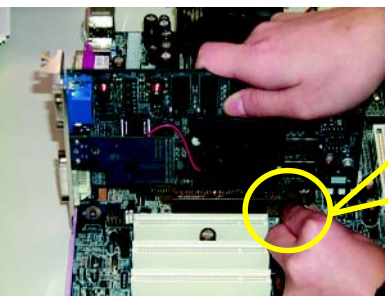

 $AGP +$ 

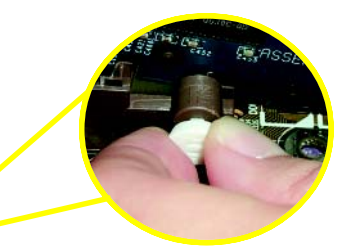

當您要安裝/移除AGP卡時,請將白 色拉桿向外拉,再將AGP卡緩緩插入 AGP 擴充槽中, 放開拉桿 確實卡住  $AGP + \cdot$ 

步驟5:連接所有訊號線、排線、電源供應線及面 板控制線

步驟5-1:後方 I/O 裝置插座介紹

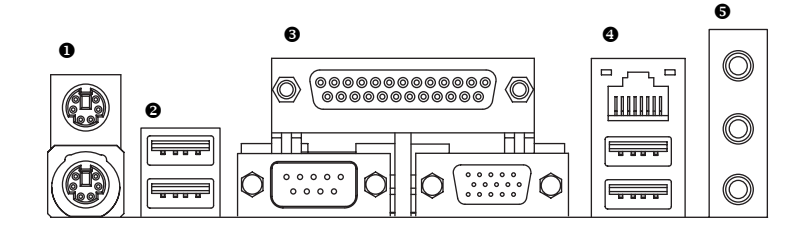

**1 PS/2 键盤及 PS/2 滑鼠插座** 

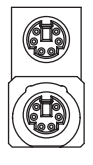

PS/2 滑鼠插座 (6 pin Female) PS/2 鍵盤插座

(6 pin Female)

> 本主機板提供標準 PS/2 鍵盤介面及 PS/2 滑鼠介面插座。

繁

體

 $\phi$ 

文

**2/0** 通用序列埠, 網路插座

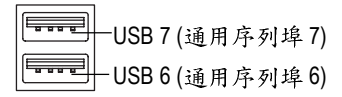

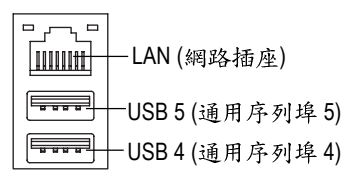

- > 網路插座為10/100Mbps速度。
- > 當你要使用通用串列埠連接埠時,必須 先確認您要使用的週邊裝置為標準的 USB 介面,如: USB 鍵盤,滑鼠, USB 掃瞄器, USB ZIP, USB 喇叭等….而且 您也必須確認您的作業系統是否有支援 此功能,或是需要另外再掛其他的驅動 程式,如此才能正常工作,詳情請參考 USB 调邊裝置的使用手冊。

### <sup>3</sup> COMA(串列埠 A)/VGA(螢幕接頭)/LPT(印表機並列埠插座)

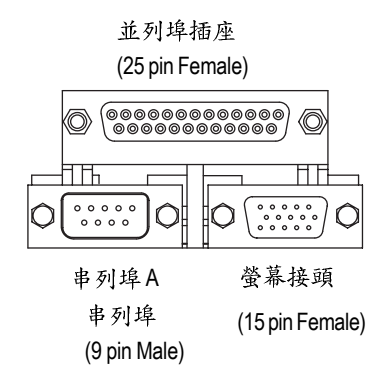

> 請特別注意,本主機板支援一組標準 的串列埠傳輸協定之週邊裝置、一組 螢幕接及一組標準的並列傳輸協定之 週邊裝置, 您可以依據您的需求連接 您需要的裝置,如並列埠有印表機, 串列埠有滑鼠、數據機等。

6 音源插座

繁

體

 $\Phi$ 

文

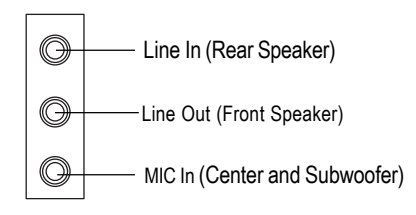

> 參克風接腳可接在參克風輸入端, 至 於音源輸入端可以接上如:光碟機, 隨身聽及其他音源輸入接腳。您可以 藉由音效軟體去選擇使用2-/4-/6-聲道 音效功能,假如你要啟動6-channel功 能,請先將音效軟體設妥,以下有2 種硬體接法提供你選擇。 方法一:

直接將前端喇叭接至"Line Out"音源 插座,再將後端喇叭接至"Line In"音 源插座,最後將中央重低音喇叭接至 "Mic In"

方法二:

你可以參考P.25,並聯絡相關代理商 購買SUR CEN 連接排線套件。

若您需要更細部的2-14-16- 聲道設定手冊,請參考第74頁。

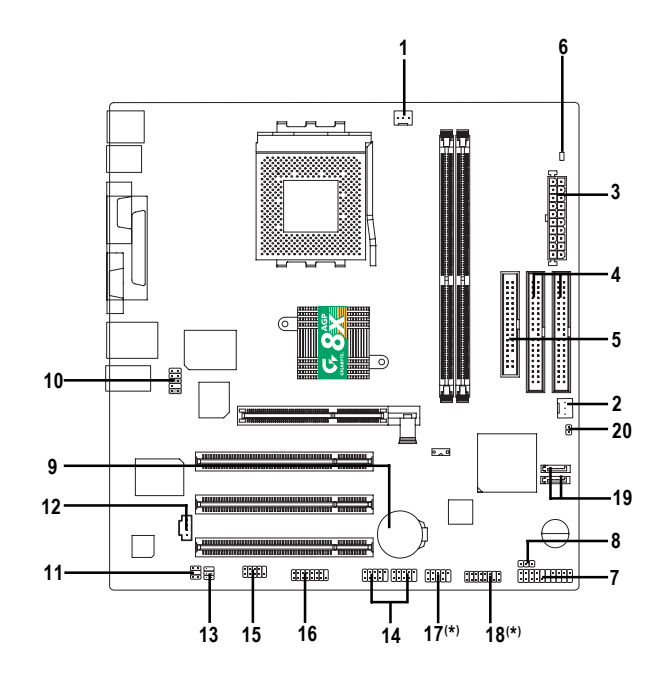

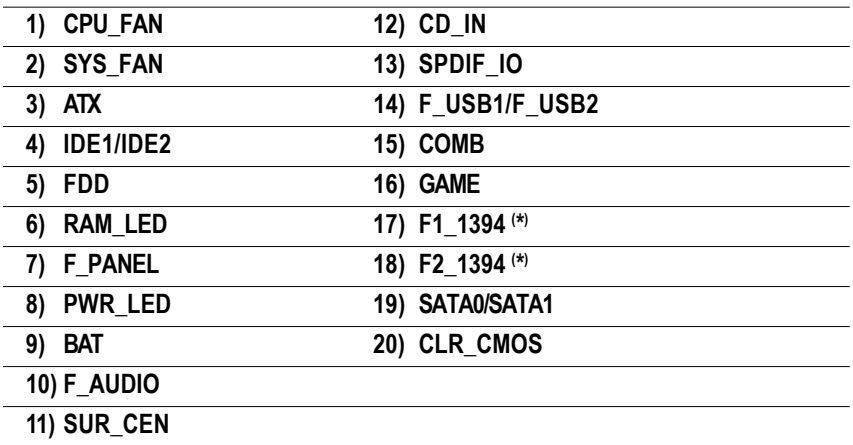

**( \*) GA-7VM400AMF**

繁

體

#### **1) CPU\_FAN (CPU )**

繁

體

 $\dot{\phi}$ 

文

請特別注意,當我們安裝處理器時要特別注意將散熱風扇安裝妥當,不然您的 處理器將處於不正常的工作環境,甚至會因為溫度過高,而燒毀處理器。此 CPU 散熱風扇電源插座,提供最大電流為 600 毫安培。

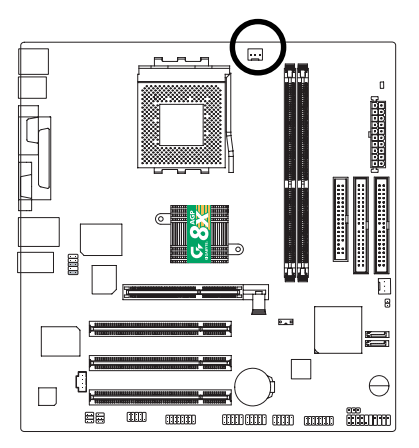

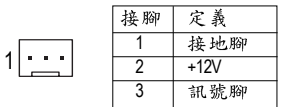

2) SYS FAN (系統散熱風扇電源插座)

特別注意,當有些AGP或PCI卡有散熱風扇接腳,我們即可以利用系統散熱風扇 接腳,來協助相關裝置散熱。

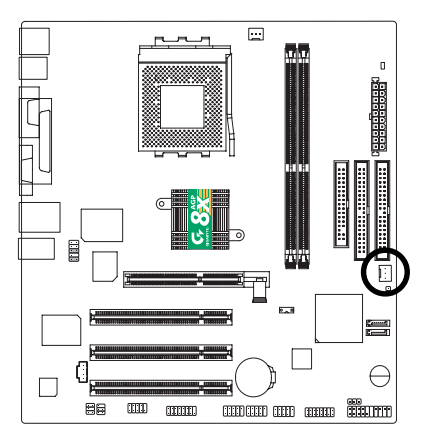

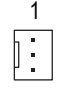

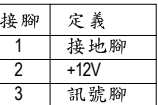

#### **3) ATX (ATX 電源插座)**

請特別注意,先將AC 交流電(110/220V)拔除,再將ATX 電源插頭緊密的插入主機 板的 ATX 電源插座,並接好其相關配備才可以將 AC 交流電(110/220V)插入交流電源 插座。

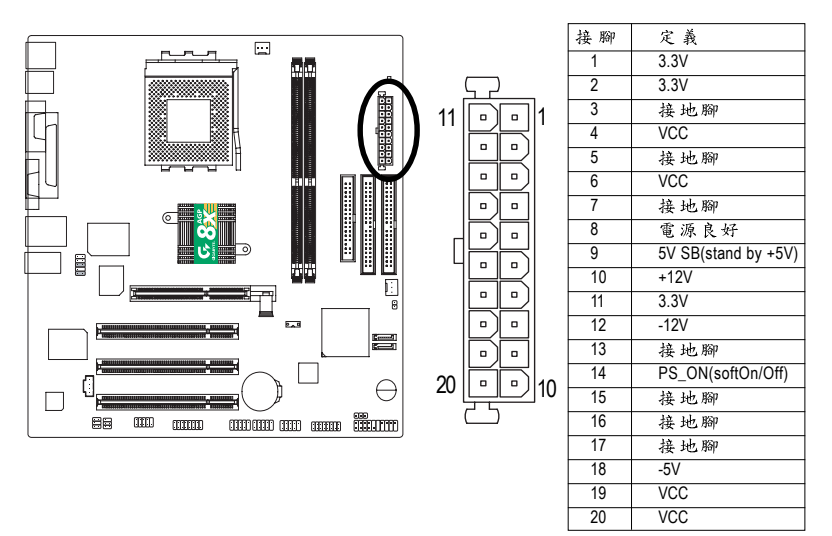

### **4) IDE1/ IDE2( IDE )**

請特別注意:請將您的第一顆硬碟連接第一組 IDE 插座,先碟機接至第二組 IDE 插 座。

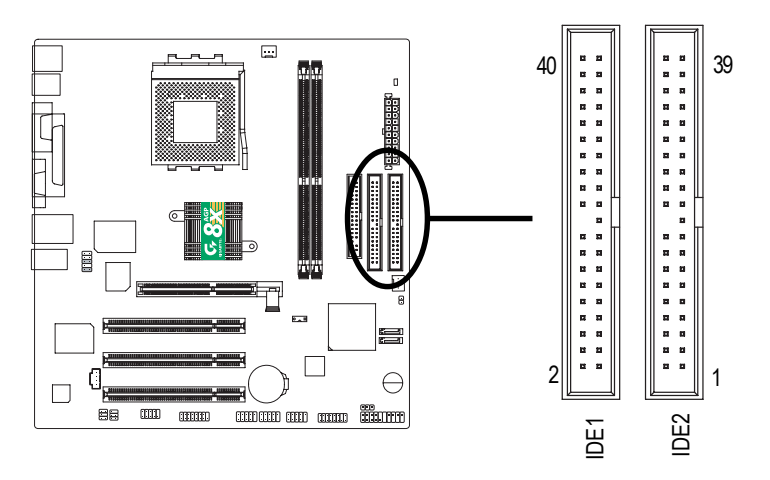

#### **5) FDD ( )**

請特別注意,這個插座用來連接軟式磁碟機的排線,而排線的另一端可以連接 一部軟式磁碟機。通常排線的第1Pin 會以紅色表示,請連接至插座的Pin1位置。

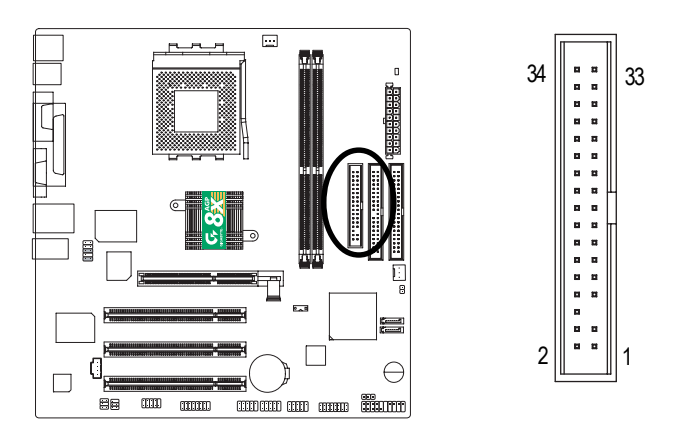

#### **6) RAM\_LED**

請特別注意,當記憶體電源指示燈亮起時,千萬不可以插拔記憶體裝置,因為 記憶體插槽內還有2.5V待機電源,可能會導致短路或者其他不可預知的問題,請 將交流電源(AC110/220V)拆下再做記憶體插拔的動作。

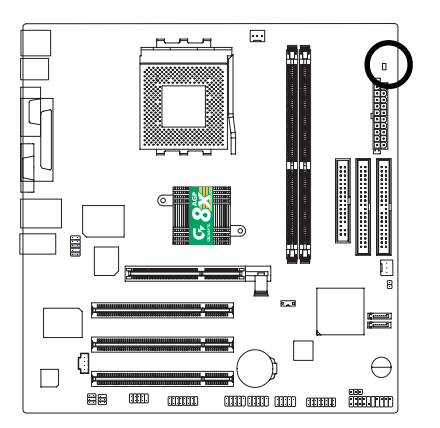

- +

# 繁 體  $\dot{\mathsf{P}}$ 文

### **7) F\_PANEL (2x10 pins connector)**

請特別注意,當您購買電腦機殼時,電腦機殼的控制面板有電源指示燈,喇叭, 系統重置開關,電源開關等,你可以依據下列表格的定義加以連接.

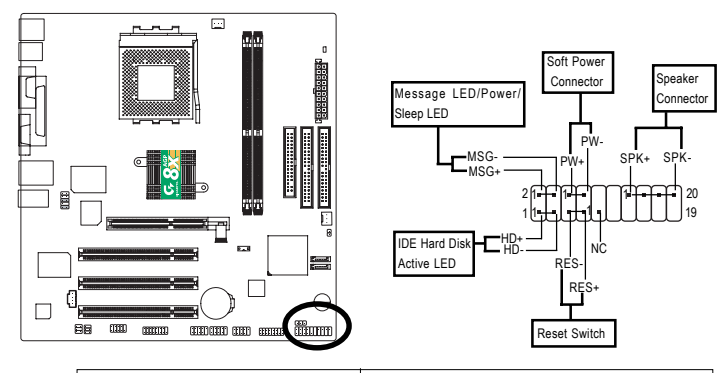

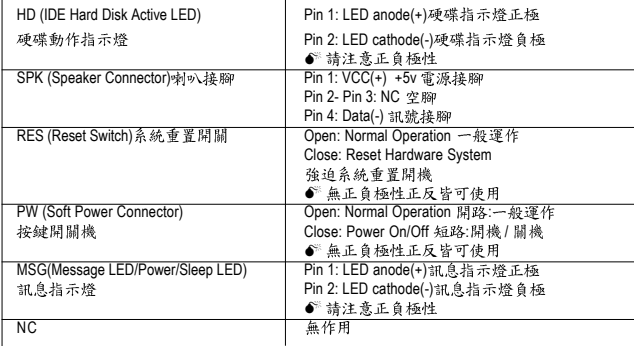

#### **8) PWR\_LED**

此PWR\_LED 是連接系統電源指示燈指示系統處於ON 或OFF,當Power LED 在 Suspend 模式下,會以閃爍的方式呈現。如果您使用的是雙顏色的 power LED, LED 會變顏色。

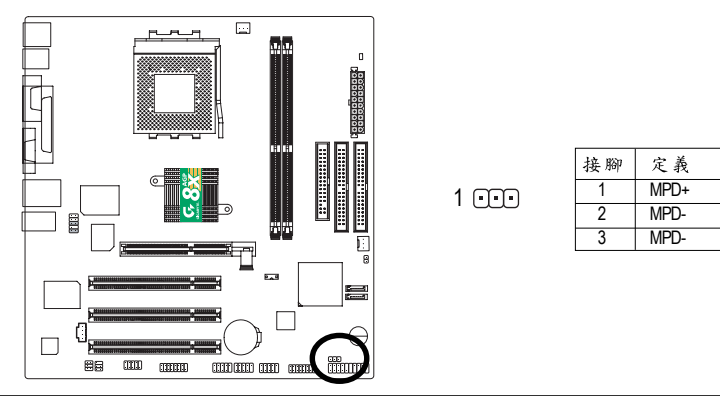

#### **9)** BAT(電池)

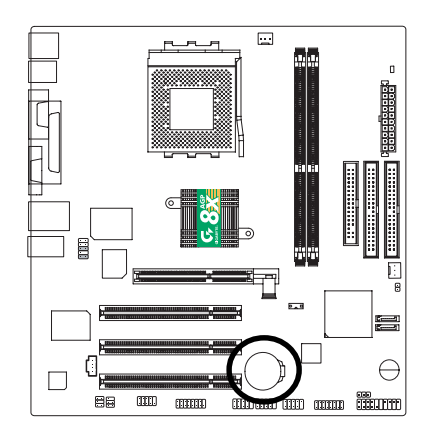

假如您想要去清除 CMOS 資料... 1. 請先關閉電腦並,拔除電源線。 2. 將電池移除放置桌面,靜候30秒。 3. 再將雷池裝回。 4. 接上電源線並重新開機。

**10) F\_AUDIO ( )**

請特別注意,當您購買電腦機殼時,可以選購音效接腳是設計在電腦機殼的前 面面板上, 此時就可以使用前端音源接腳, 如果有任何問題可能就近向經銷商 詢問相關問題。

注意:若您要使用前端音源接腳,請移除 Pin5-6, Pin9-10 的 Jumper。請注意,前 端音源插座與後端音源插座只能擇一使用。

10 كا 9

 $1 \square$ 

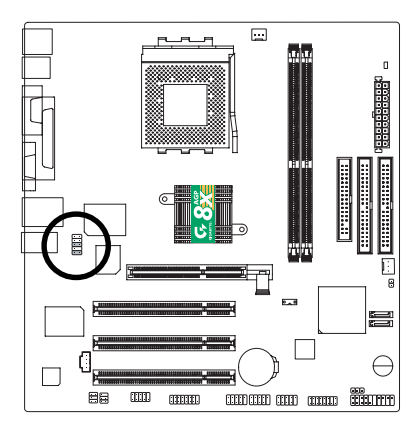

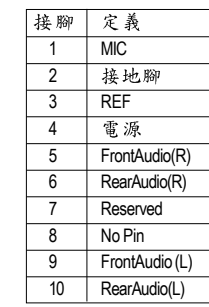

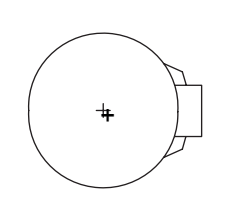

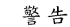

- ◆ 如果電池有任何不正確的移除動 作,將會產生危險。
- ◆ 如果需要更换雷池時請更換相同廠 牌、型號的電池。
- ◆ 有關電池規格及注意事項請參考電 池廠商之介紹。

#### 11) SUR\_CEN(中置聲道與重低音模組擴充插座)

請特別注意,你可以參考左側接腳定義,並聯絡相關代理商購買SUR\_CEN連接 排線套件。

> 1 6 15 6 2

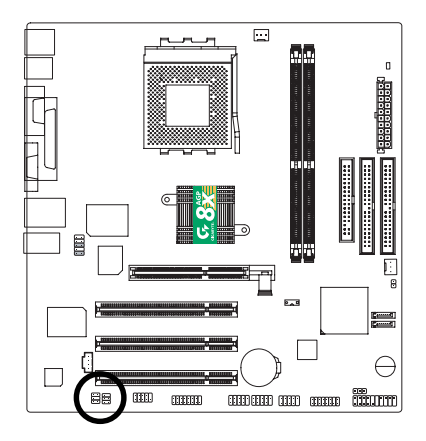

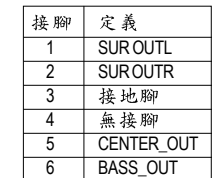

**12) CD\_IN ( , )**

光碟機音源插座:將CD-ROM 或DVD-ROM 的CD音源連接至此主機板內建音效卡  $\Phi$  .

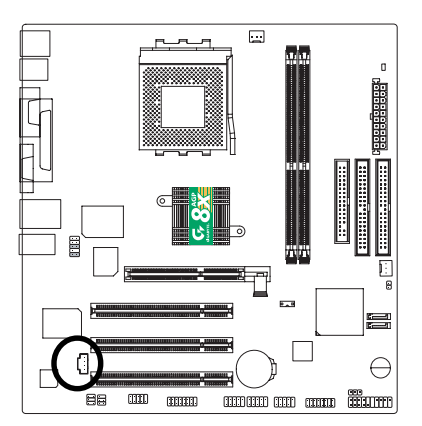

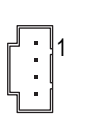

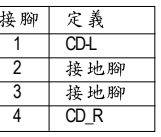

#### **13) SPDIF\_IO (SPDIF In/Out)**

Sony/Philip Digital Interface Format 為新力 / 飛利浦所制定的數位介面格式, 此主機板 支援 SPDIF IN & SPDIF OUT 功能。

SPDIF IN 能將數位 訊號透過應用程式輸入至電腦中處理。請特別注意,使用此 功能時,須確認您的周邊裝置具有數位輸出(SPDIF Out)功能。

SPDIF 輸出能夠提 供數位音效給內含AC-3 解碼器的外接喇叭或AC-3 解碼器。請 特別注意,使用此功能時,須確認您的音樂系統具有數位輸入(SPDIF In)功能。 您所使用的 SPDIF\_IO 套件是否與接腳定義吻合,並是否正確安裝;若安裝不當可 能造成設備無法使用甚至於損毀。

> 6 2

此SPDIF 10 排線為選擇性的功能套件,建議您可以聯絡當地代理商購買。

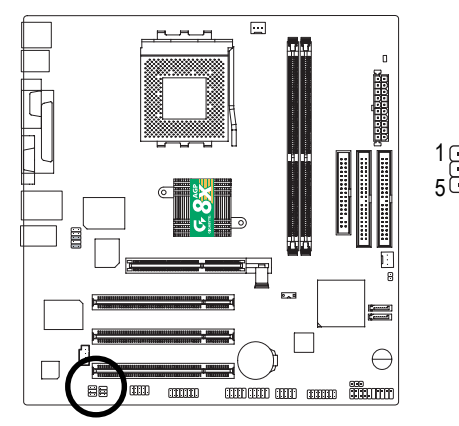

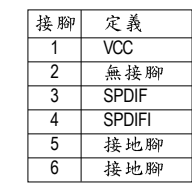

14) F USB1 / F\_USB2( 前端通用串列埠插座, 黄色插座)

請特別注意,前端USB 接腳是有方向性的,所以安裝USB 裝置時,要特別注意 極性。您所使用的F\_USB 套件是否與接腳定義吻合,並是否正確安裝;若安裝 不當可能造成設備無法使用甚至於損毀。

此F\_USB排線為選擇性的功能套件,建議您可以聯絡當地代理商購買。

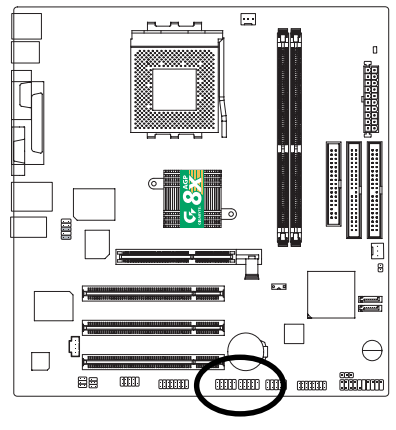

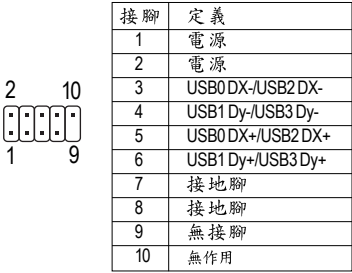

#### 15) COMB (串列埠B)(白色插座)

請特別注意,串列埠B接腳是有方向性的,所以安裝串列埠B裝置時,要特別 注意極性,而且串列埠B連接排線為選擇性的功能套件,可以聯絡相關代理商 購買。

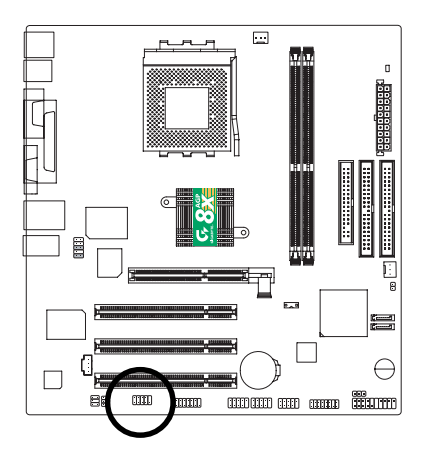

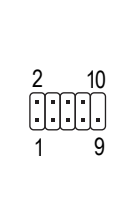

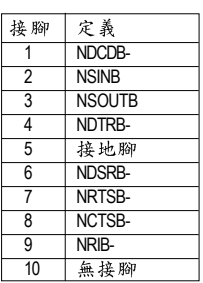

繁

體

 $\boldsymbol{\psi}$ 

文

### **16) GAME ( )**

本主機板支援標準的音效輸入接腳及遊戲搖桿控制埠,您在設定完成內建音效 的驅動程式後,即可將喇叭輸出接腳接在音源輸出端。

1 15

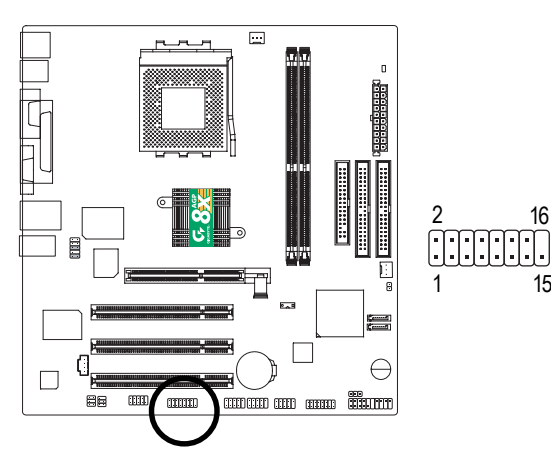

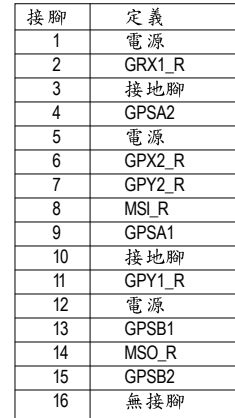

#### **17) F1\_1394 (IEEE 1394 Connector) ( \*)**

電子電機工程師協會

繁

體

 $\frac{1}{2}$ 

文

1394 標準協定連接埠, IEEE1394:

為(Insitute of Electrical Eletronics Engineers)電子電機工程師協會所制定的串列匯流排 介面標準具有高速、高頻寬及熱插拔功能。

您所使用的IEEE1394 套件是否與接腳定義吻合,並是否正確安裝;若安裝不 當可能造成設備無法使用甚至於損毀。

1

9

10

2

此1EEE1394排線為選擇性的功能套件,建議您可以聯絡當地代理商購買。

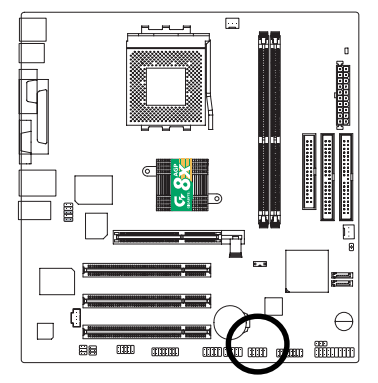

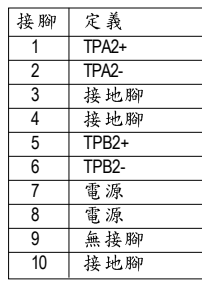

**18) F2\_1394 (IEEE 1394 Connector) ( \* )**

電子電機工程師協會

1394 標準協定連接埠, IEEE1394:

為(Insitute of Electrical Eletronics Engineers)電子電機工程師協會所制定的串列匯流排 介面標準具有高速、高頻寬及熱插拔功能。

您所使用的IEEE1394 套件是否與接腳定義吻合,並是否正確安裝;若安裝不 當可能造成設備無法使用甚至於損毀。

此IEEE1394排線為選擇性的功能套件,建議您可以聯絡當地代理商購買。

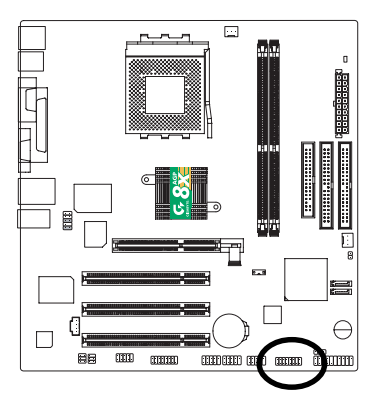

**( \*) GA-7VM400AMF**

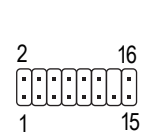

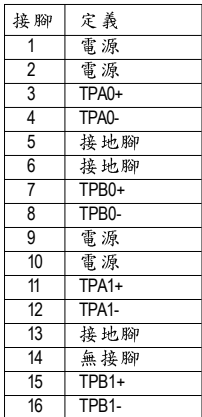

定義 接地腳

接地腳

接地腳

#### **19) SATA0/SATA1 (Serial ATA )**

Serial ATA 插座提供每秒150MB 的傳輸速度,您可以將 Serial ATA 設備接至此插座。

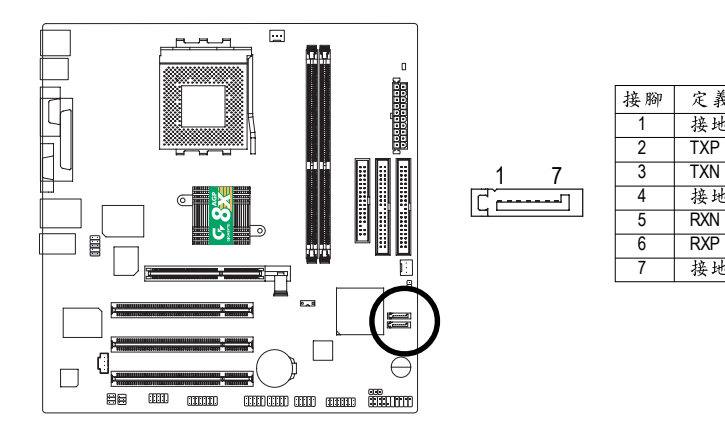

#### **20) CLR CMOS (清除 CMOS 資料功能接腳)**

請特別注意,您可以透過此跳線將您主機板內 CMOS 的資料清除乾淨,回到最 原始的設定。而為避免不當使用此功能,此跳線不附跳帽。如果您要使用 Clear CMOS 功能,請將 1-2Pin 短路。

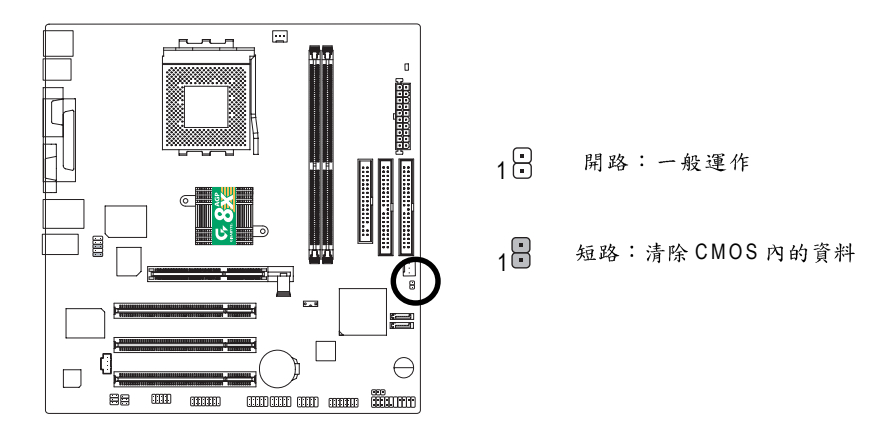

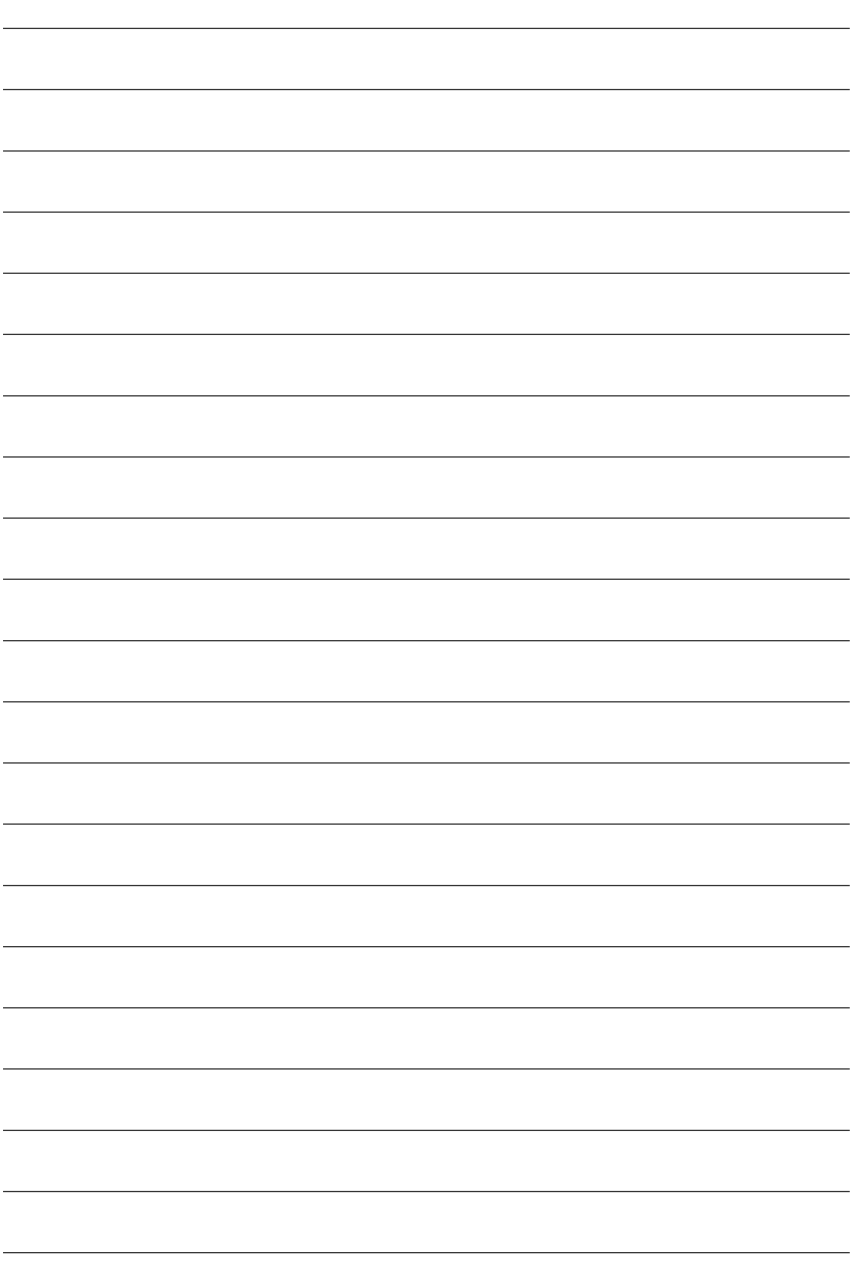

L

L

J.

L

 $\overline{a}$ 

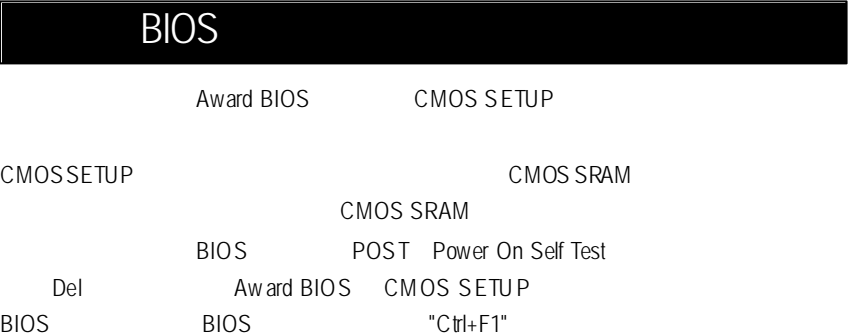

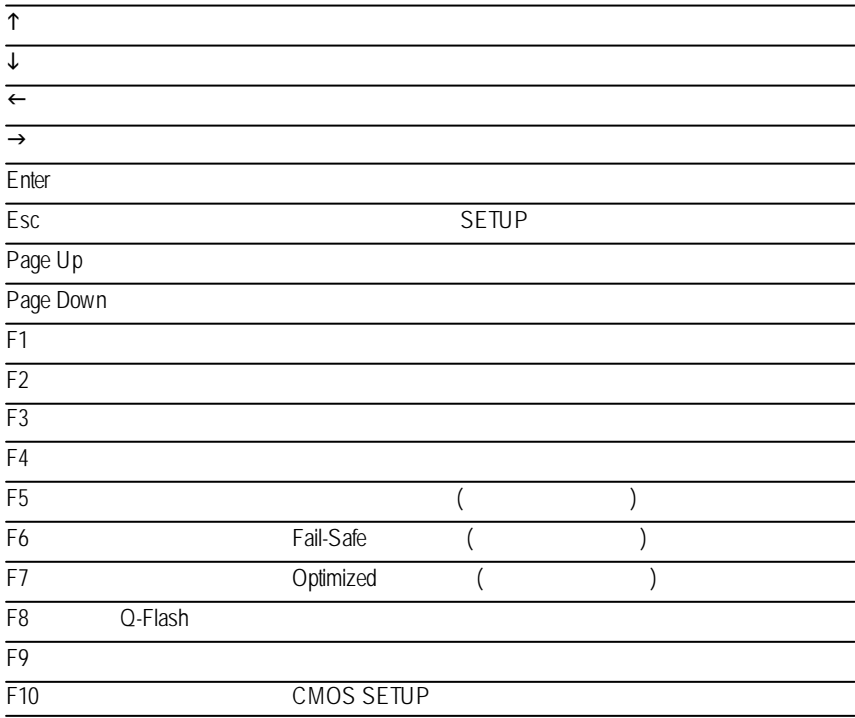

#### $SETUP$

#### SETUP

 $F1$ , experimentally separate the properties of  $F1$ BIOS CMOS SETUP  $<\!\!\textsf{Esc}\!\!>$ 主畫面功能 **(BIOS** 範例版本:**E4)**

CMOS SETUP

選擇各種不同之設定選單,你可以用上下左右鍵來選擇你要設定之選項並按 Enter

CMOS Setup Utility -Copy right (C) 1984-2003 Award Software

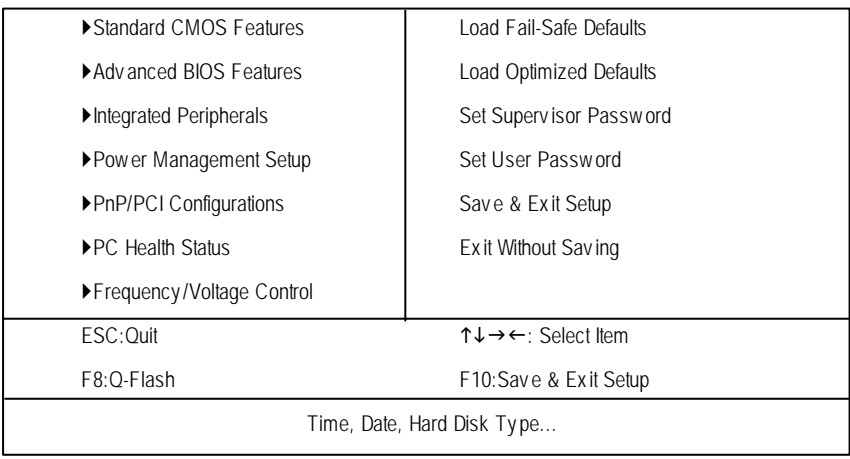

 $1:$ 

"Ctrl+F1" BIOS

**Standard CMOS Features** (CMOS )  $\bf$  **Advanced BIOS features** ( $\bf$ **BIOS** ) 設定BIOS提供的特殊功能,例如病毒警告、開機磁碟優先順序、磁碟代號交

....等。
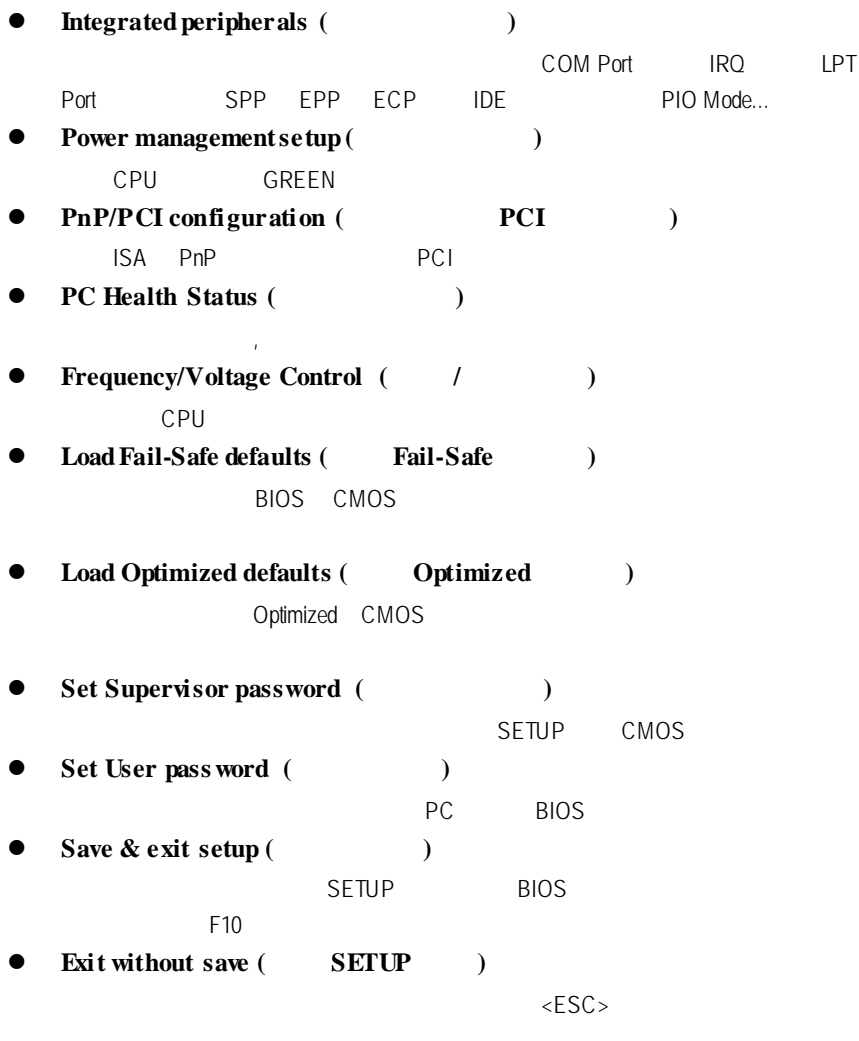

### 標準 **CMOS** 設定

CMOS Setup Utility -Copy right (C) 1984-2003 Award Software

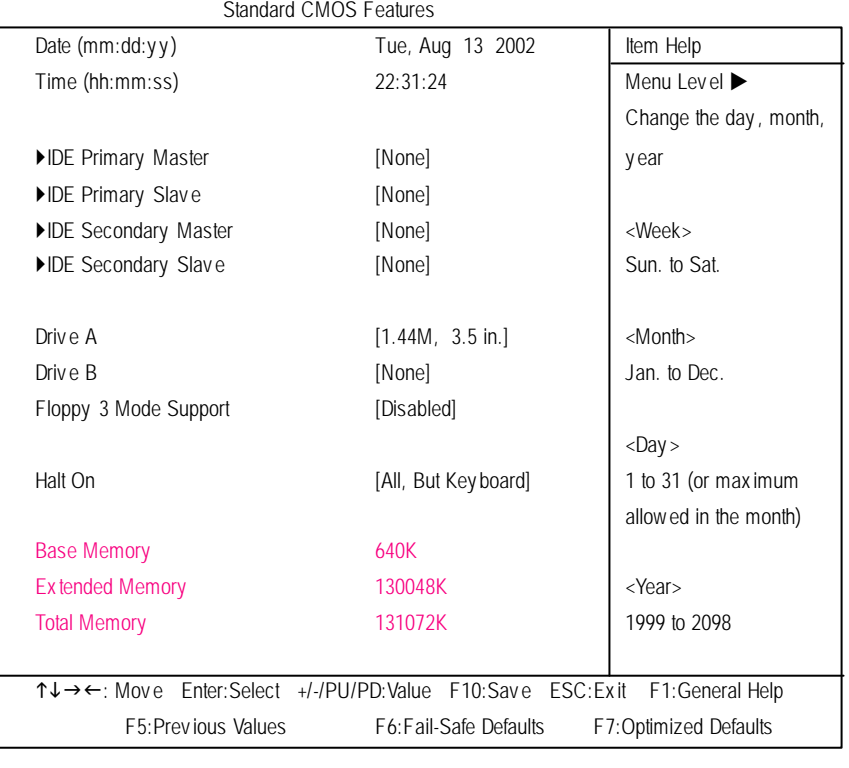

2: CMOS

**Date(mm:dd:yy) (**1 and  $\overline{R}$  /  $\overline{R}$  /  $\overline{R}$ Ħ  $H$  /  $\overline{R}$ 

- $(mm)$  1 12 W.
- $(dd)$  1 28/29/30/31 Ħ
- (yy) 1999 2098 Ħ.

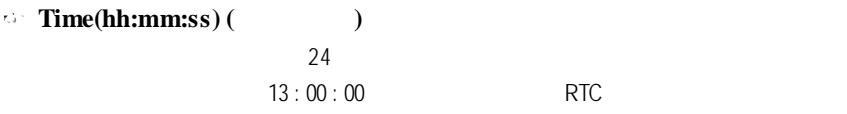

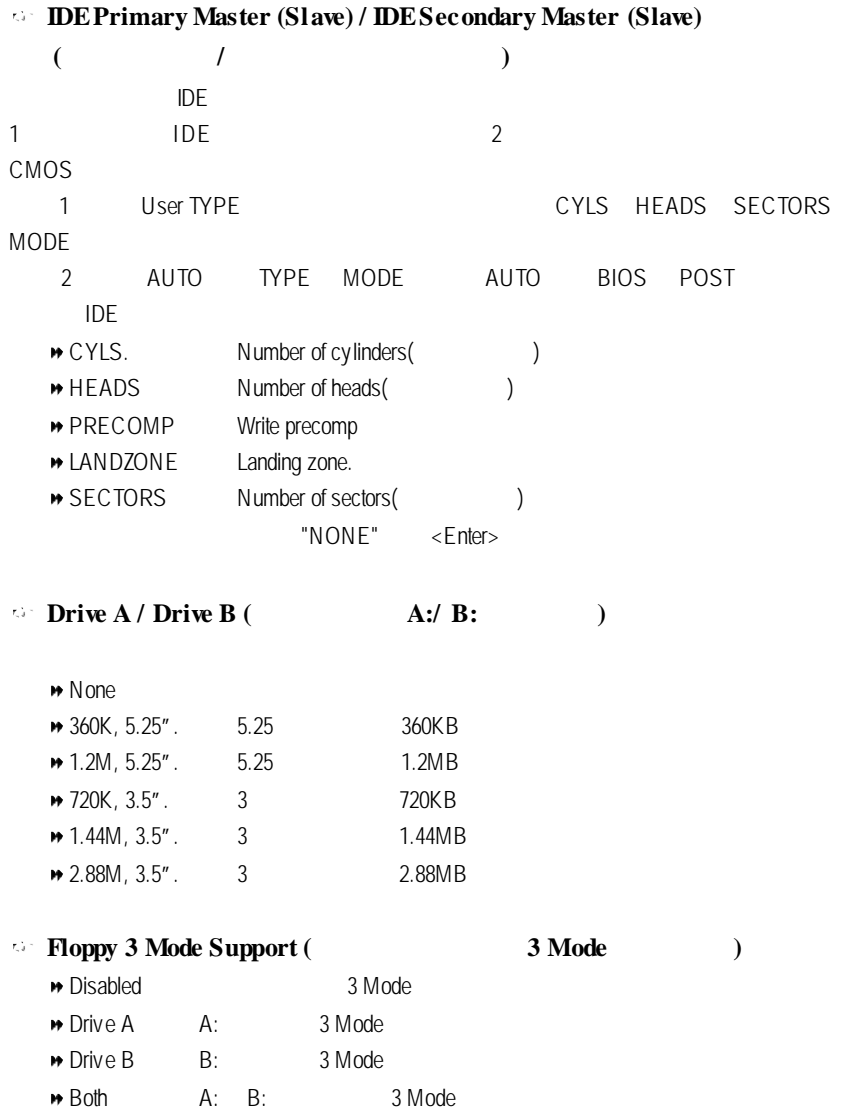

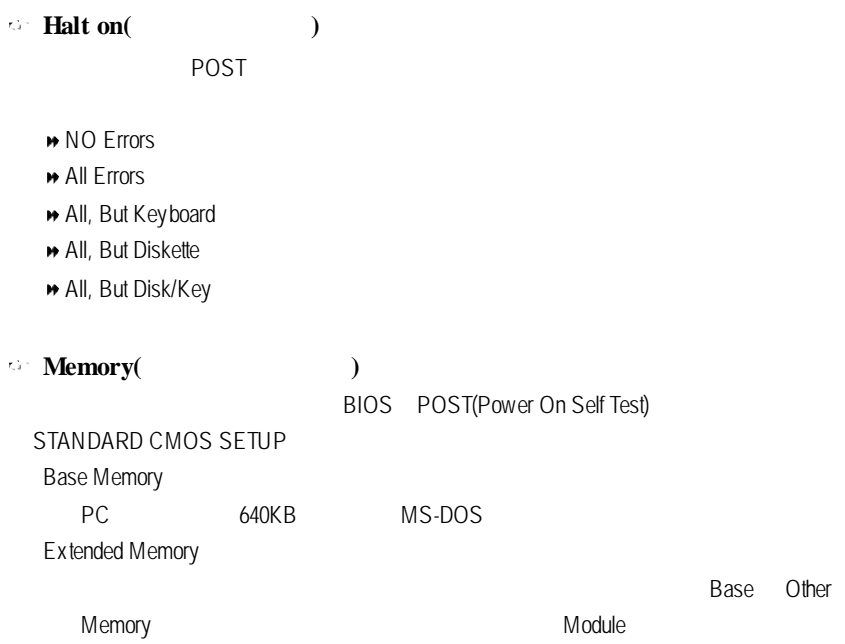

### **BIOS**

CMOS Setup Utility -Copy right (C) 1984-2003 Award Software

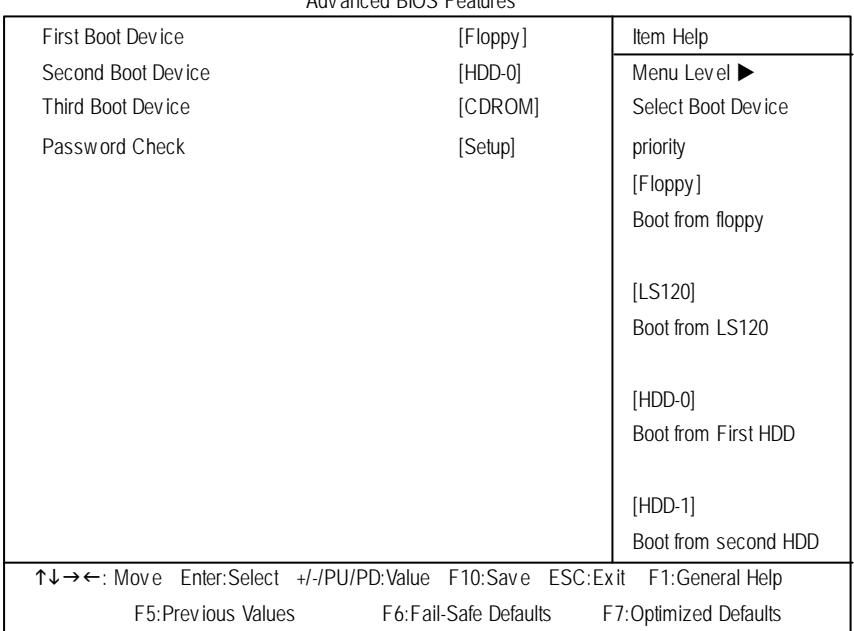

#### Adv anced BIOS Features

 $3:$  BIOS

**First / Second/ ThirdBoot device (**第一 **/ /** 三次開機裝置**)**

 $\bullet$  with  $\bullet$  and  $\bullet$  and  $\bullet$ 

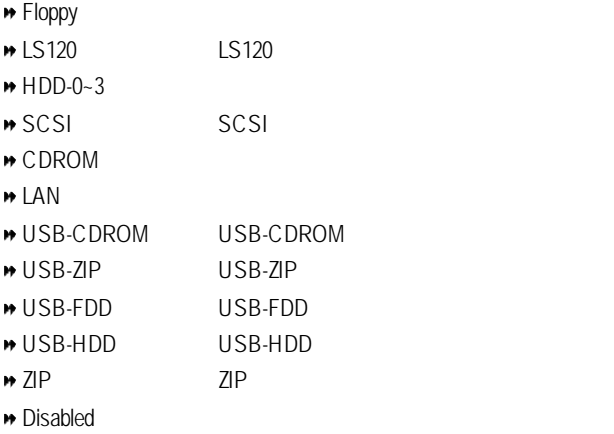

### **Password Check**

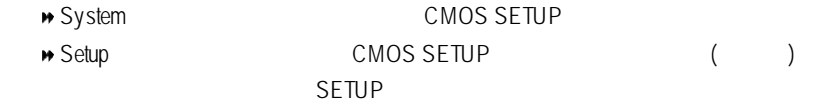

Enter and the state of the state of the state of the state of the state of the state of the state of the state of the state of the state of the state of the state of the state of the state of the state of the state of the

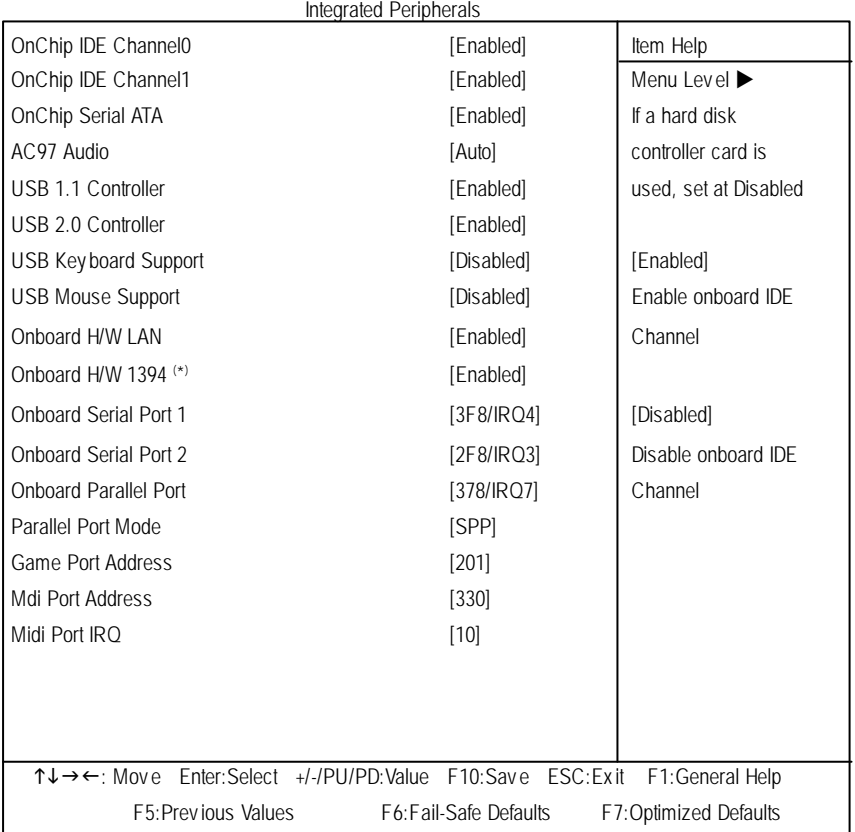

#### CMOS Setup Utility -Copy right (C) 1984-2003 Award Software

 $4:$ 

#### **( \***  $GA$ -7VM400AMF

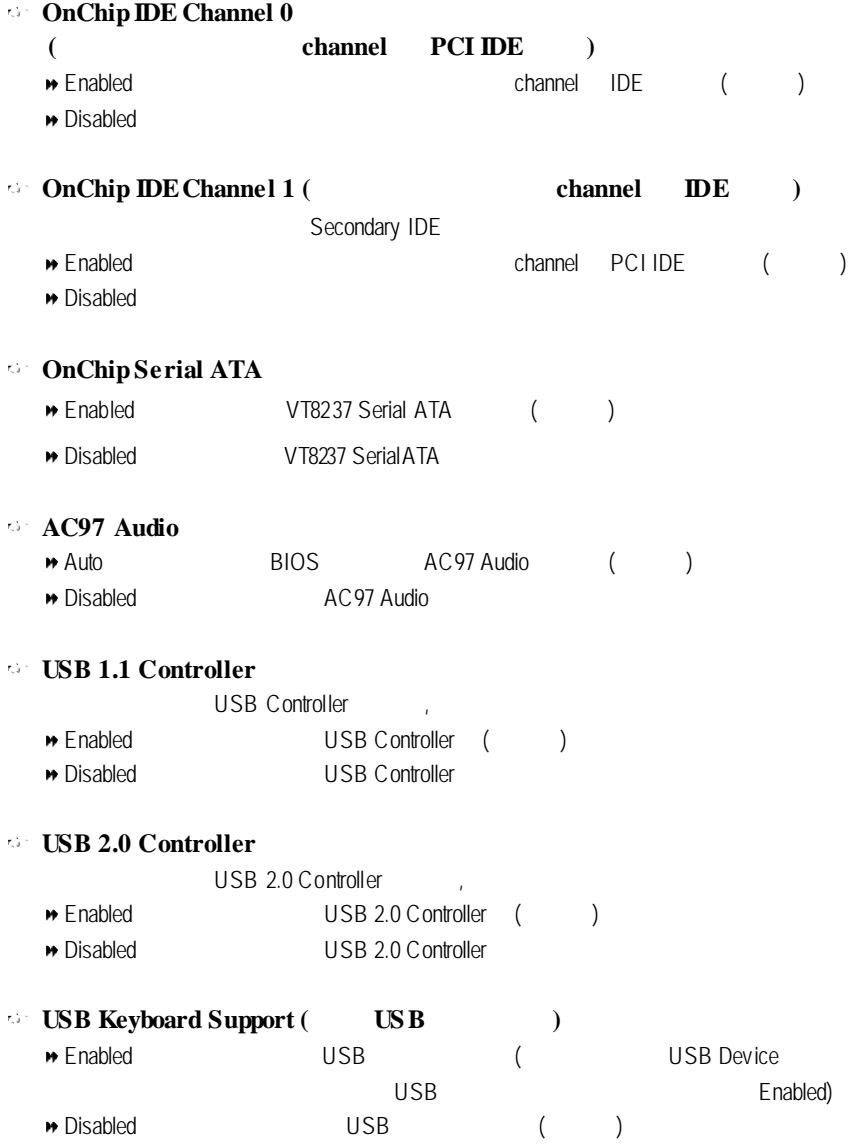

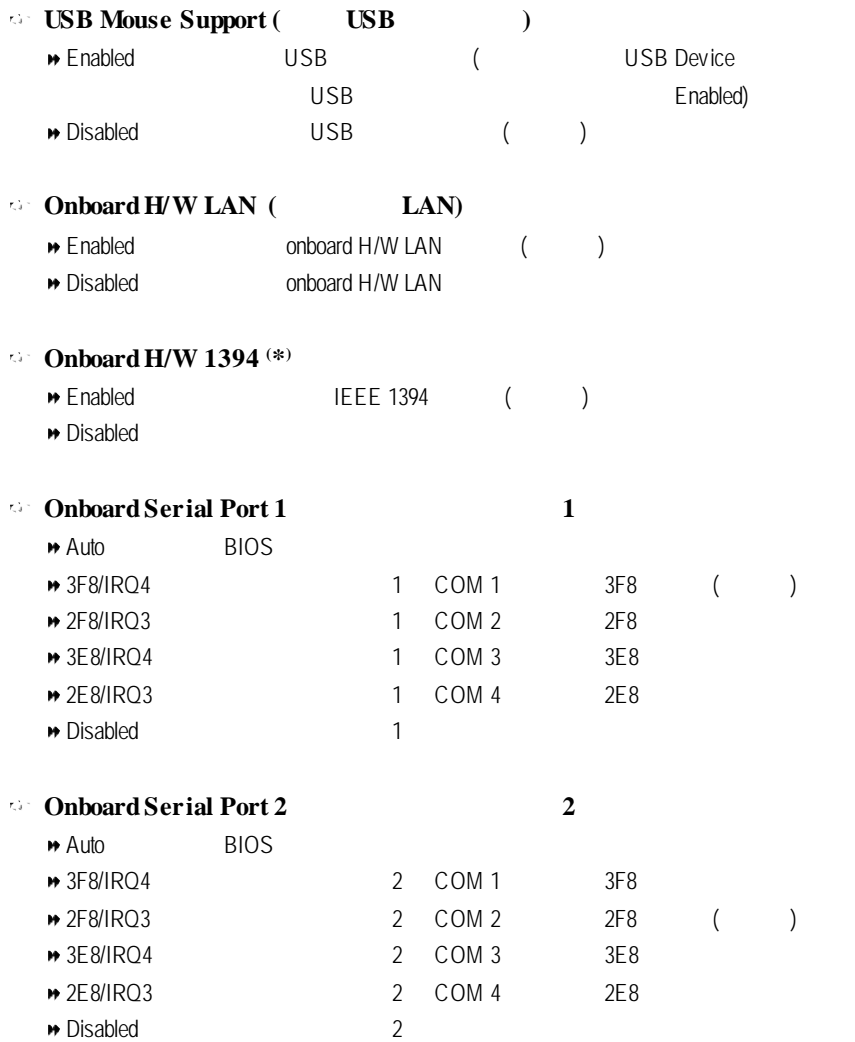

#### **( \* )**只有 **GA-7VM400AMF**才有此功能。

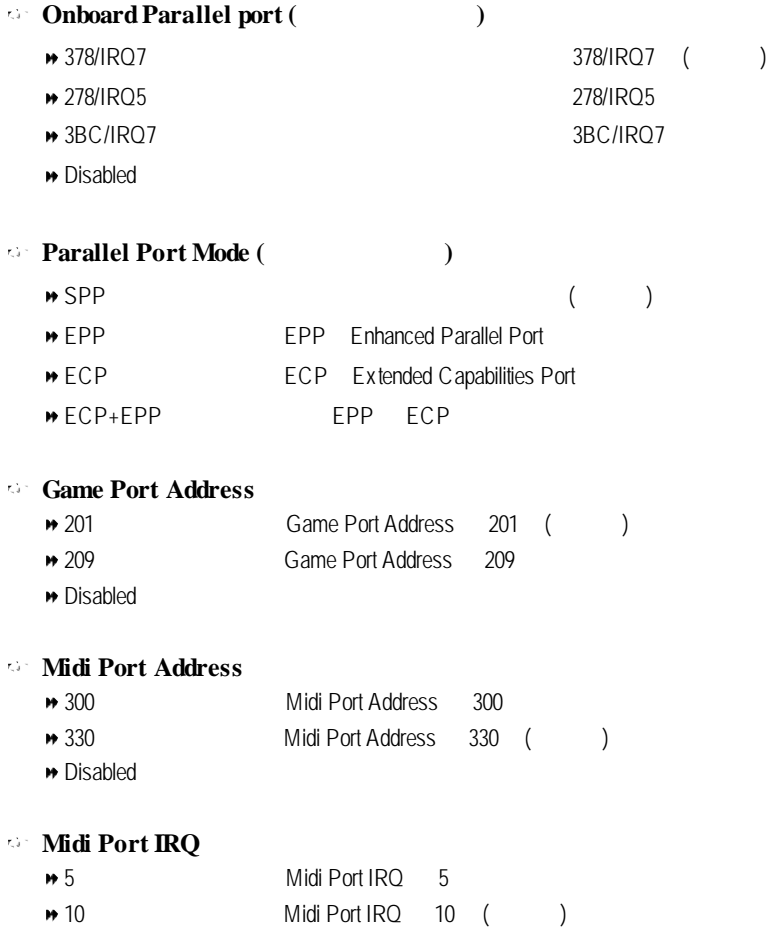

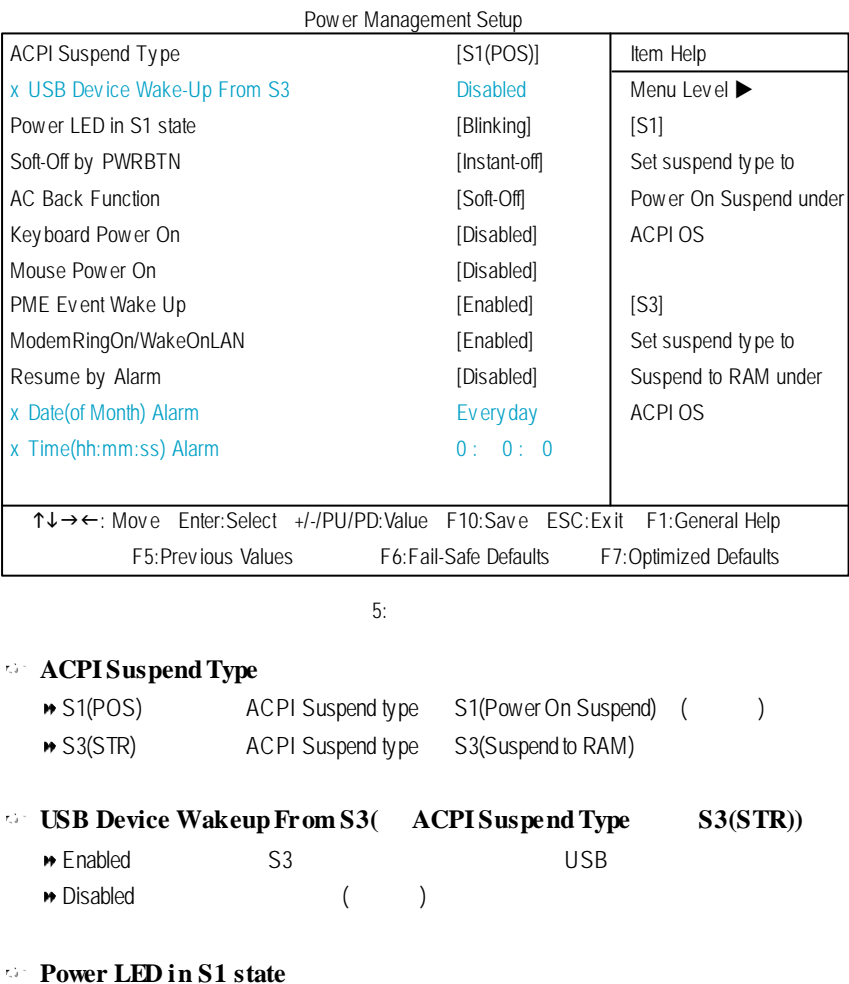

#### CMOS Setup Utility -Copy right (C) 1984-2003 Award Software

→ Dual/OFF power

LED LED power LED LED

▶ Blinking Power LED S1

 $($ 

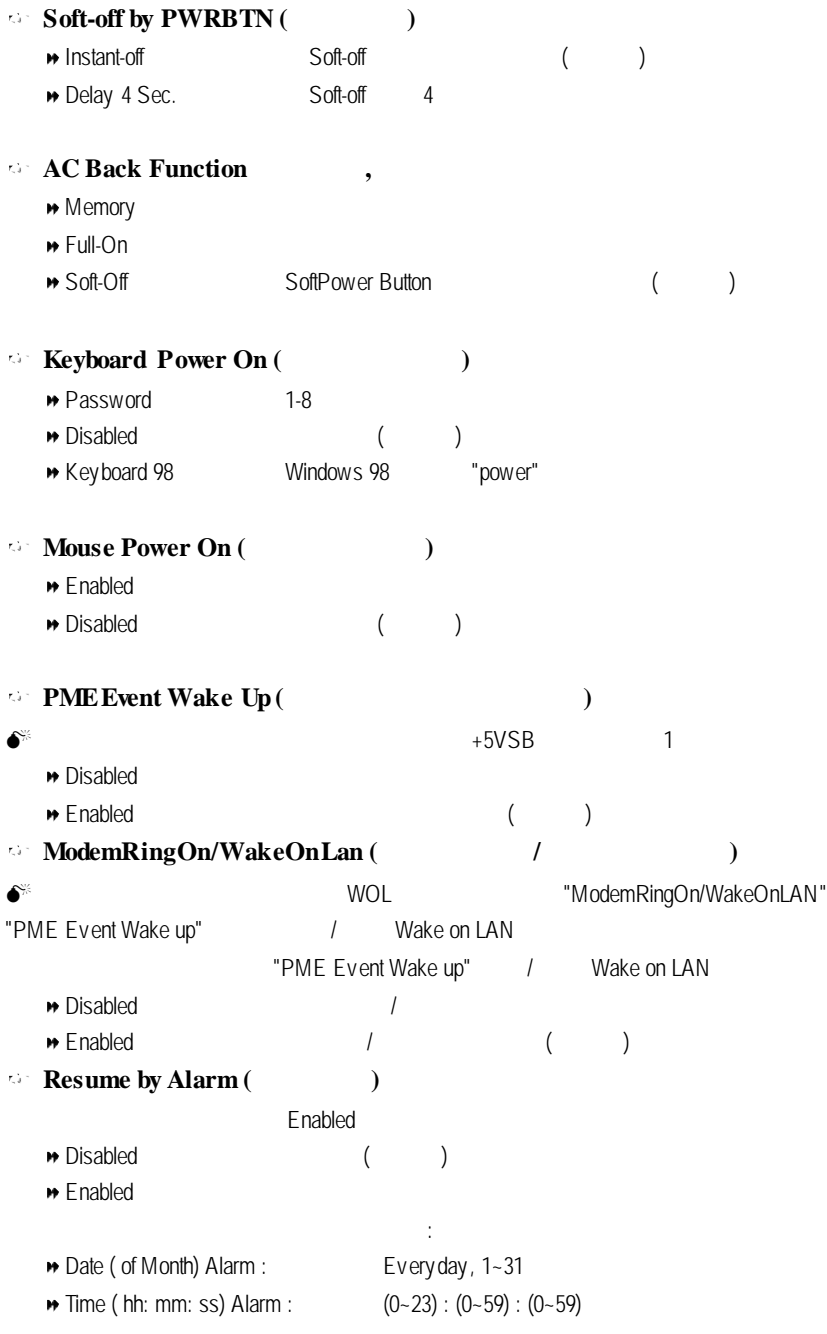

# 隨插即用與 **PCI** 組態設定

CMOS Setup Utility -Copy right (C) 1984-2003 Award Software

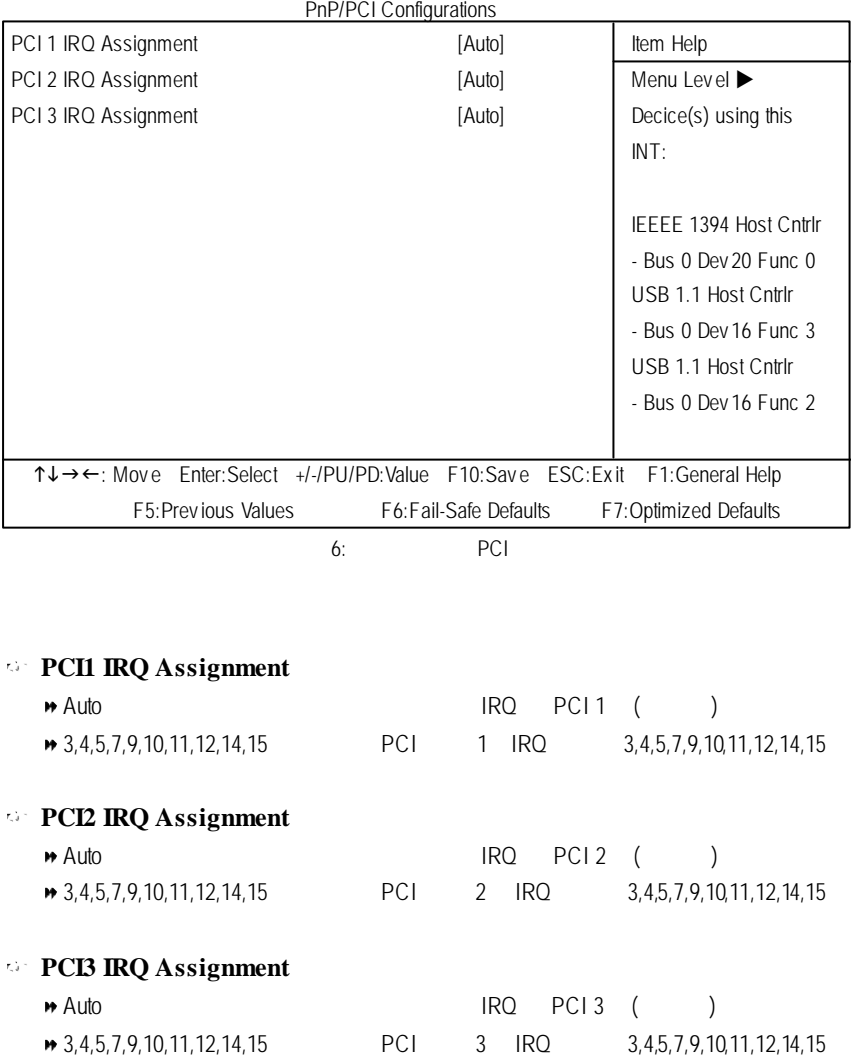

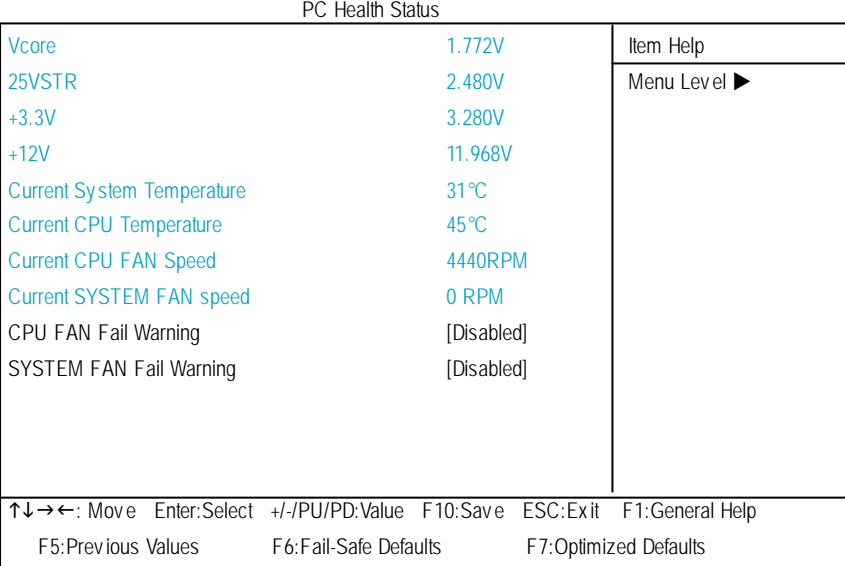

#### CMOS Setup Utility -Copy right (C) 1984-2003 Award Software

 $7:$ 

#### **Current Voltage (v) Vcore / 25VSTR / +3.3V / +12V**

#### **Current System/CPUTemperature**

/CPU

#### **Current CPUFAN / SYSTEMFAN Speed(RPM)**

### **Fan Fail Warning (CPU/System**  $\qquad \qquad$ ) ■ Enabled CPU / System → Disabled CPU / System (1)

### 頻率 **/** 電壓控制

#### CMOS Setup Utility -Copy right (C) 1984-2003 Award Software

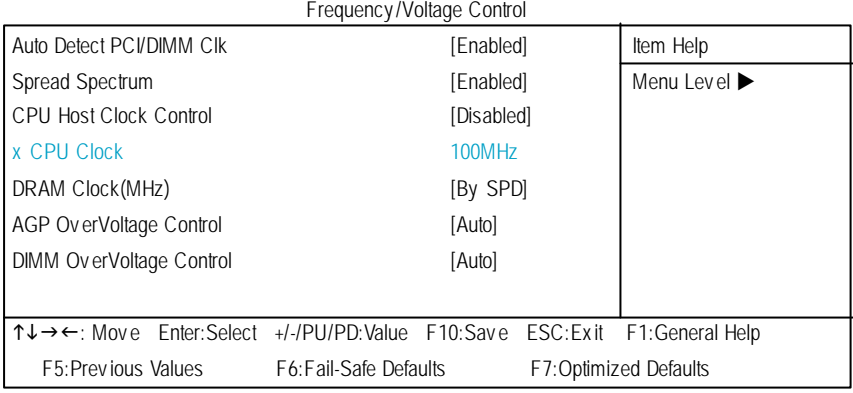

8: /

 $\bullet$ 

 $CMOS$   $20$ 

 $CPU$ 

#### **Auto Detect PCI/DIMMClk**

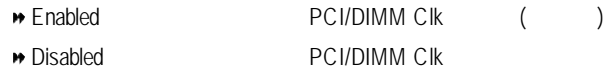

#### **SpreadSpectrum**

- $\bullet$  Disabled  $($
- $\blacktriangleright$  Enabled

#### **CPUHost Clock Control**

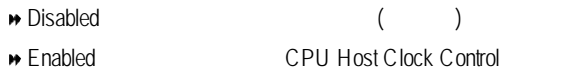

#### **CPUClock**

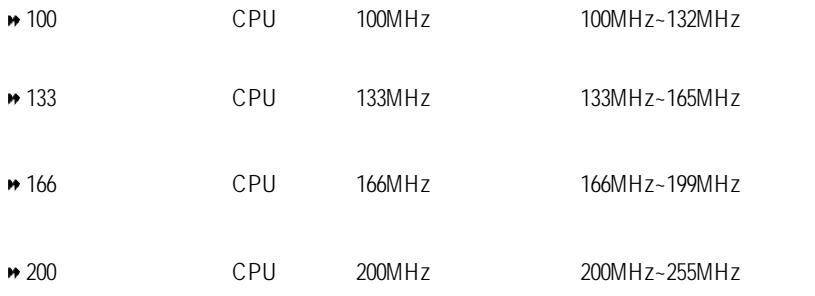

#### **DRAMClock (MHz)**

 $\hat{\mathbf{r}}$ 

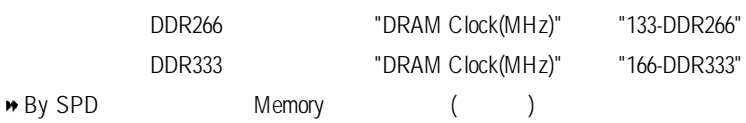

#### **AGP OverVoltage Control**

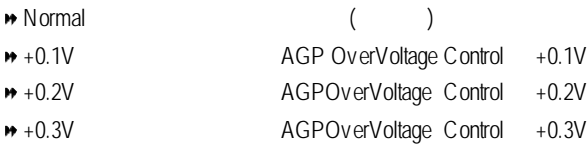

#### **DIMMOverVoltage Control**

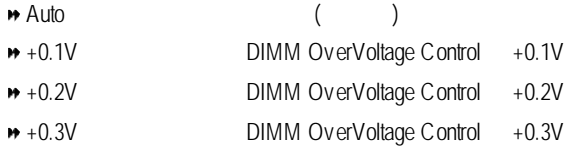

### **Fail-Safe**

CMOS Setup Utility -Copy right (C) 1984-2003 Award Software

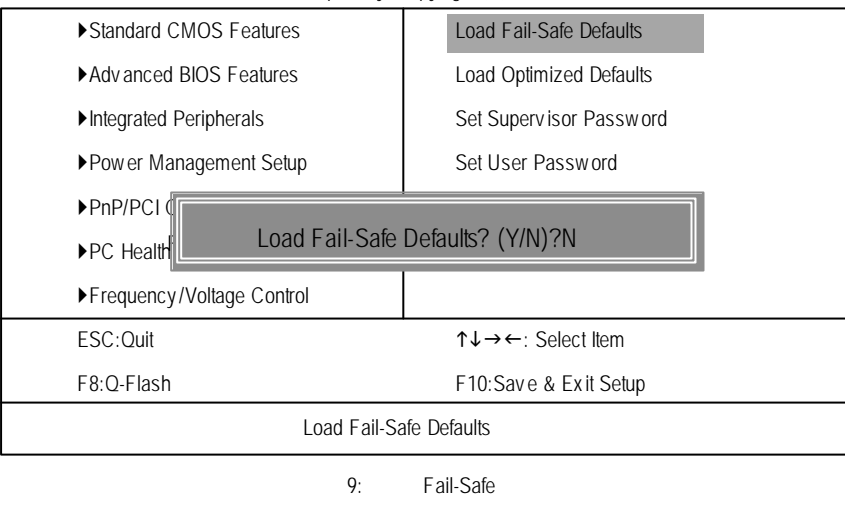

Y Enter BIOS

Fail-Safe Defaults Fail-Safe Defaults

# **Optimized**

CMOS Setup Utility -Copy right (C) 1984-2003 Award Software

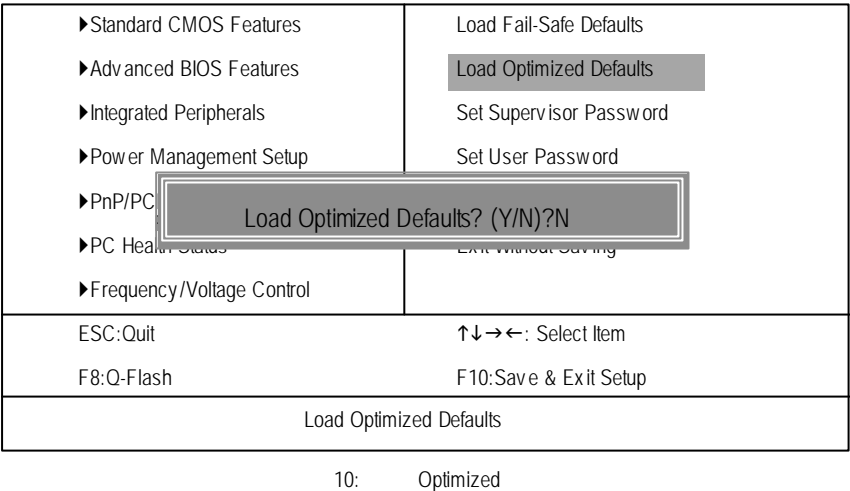

 $Y =$  Enter

Load Optimized Defaults extensive property of the CMOS

# $(Supervisor)$ / (User) 11:  $(Supervisor) /$  (User) a Finter BIOS 如果您想取消密碼,只需在輸入新密碼時,直接按Enter,這時BIOS 會顯示 **PASSWORD DISABLED SUPERVISOR** Supervisor **Advanced BIOS Features** Security op tion SETUP , CMOS SETUP Supervisor **USER** User **Advanced BIOS Features** Security option **SYSTEM**, THE SUPER SUPERVISOR CMOS SETUP USER Password BIOS 
BIOS 
Supervisor

CMOS SETUP CMOS Setup Utility -Copy right (C) 1984-2003 Award Software ▶Standard CMOS Features Load Fail-Safe Defaults ▶ Adv anced BIOS Features | Load Optimized Defaults Integrated Peripherals Set Superv isor Password ▶Power Management Setup Set User Password  $\blacktriangleright$ PnP/PCI $\overline{\mathbb{G}}$  $\blacktriangleright$  PC Health ▶Frequency /Voltage Control  $TSC:$  Ouit  $T\downarrow \rightarrow C$ : Select Item F8:Q-Flash F8:Q-Flash F10:Save & Exit Setup Change/Set/Disable Password **Enter Password:**

### SETUP

CMOS Setup Utility -Copy right (C) 1984-2003 Award Software

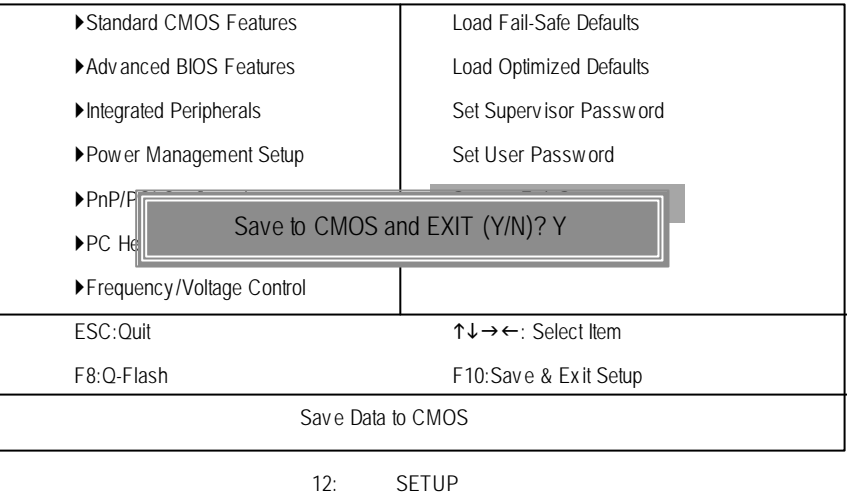

Y Enter RTC CMOS Setup Utility N Esc

# **SETUP**

CMOS Setup Utility -Copy right (C) 1984-2003 Award Software

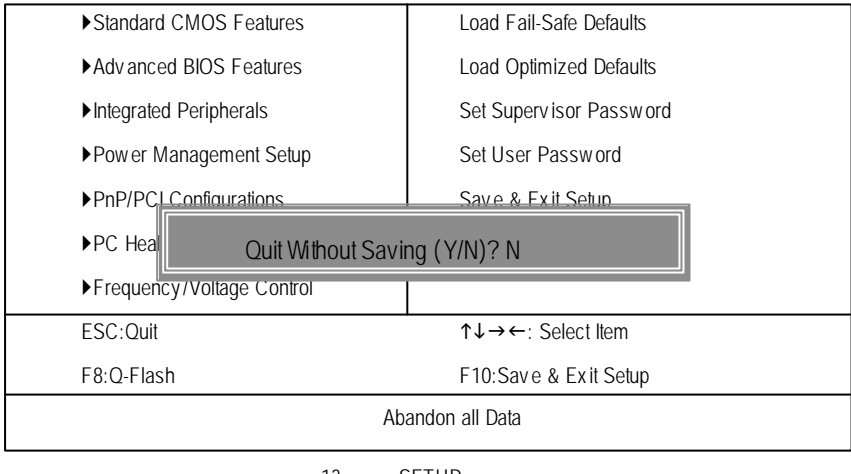

13: SETUP

Y Enter Setup Utility N Esc

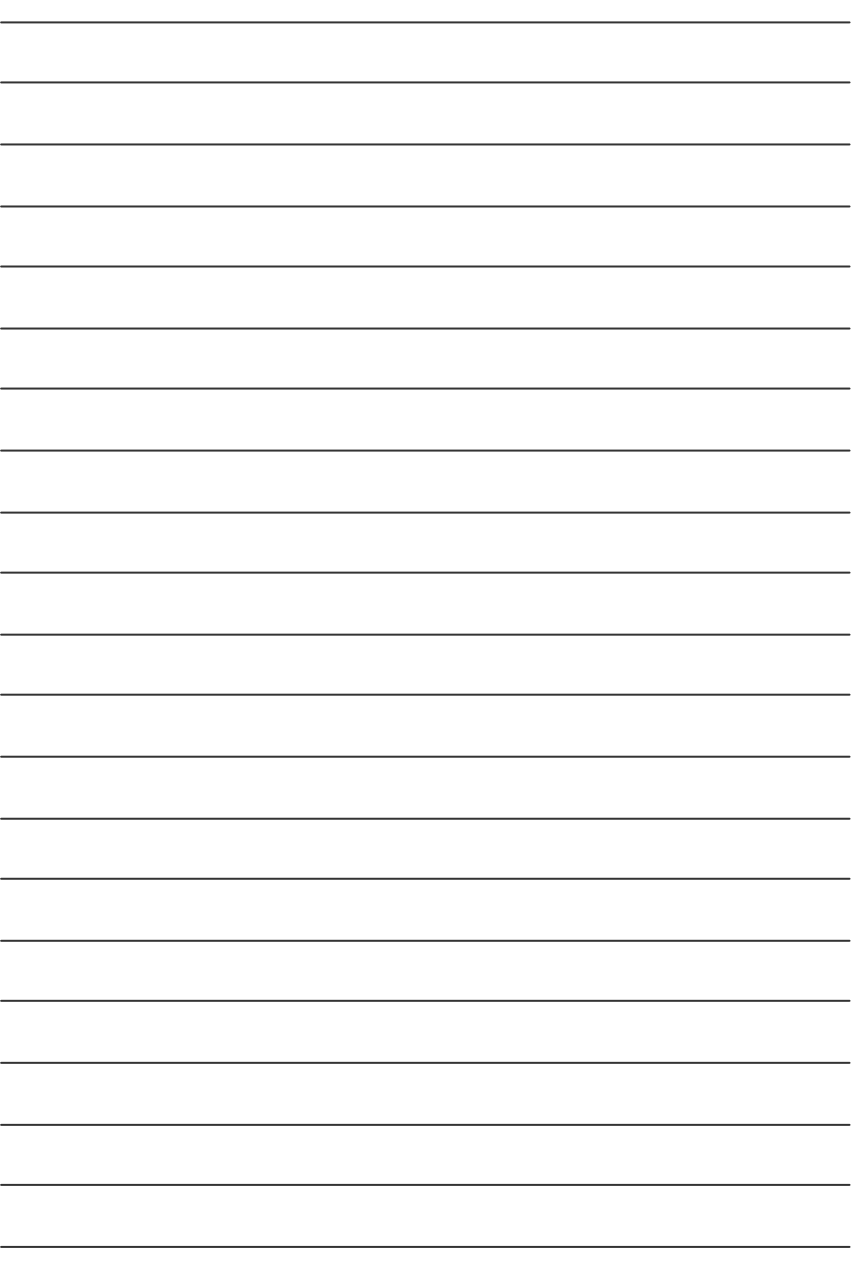

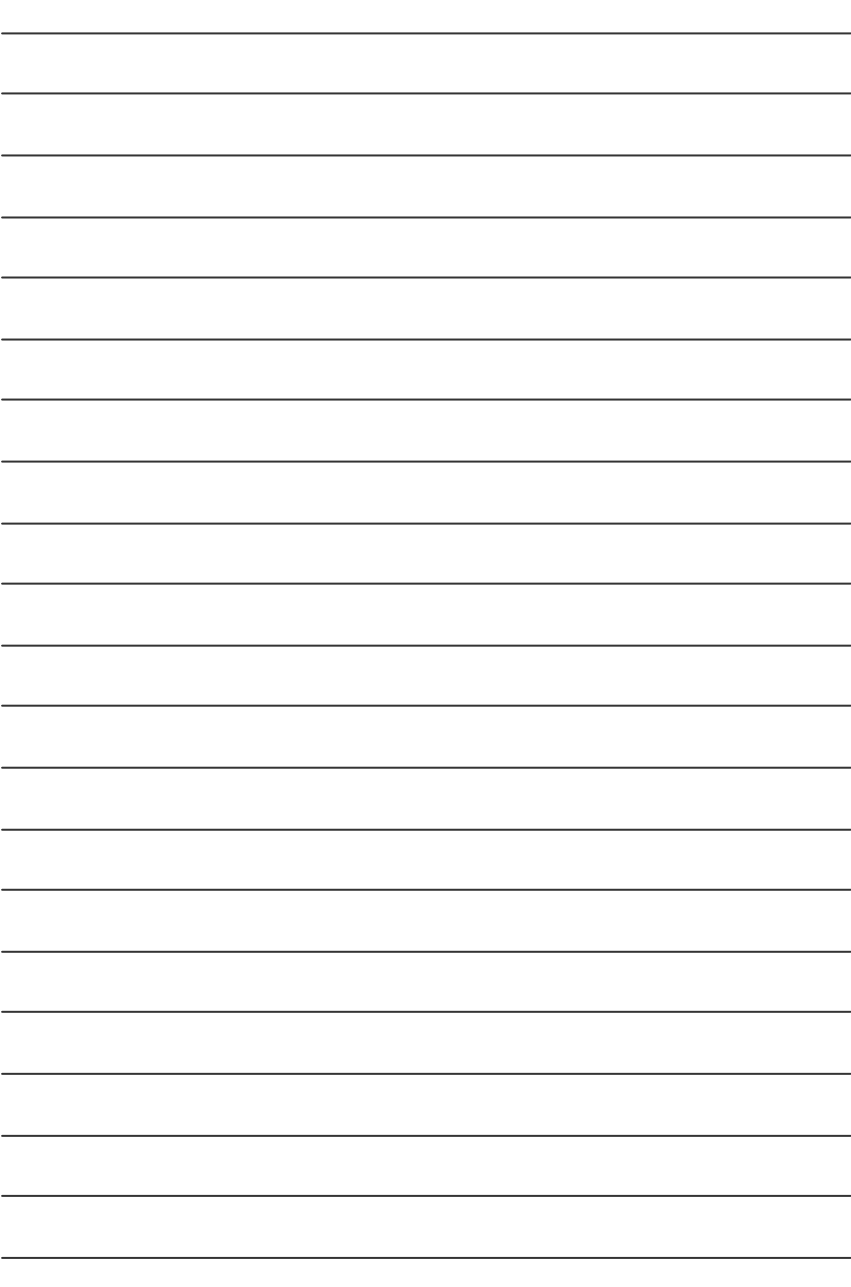

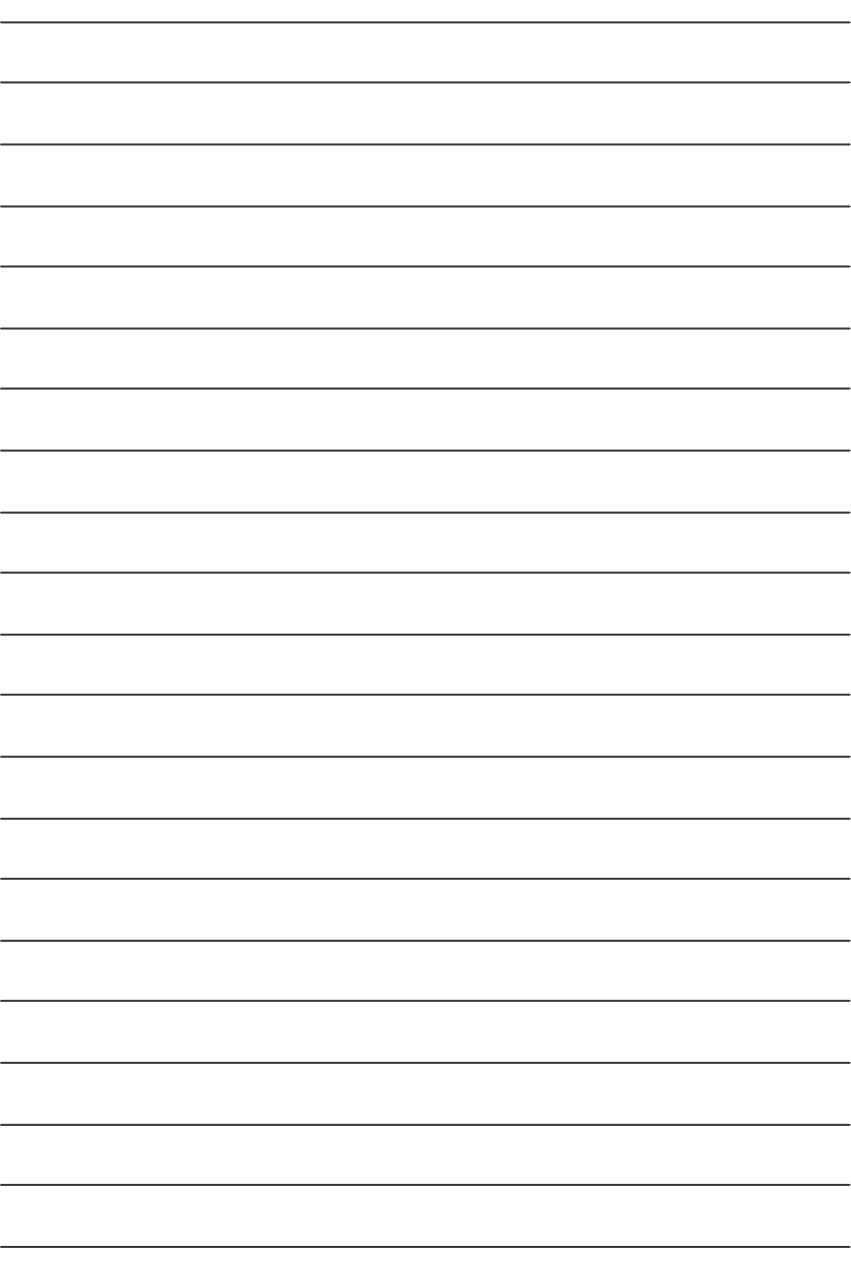

### Easy Tune™ 4

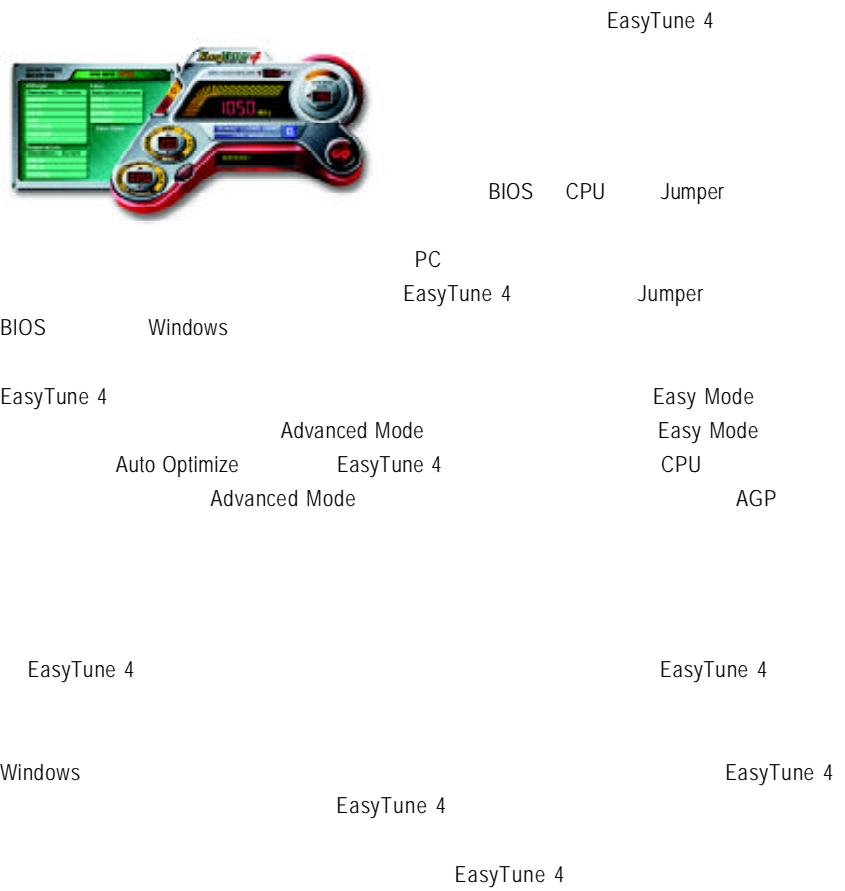

1.  $\blacksquare$ 

 $2.$ 

### $@$  <code>BIOS</code>™

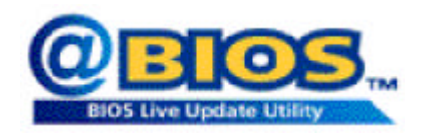

### $@BIOS^M$  BIOS

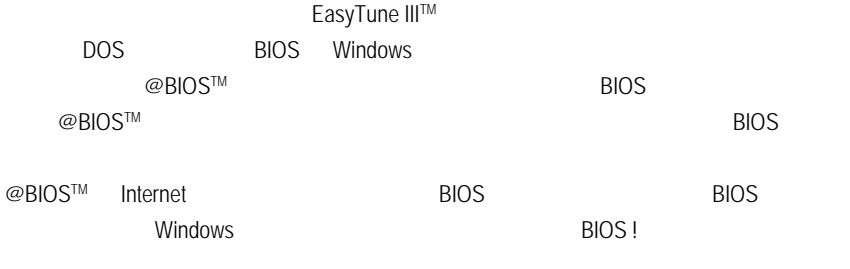

 $@BIOS^M$  BIOS

### **BIOS**

Q-Flash

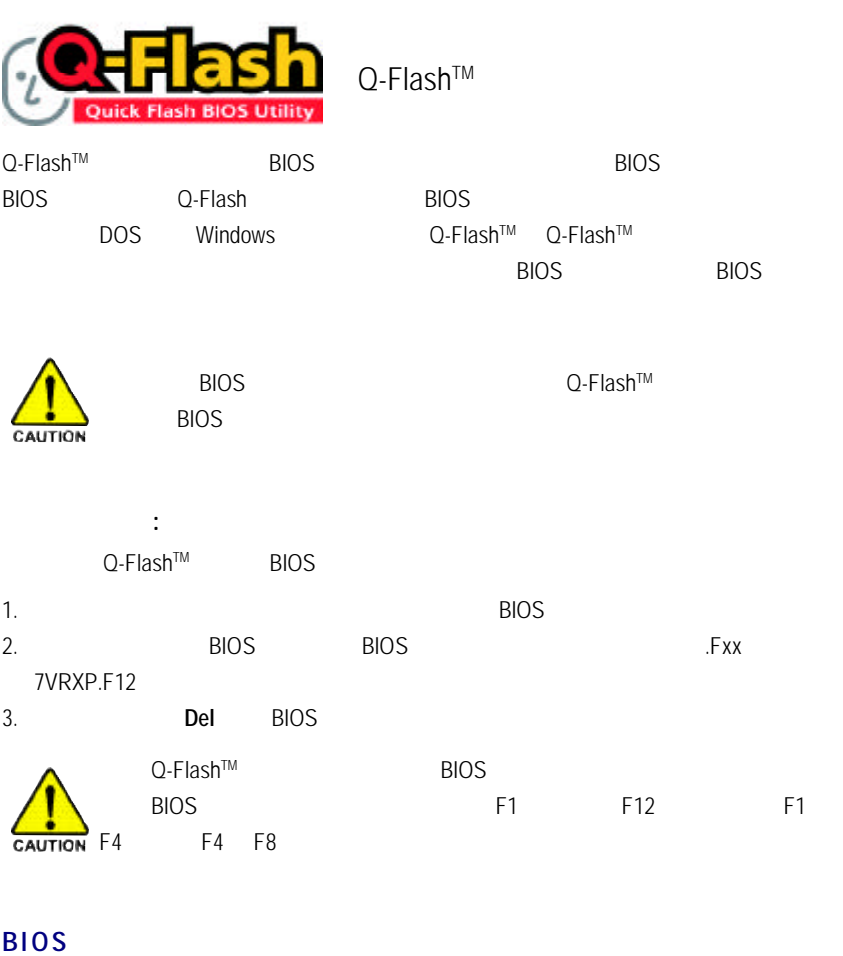

**BIOS BIOS** 

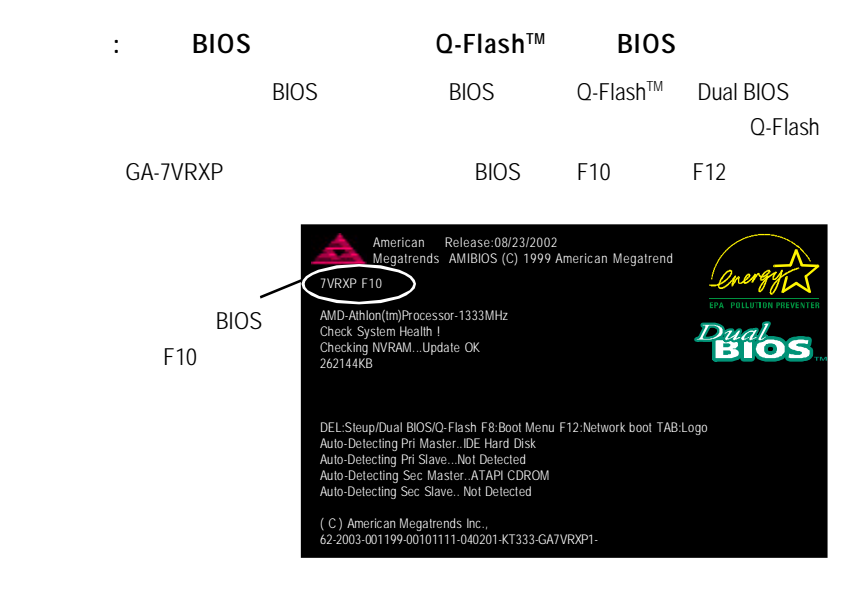

#### $Q$ -Flash™

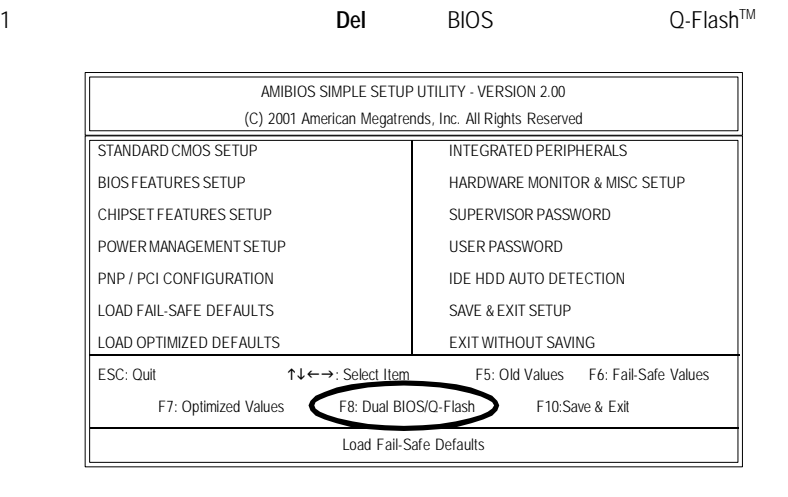

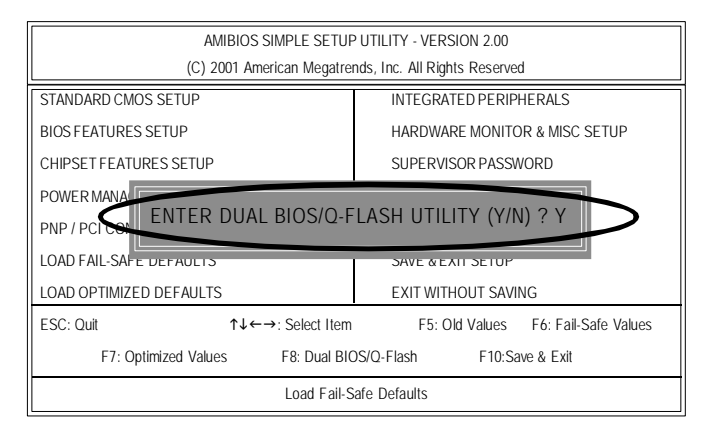

### $Q$ -Flash™/Dual BIOS

Q-Flash™/Dual BIOS utility

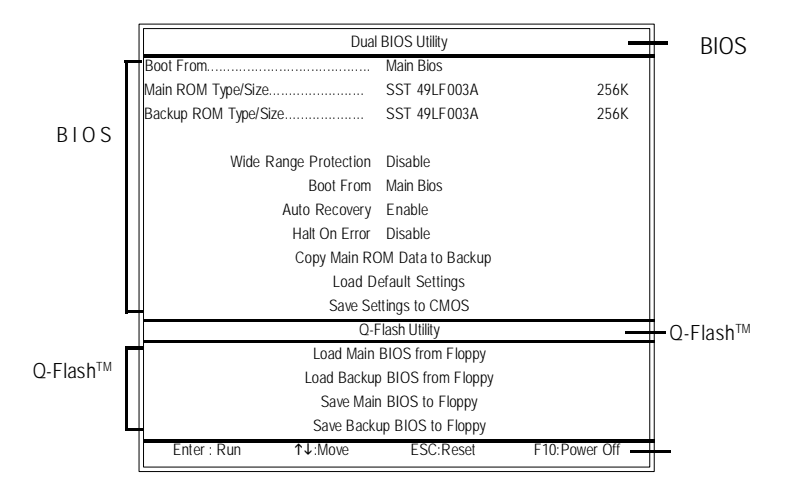

### **BIOS**

**BIOS ROM** 

### **Enter**鍵來執行。  $Q$ -Flash™

包含四個工作選項,選擇所要執行的項目並且按**Enter** 鍵來執行。

Q-Flash™ Dual BIOS

 $Q$ -Flash™

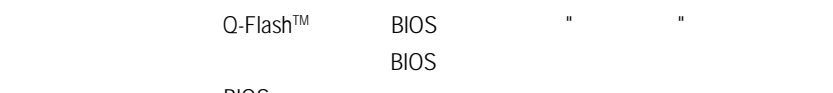

**BIOS** 

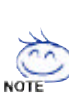

步驟**:**

1. **https://web/2012/2012 1.** The main BIOS from Floppy" **Enter** 

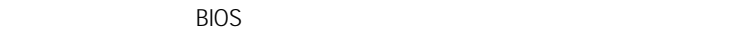

 $U'$  "Save Main BIOS to Floppy"

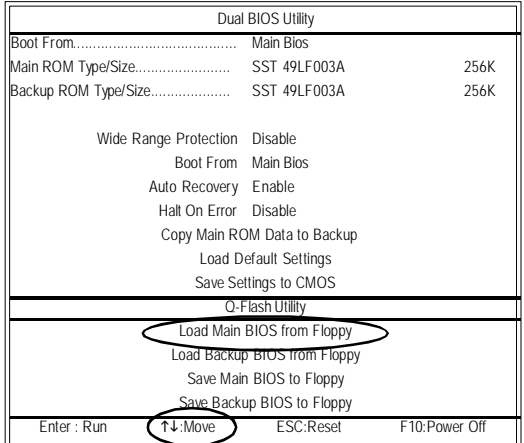

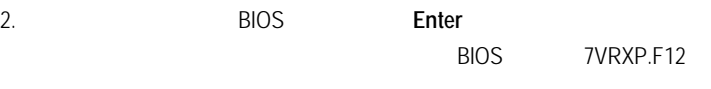

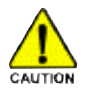

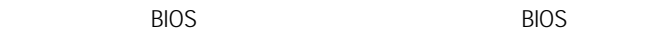

**BIOS** Dual BIOS Utility Boot From......................................... Main Bios Main ROM Type/Size........................ SST 49LF003A 256K Backup ROM Type/Size.................... SST 49LF003A 256K Wide Range Protection Disable Boot From Main Bios Auto Recovery Enable Halt On Error Disable Save Settings to CMOS Q-Flash Utility Load Main BIOS from Floppy Load Backup BIOS from Floppy Save Main BIOS to Floppy Save Backup BIOS to Floppy Enter : Run hi:Move ESC:Reset F10:Power Off 7VRXP.F12 1 me(s) lound Total size: 1.39M Free size:1.14M F5 : Refresh DEL : Delete

#### Enter **Enter**

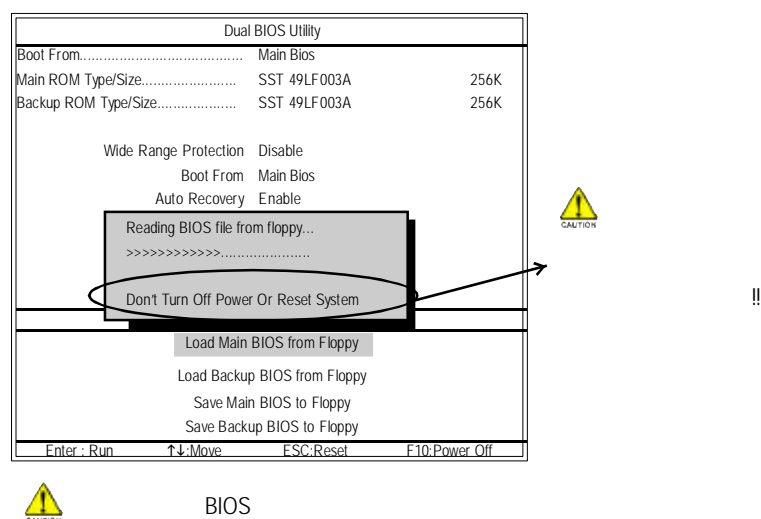

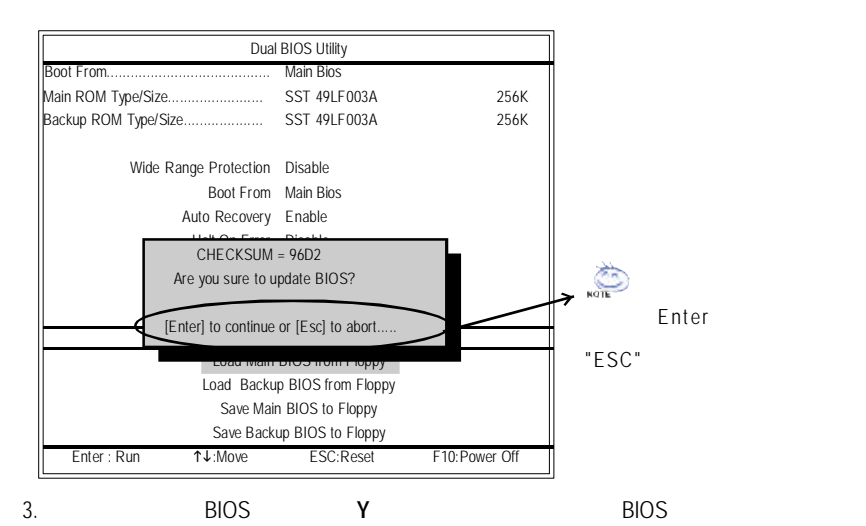

Dual BIOS Utility Boot From......................................... Main Bios Main ROM Type/Size........................ SST 49LF003A 256K Backup ROM Type/Size.................... SST 49LF003A 256K Wide Range Protection Disable Boot From Main Bios **BIOS** Auto Recovery Enable Programming Now....... Copy Main ROM Data to Backup >>>>>>>>>>>>...................... <u>/I</u>  $\overline{\phantom{a}}$ Don't Turn Off Power Or Reset System **Example 2008** Q-Flash Utility Load Main BIOS from Floppy Load Backup BIOS from Floppy BIOS rom!! Save Main BIOS to Floppy Save Backup BIOS to Floppy Enter : Run hi:Move ESC:Reset F10:Power Off

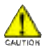

當開始更新 BIOS時,請不要取出磁碟片

4. BIOS Q-Flash™

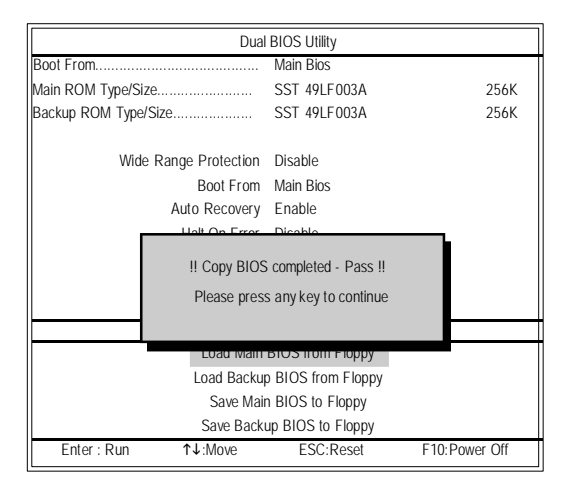

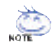

 $1 - 4$  BIOS

#### 5. **Esc** Y Q-Flash™  $TM$

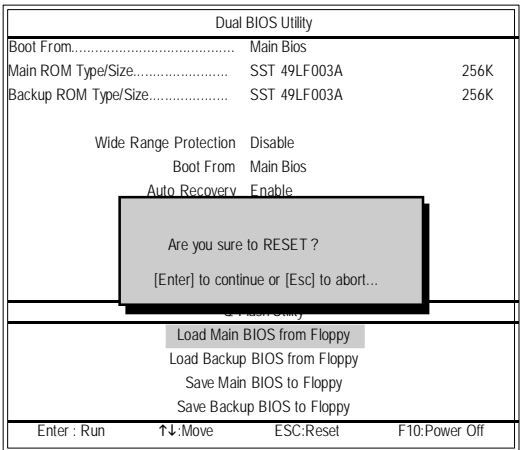

#### $\overline{B}$ IOS

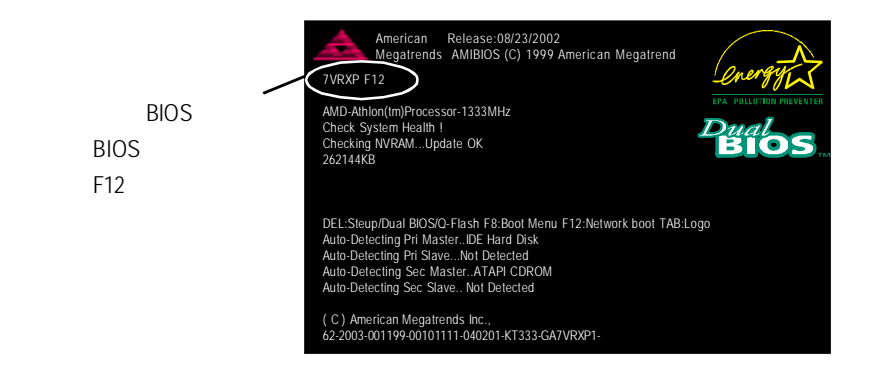

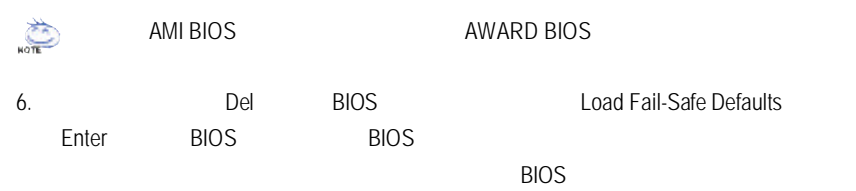

**BIOS** 

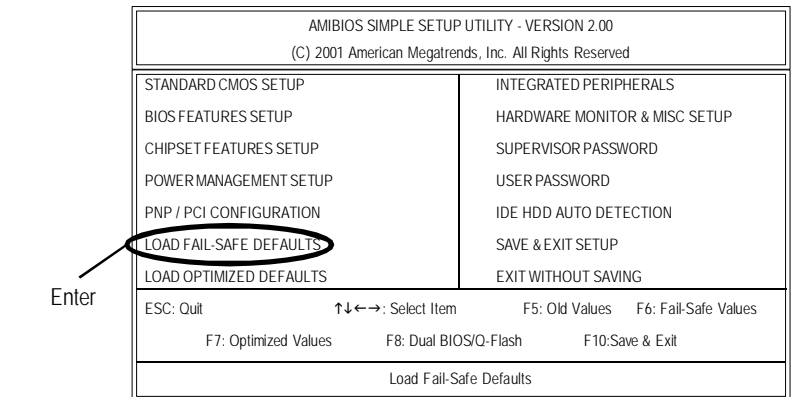

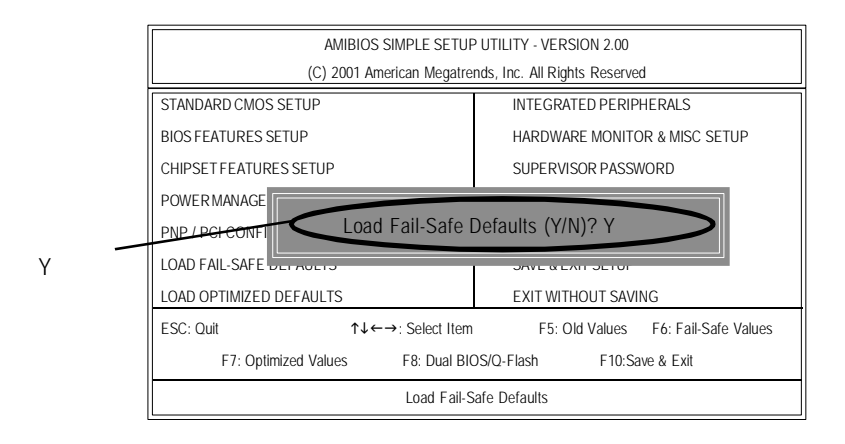

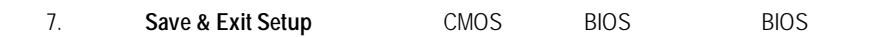

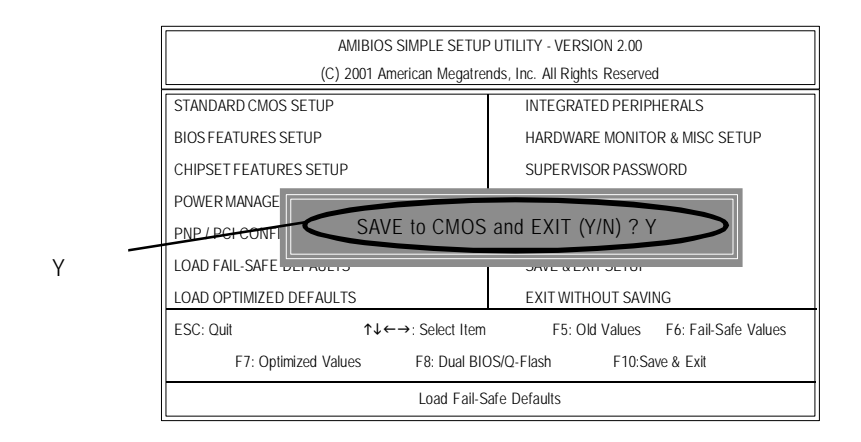

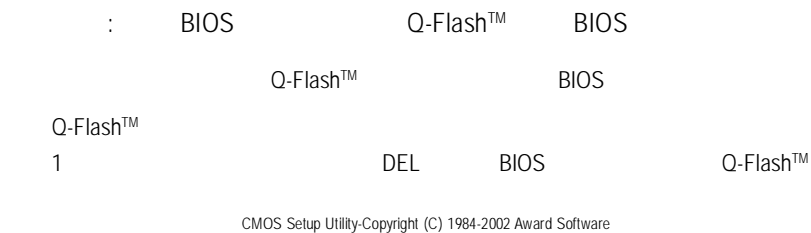

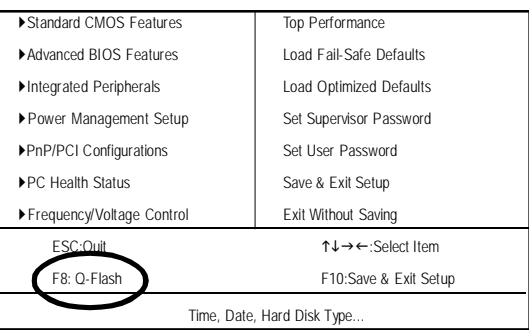

#### 2 **F8** Y Q-Flash™

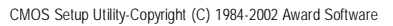

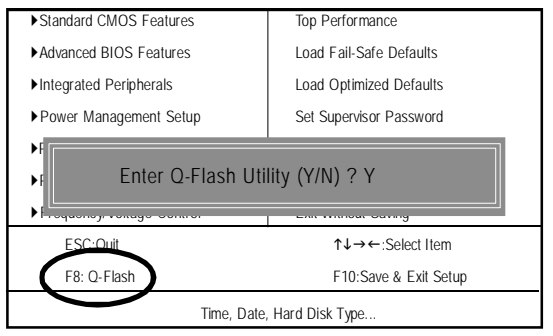
### $Q$ -Flash™

 $\mathsf{Q}\text{-}\mathsf{Flash}^{\mathsf{TM}}$  utility

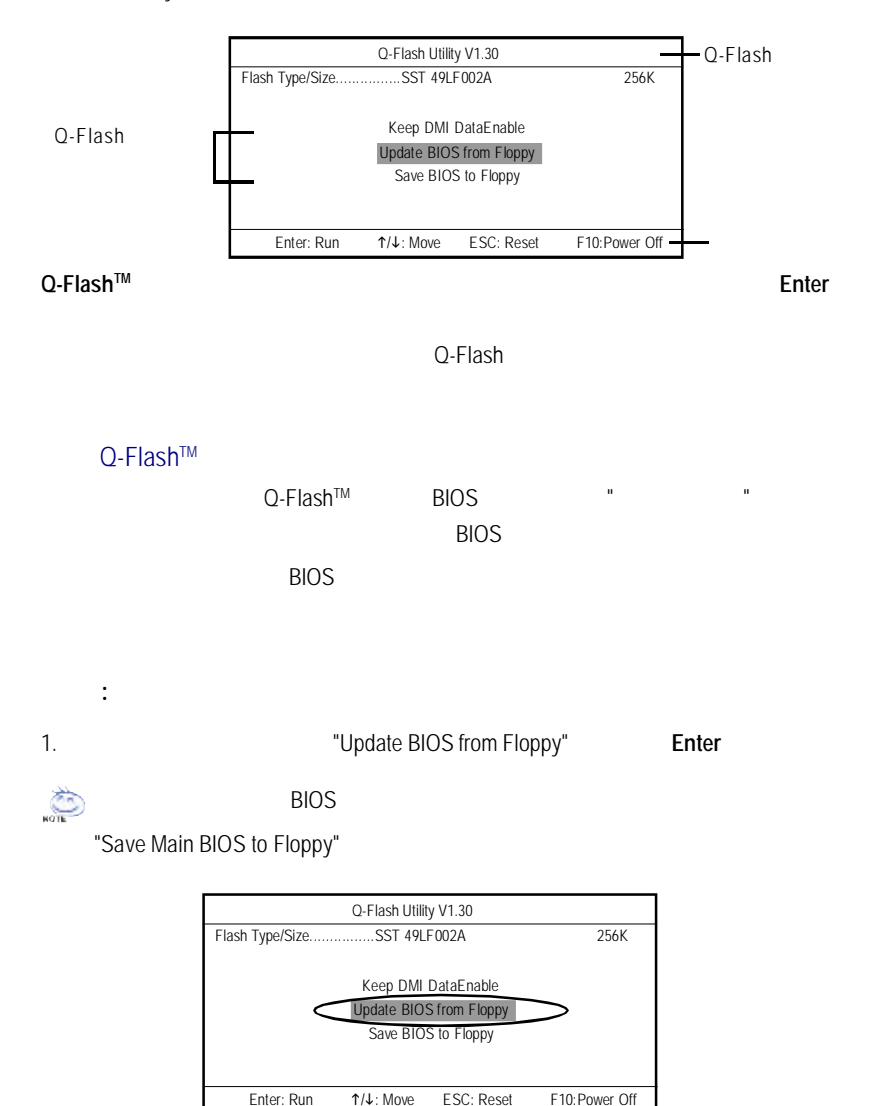

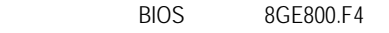

2. 選擇您所要更新的BIOS檔案且按下**Enter**鍵,以便開始讀取在磁碟片中的

**BIOS** 

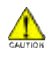

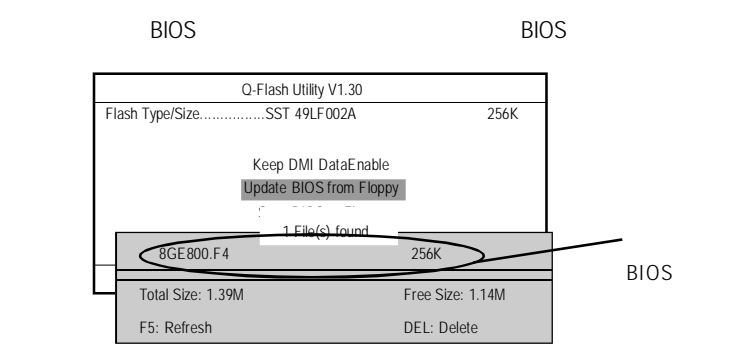

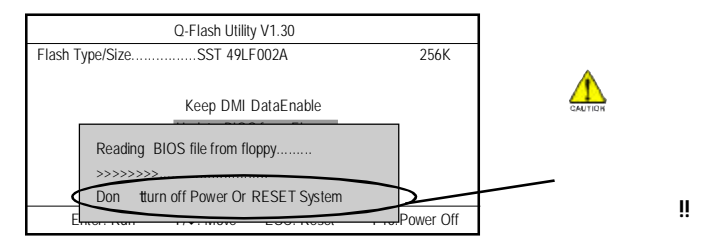

讀完 BIOS 檔案後,您將看到一個確認對話方塊問您 " 是否確定更新 BIOS"

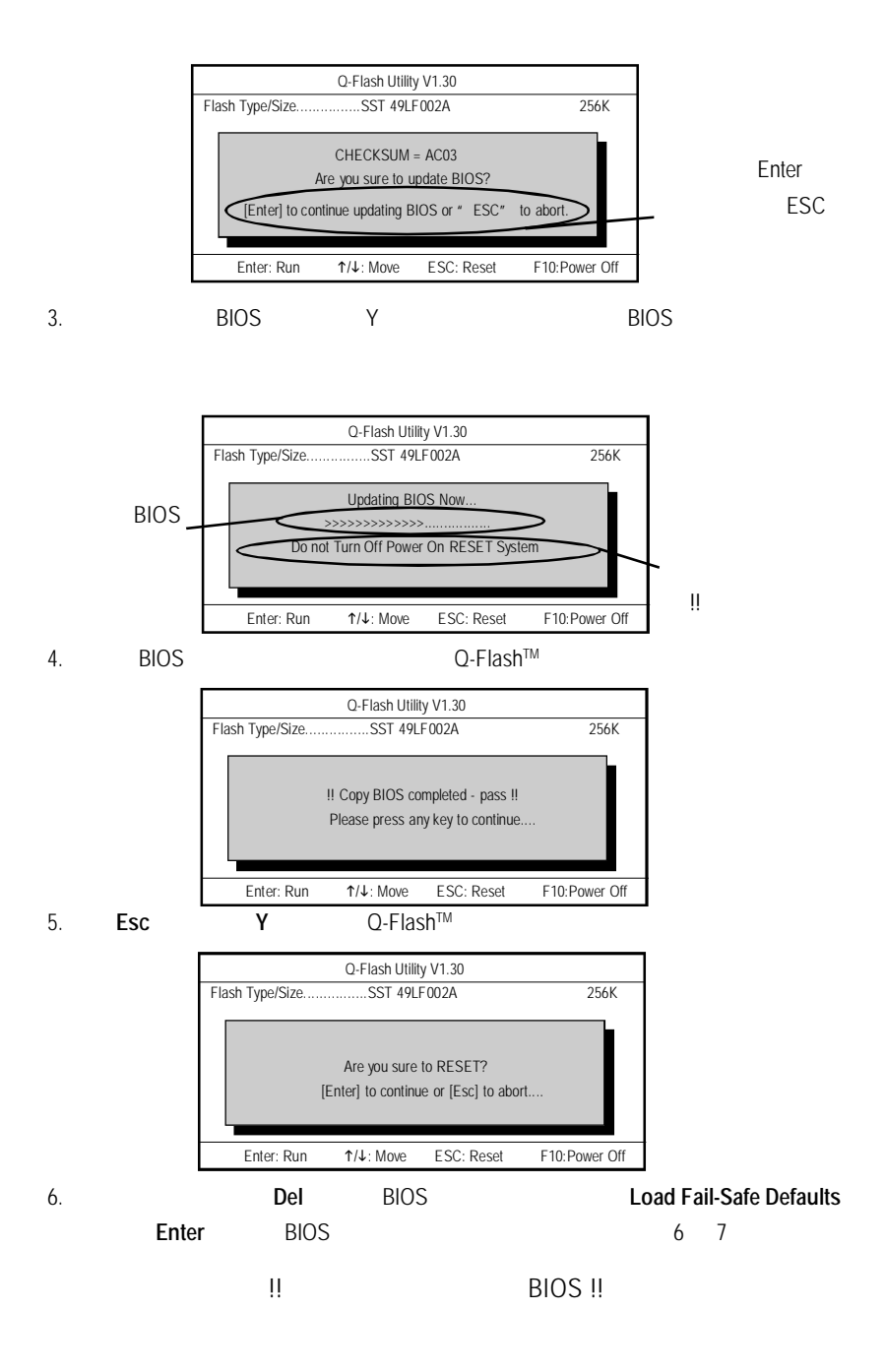

# @ BIOS

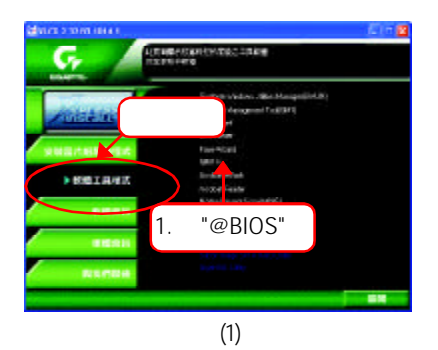

#### $DOS$   $@BIOS$

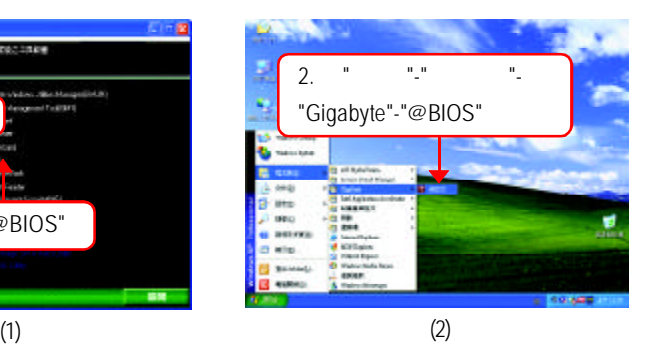

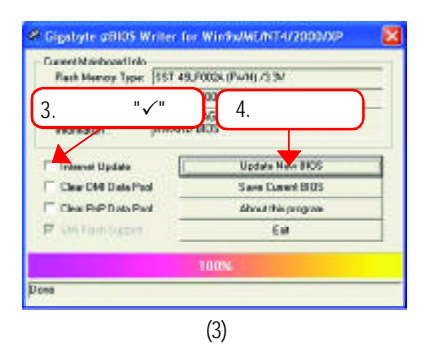

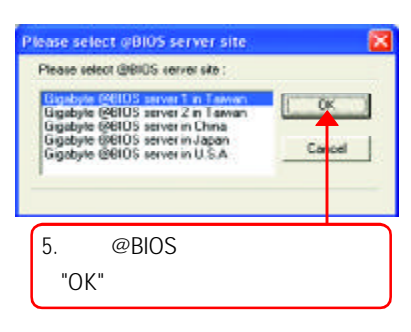

(4)

#### 1.  $\frac{1}{2}$

- I. Internet BIOS
- a. "Internet Update"
- b. "Update New BIOS"
- c. **@BIOS**
- d.  $\blacksquare$
- e. BIOS extensive BIOS and the BIOS in the set of the set of the set of the set of the set of the set of the set of the set of the set of the set of the set of the set of the set of the set of the set of the set of the set

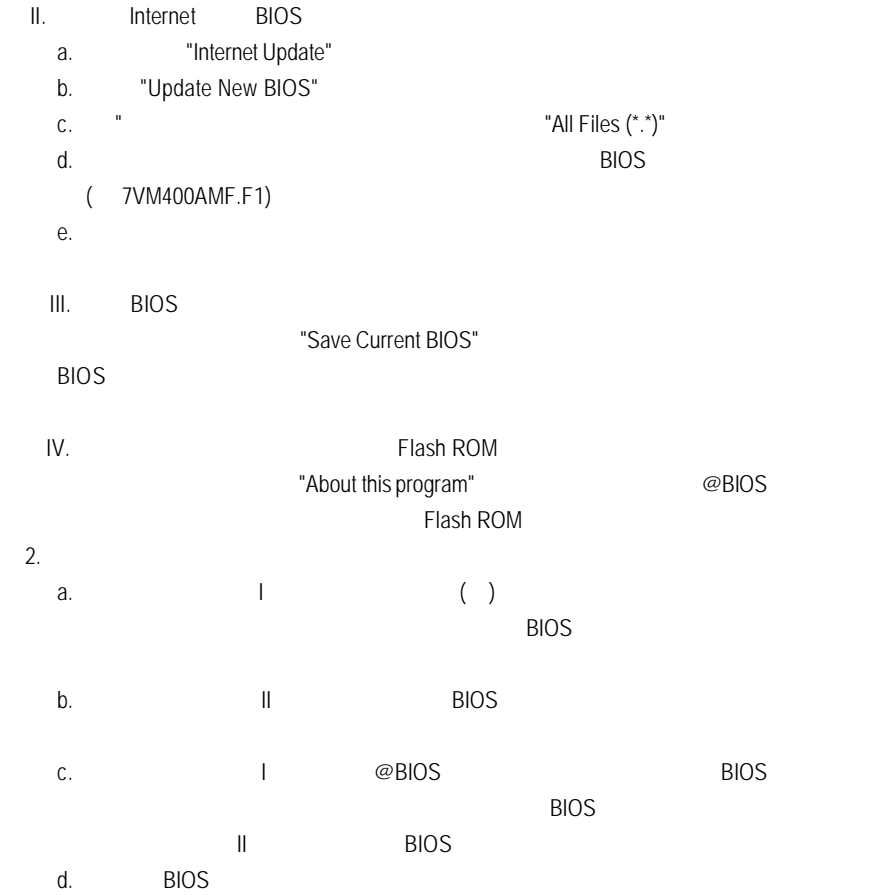

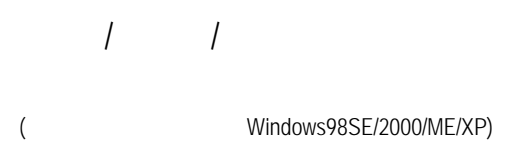

二聲道喇叭連接與設定

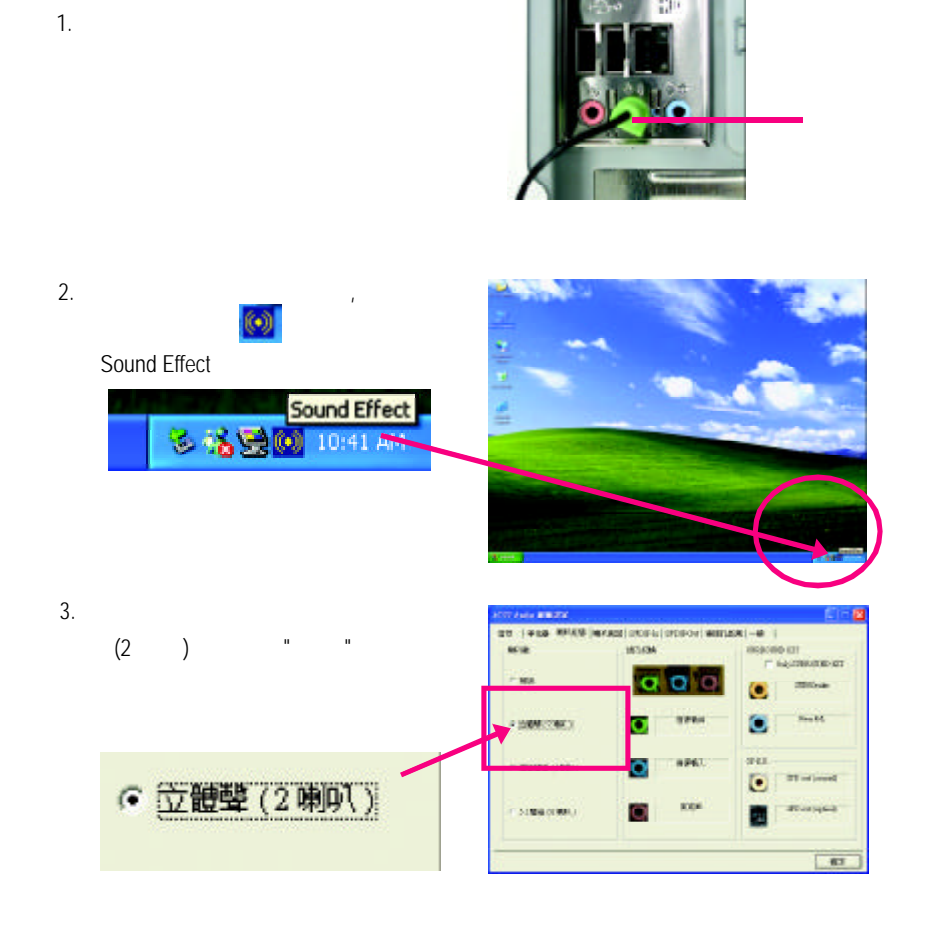

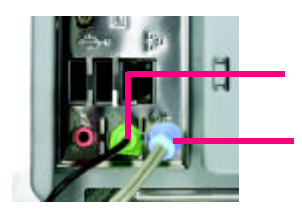

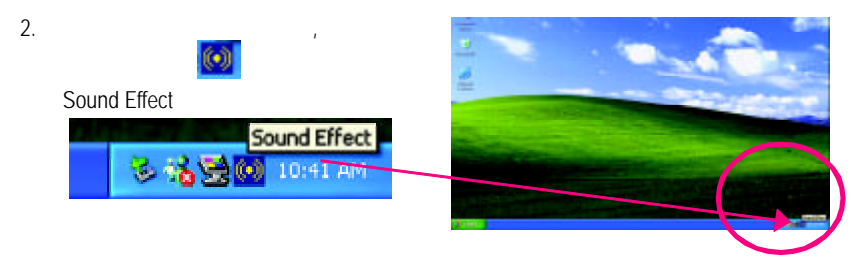

<u>ng mga pangalawang mga pangalawang mga pang</u>

1.  $\overline{a}$ 

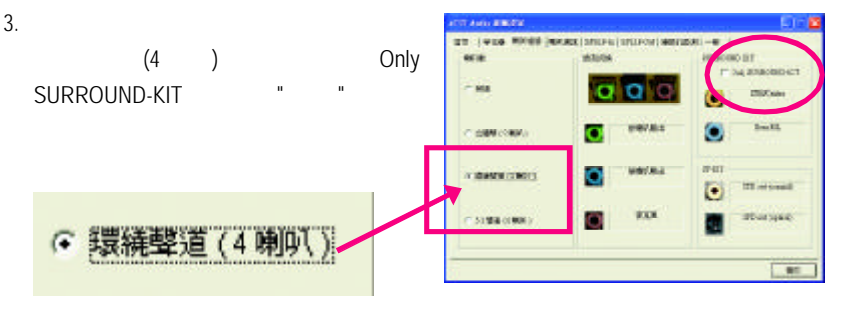

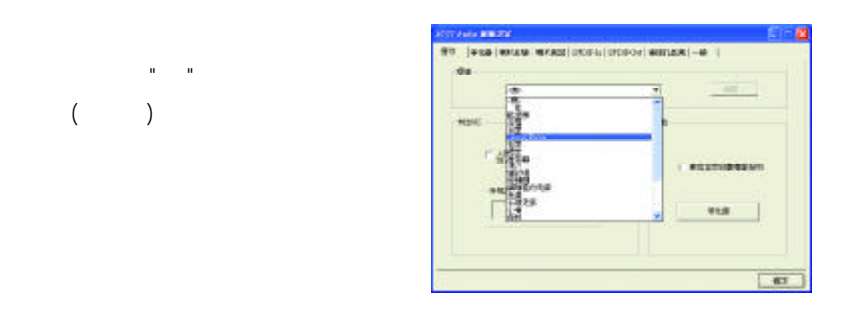

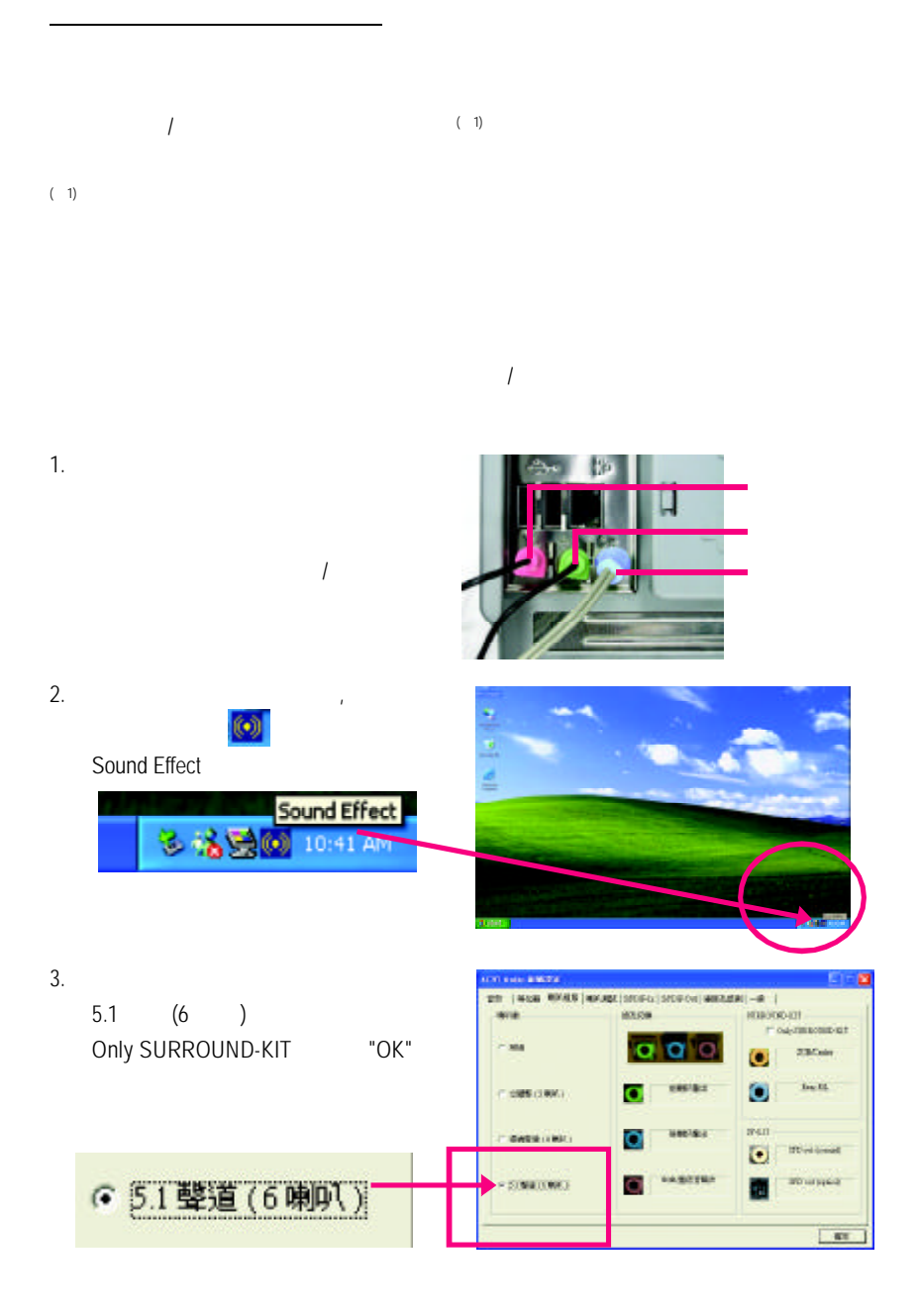

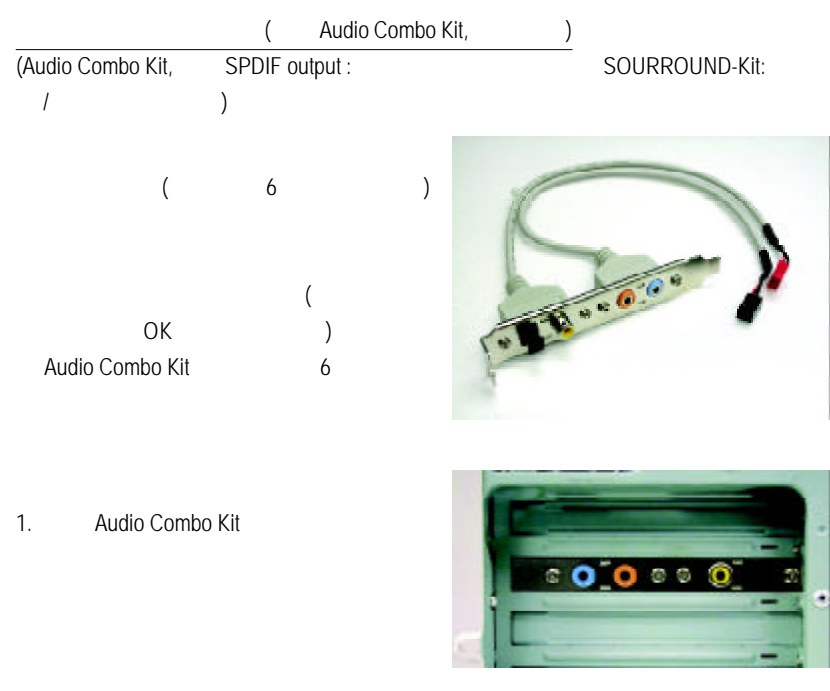

2. SURROUND-KIT SUR\_CEN

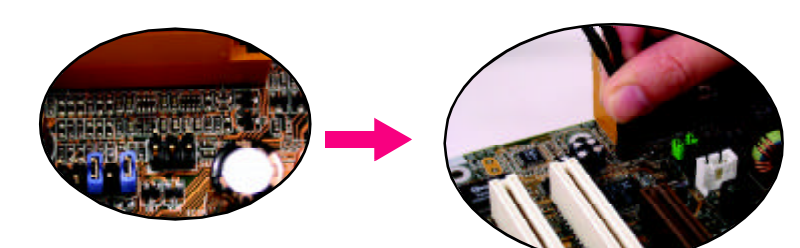

 $3.$ 

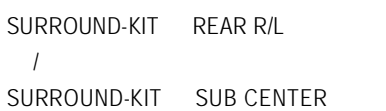

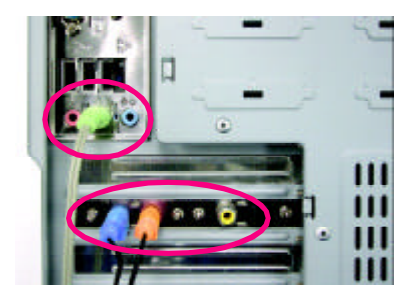

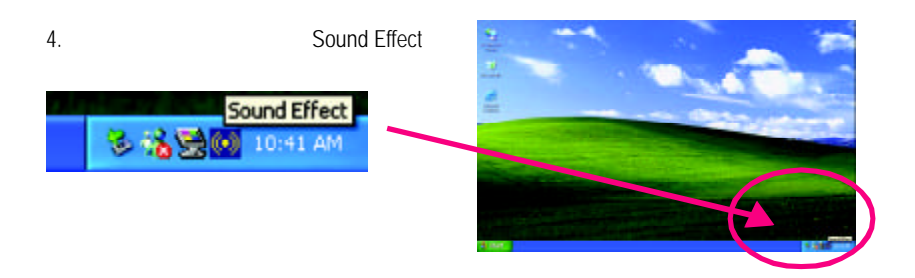

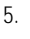

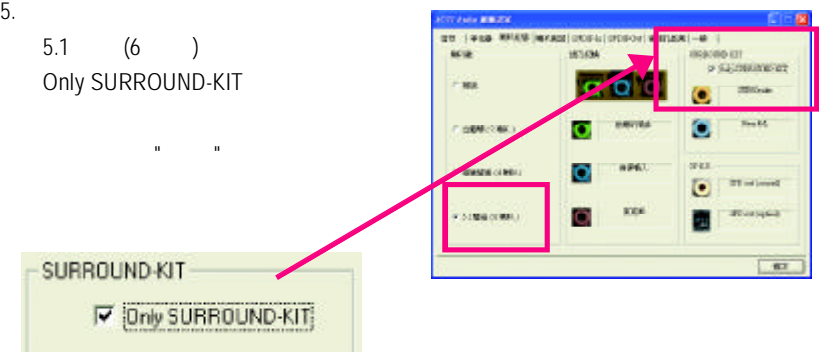

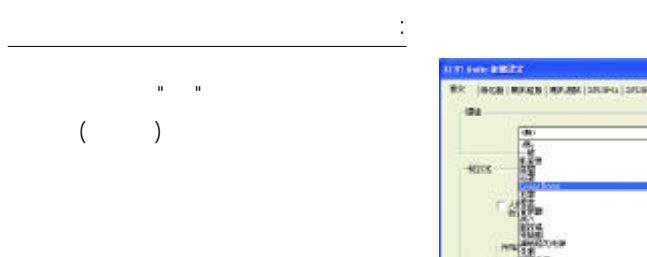

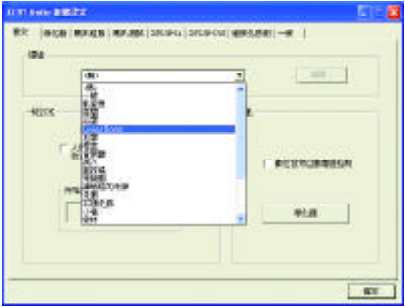

### SPDIF

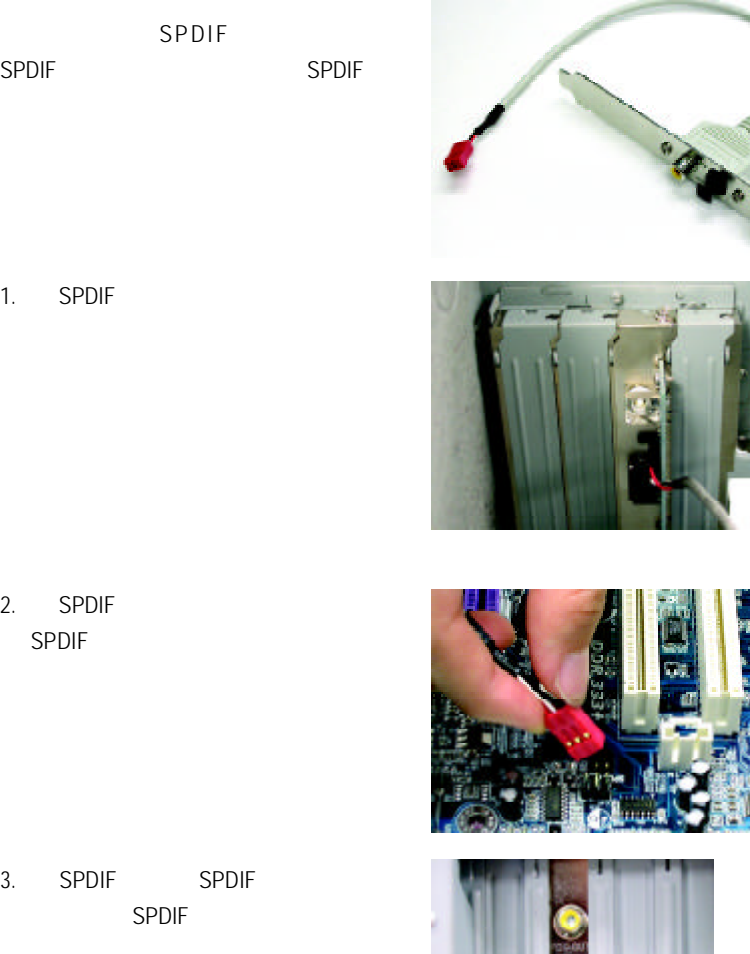

## Jack-Sensing

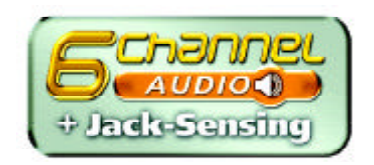

Jack-Sensing

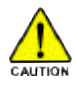

Windows 98/98 SE/2000/ME DirectX8.1

Jack-Sensing 2-channel 3-channel 3-channel 3-channel 3-channel 3-channel 3-channel 3-channel 3-channel 3-channel 3-channel 3-channel 3-channel 3-channel 3-channel 3-channel 3-channel 3-channel 3-channel 3-channel 3-channel

( Windows XP)

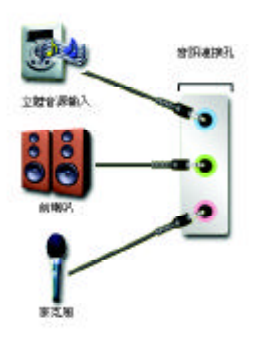

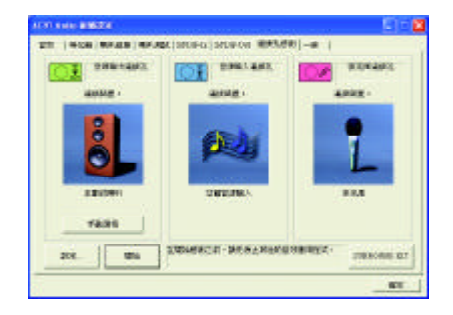

#### Jack-Sensing

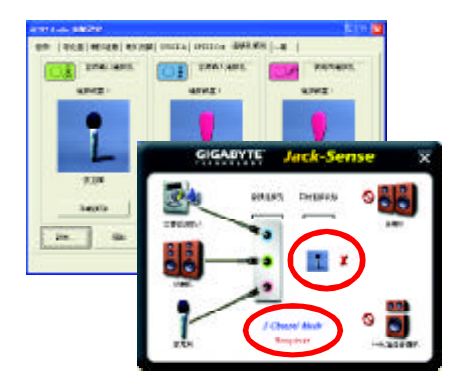

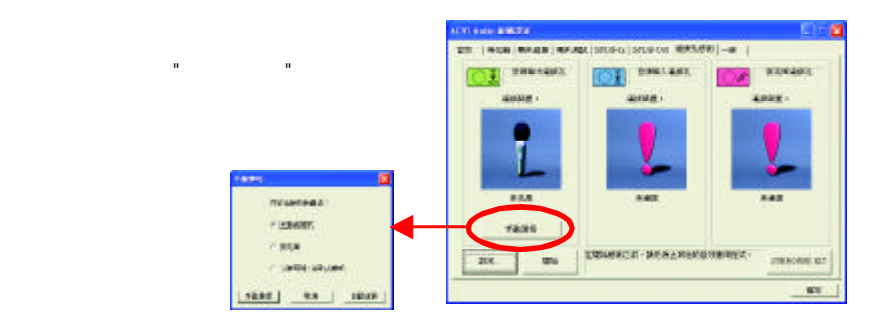

## Xpress Recovery

### 何謂 **Xpress Recovery?**

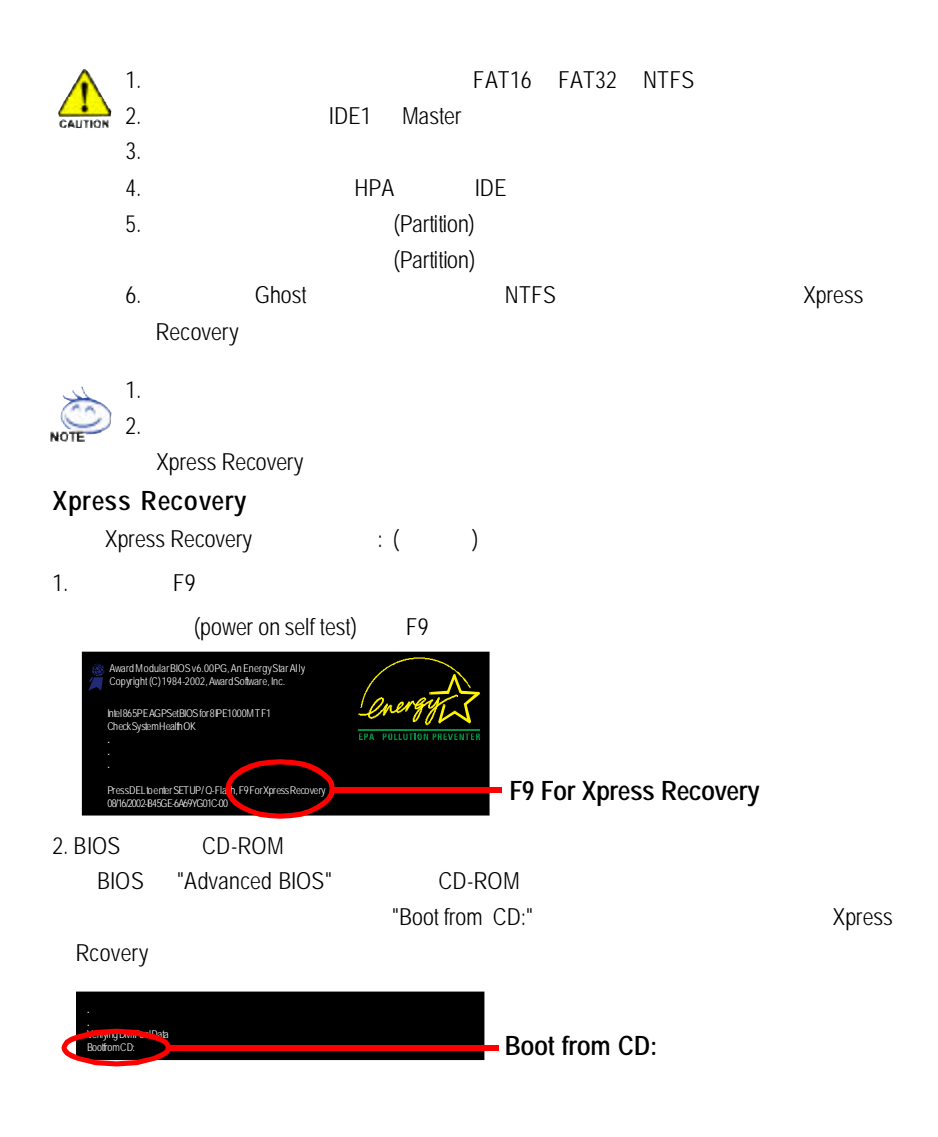

者,如果不需要用方向。<br>在方向键<br>在方向键:

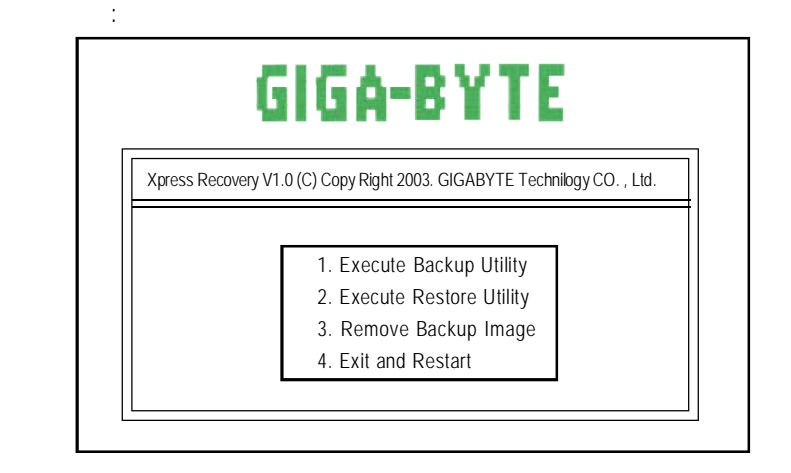

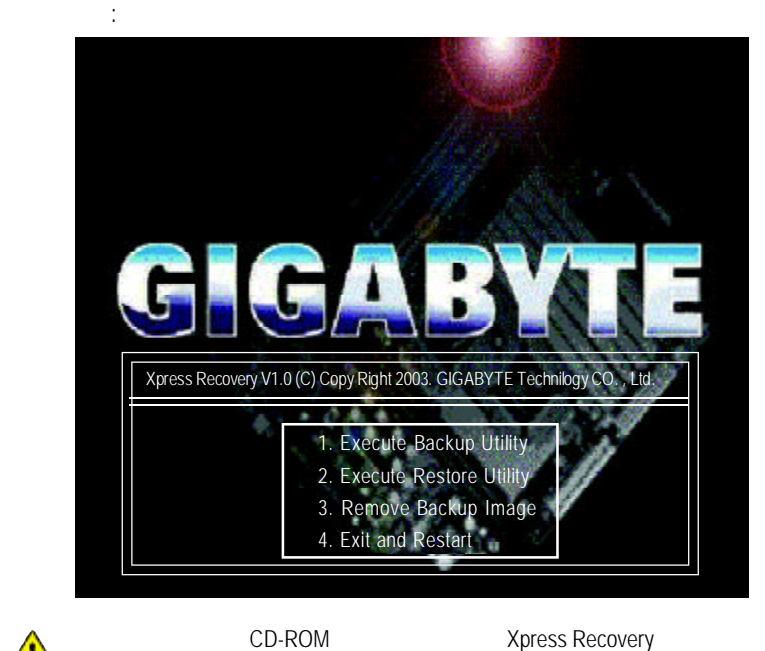

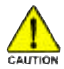

F9 state and the state of the state of the state of the state of the state of the state of the state of the state of the state of the state of the state of the state of the state of the state of the state of the state of t

**1.Execute Backup Utility:**

! **Press B to Backup your System or Esc to Exit**

**2.Execute Restore Utility:**

! **This program will recover your system to factory default. Press R to recover your system. Press Esc to exit**

**3.Remove Backup Image:**

! **Are you sure to remove backup image? (Y/N)**

**4.Exit and Restart:**

## Serial ATA RAID BIOS

 $A.$  $\mathcal{A}$ (now and the set of the set of the set of the set of the set of the set of the set of the set of the set of the set of the set of the set of the set of the set of the set of the set of the set of the set of the set of the VIA VT8237 Striping Mirroring Spanning (JBOD) RAID 0 (Striping) Striping - 4KB 64KB RAID 1 (Mirroring) Mirroring ATA RAID 1 Mirroring (and an analysis of the control of the control of the control of the control of the control of the control of the control of the control of the control of the control of the control of the control of the control Mirroring 1GB磁碟機相加的總容量是2GB,可用的儲存體容量就是1GB。如果兩部磁碟機

## JBOD(Spanning )

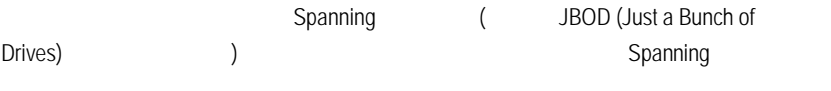

### B. Serial ATA BIOS

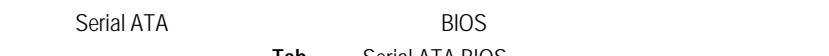

Tab Serial ATA BIOS

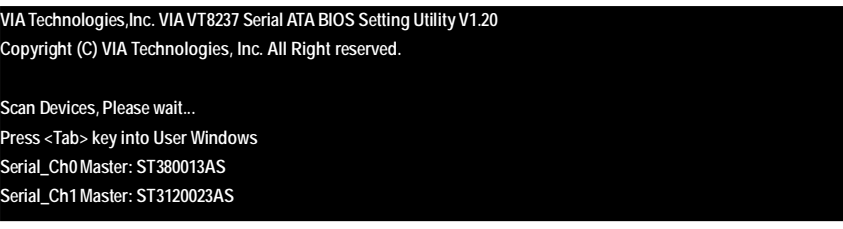

#### Serial ATA BIOS

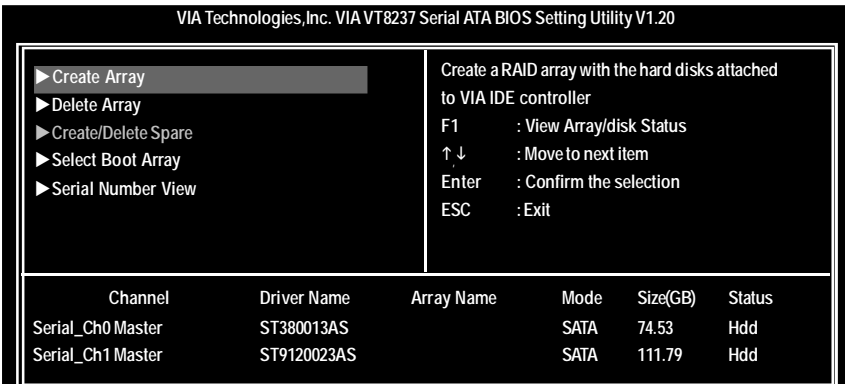

#### 1. **Serial ATA BIOS**

Enter

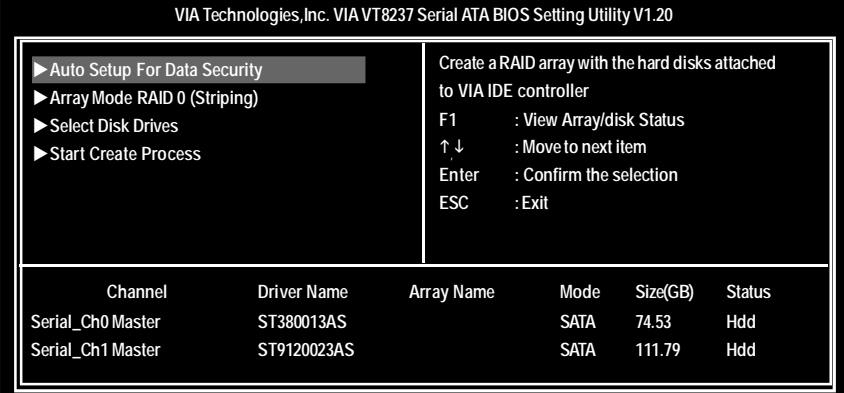

2. **Array Mode**  $\leq$  Enter> 1

 $\leq$  **Enter> RAID 1 for data protection** 

 $\leq$  Enter><br>and  $\leq$  **Create** only

**Create** and duplicatey

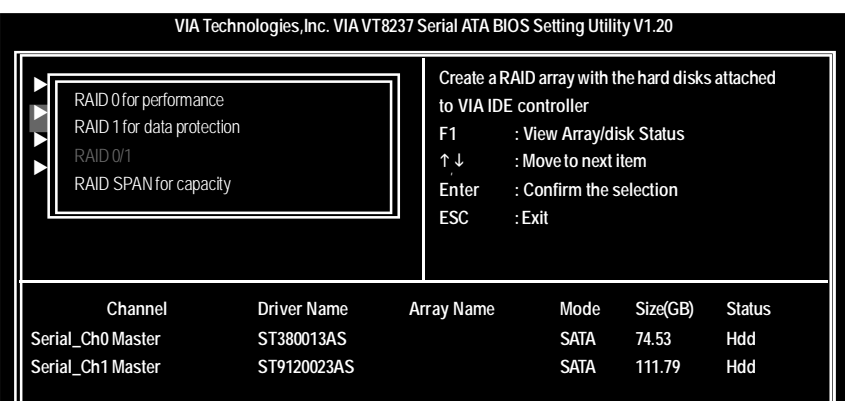

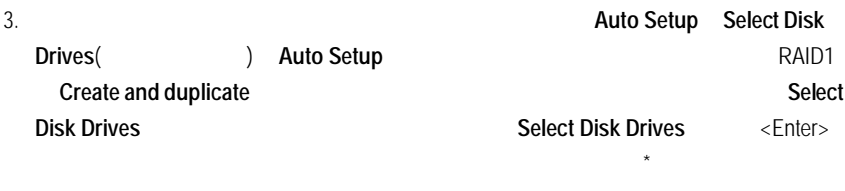

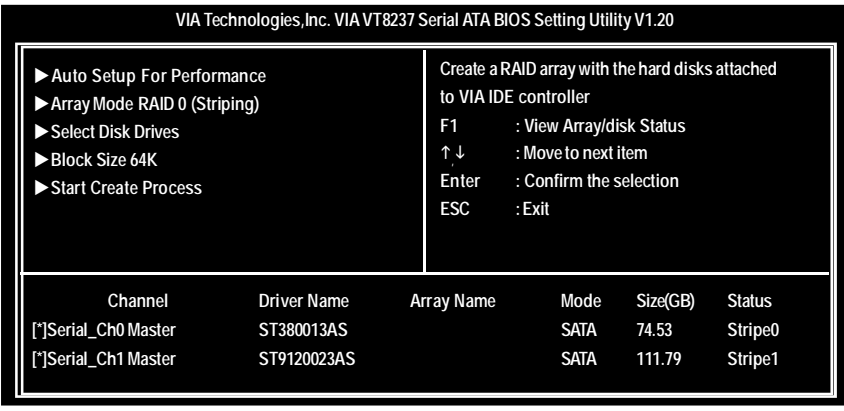

4. 2 RAID 0 Block size

 $4k - 64k$ 

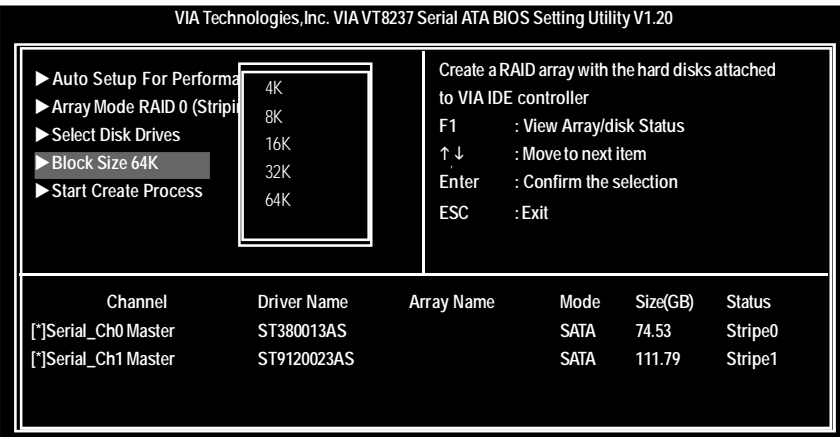

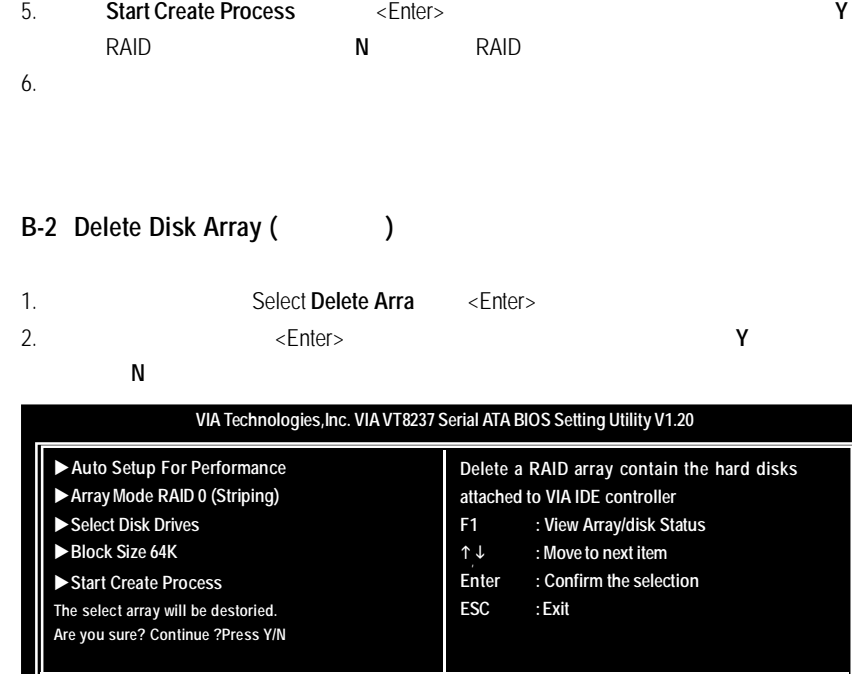

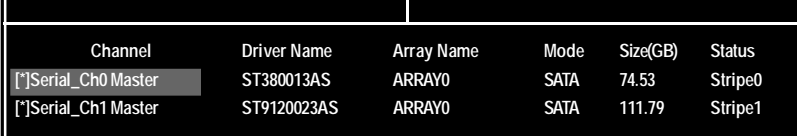

 $RAID 1$ 

 $2$ 

**B-3 Select Boot Array (** 

Select **Boot Array Enter> ESC** → <sup>\*</sup>

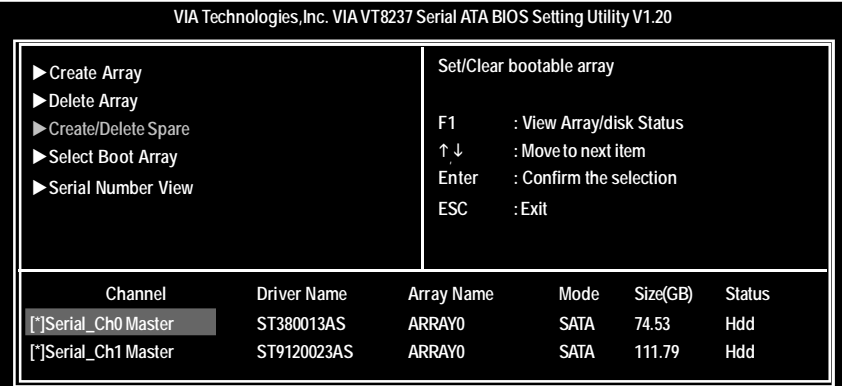

**B-4 View Serial Number of Hard Drive (
) Serial Number View** <Enter>

## **B-5 View Array Status (
<br>
(a)**

**F1**會顯示陣列目前的狀態於畫面下方。 如果沒有設定磁碟陣列畫面下方將不會

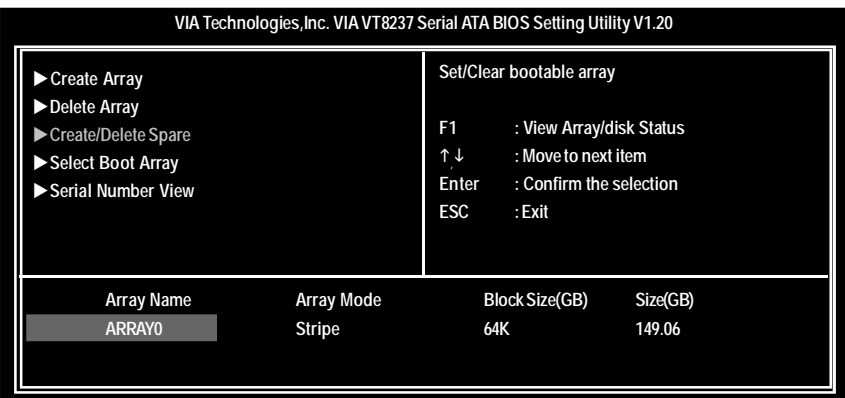

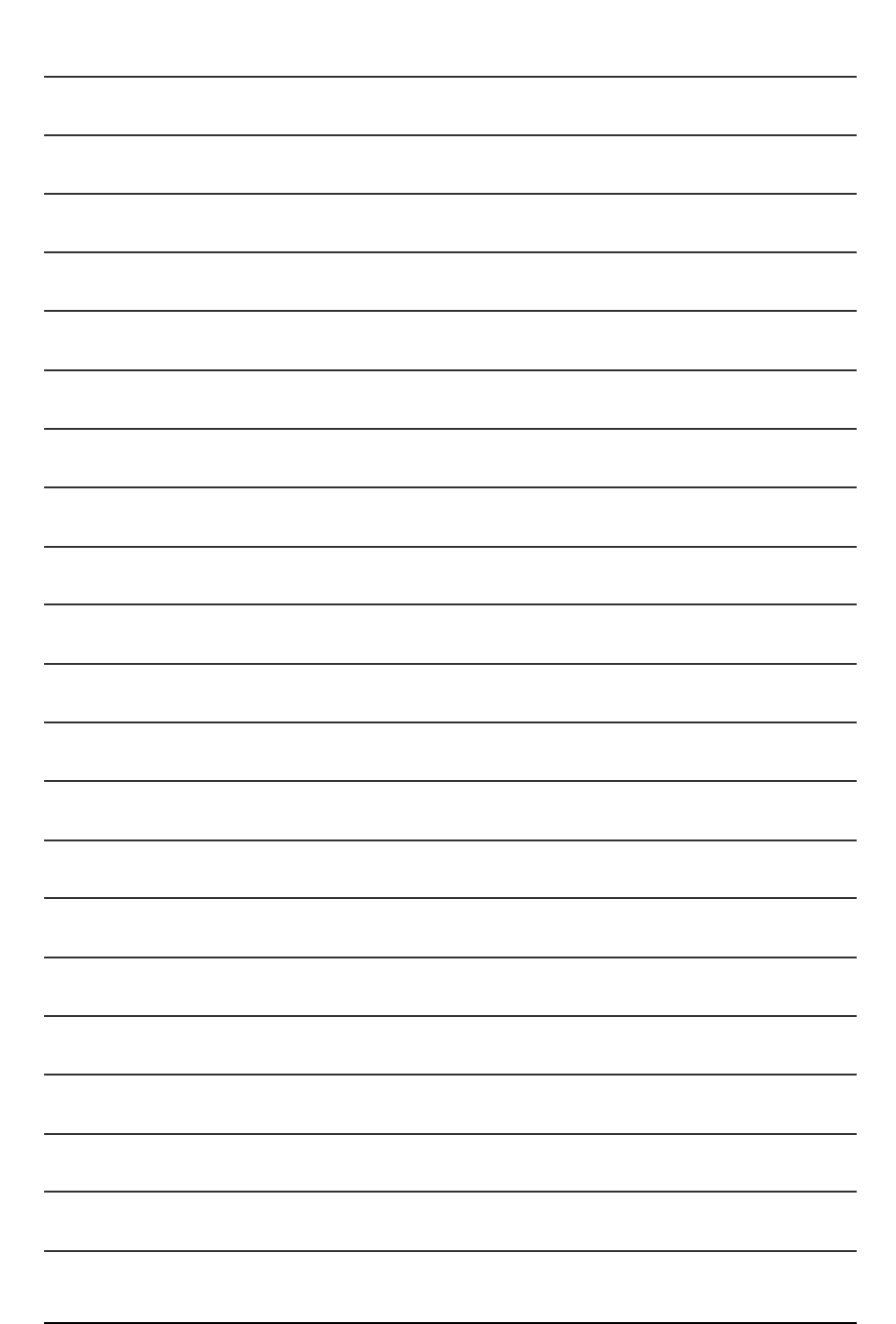

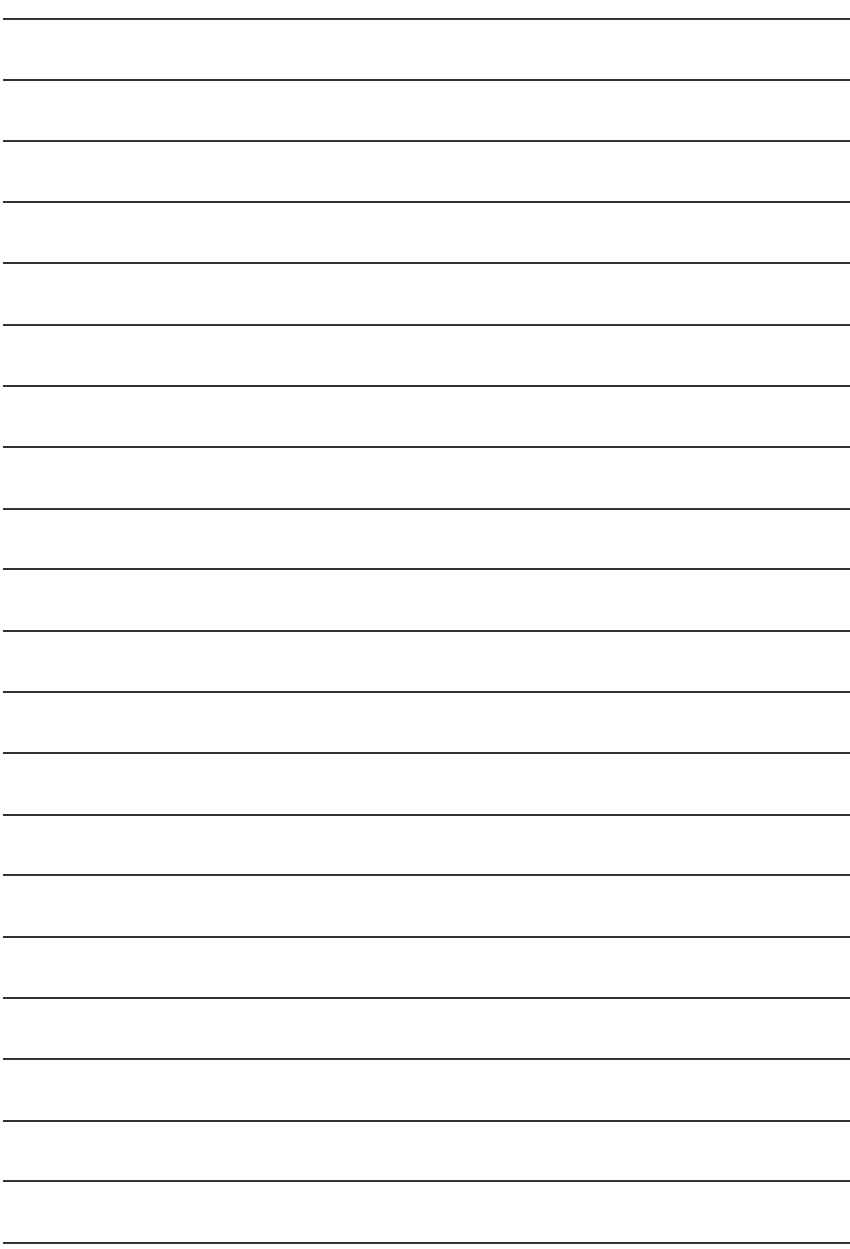

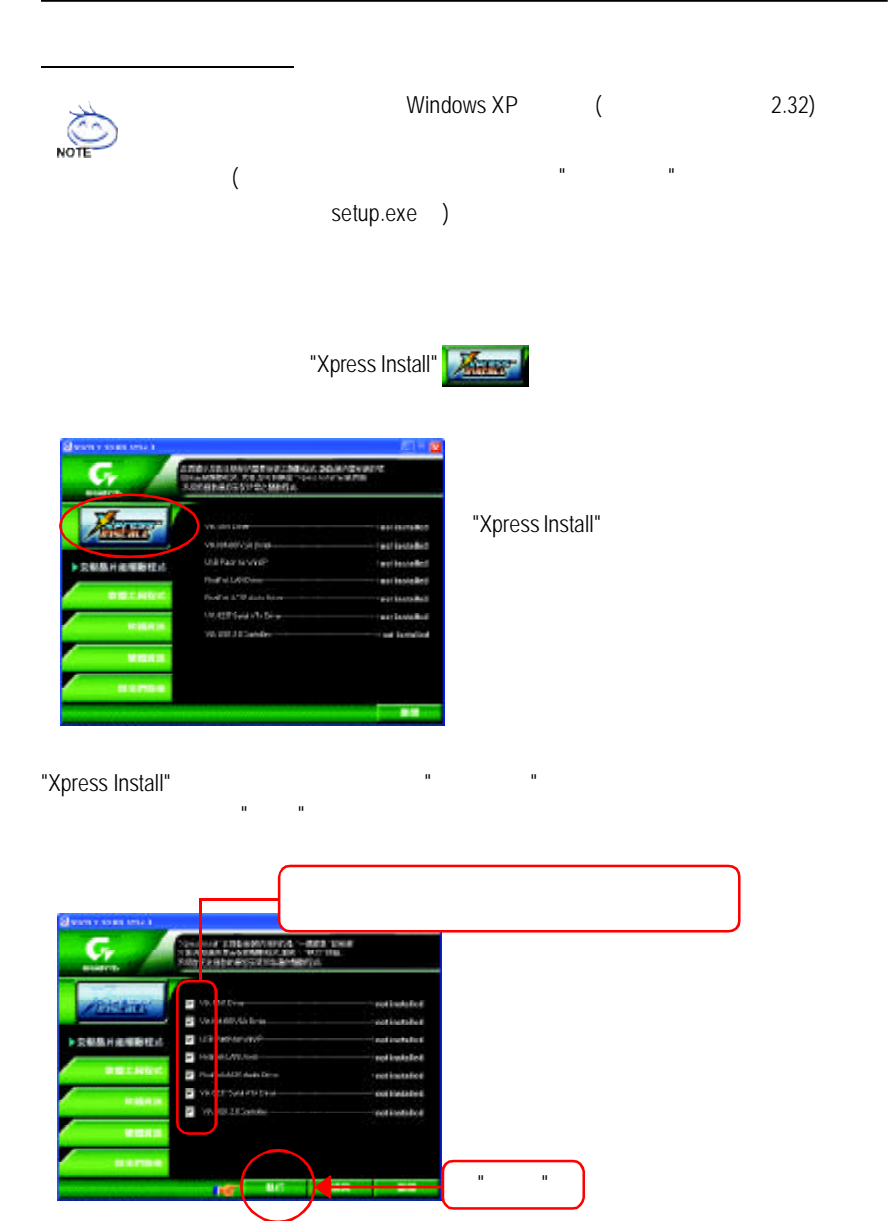

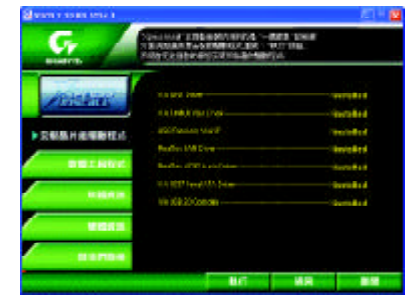

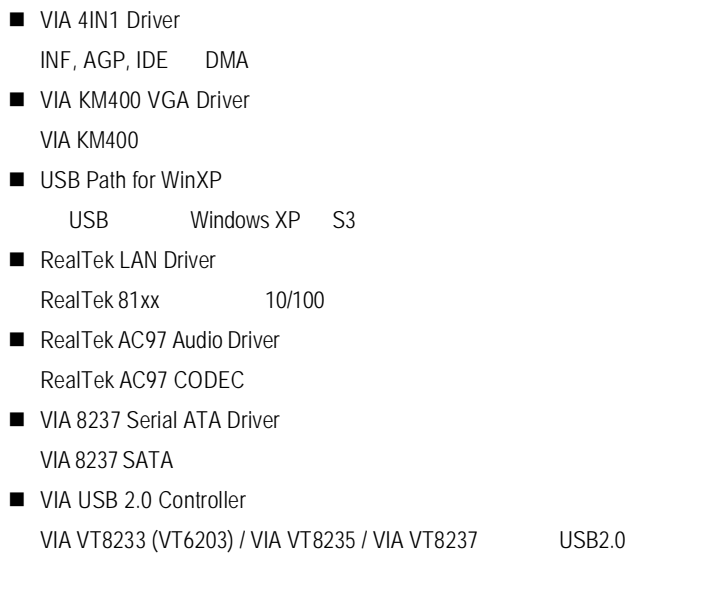

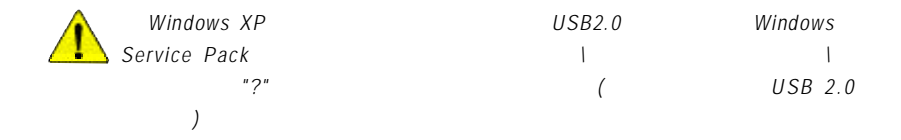

worldwide partners

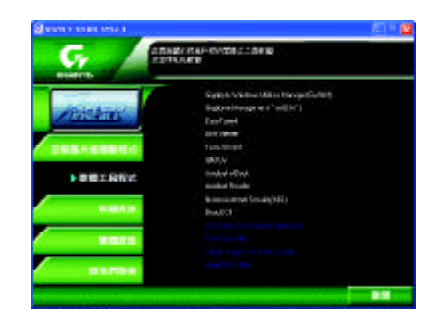

- Gigabyte Windows Utilities Manager(GWUM)
- Gigabyte Management Tool(GMT)
- EasyTune4
- **n** DMI Viewer DMI/SMBIOS
- Face-Wizard
- @BIOS

**BIOS** 

- Acrobat e-Book Adobe e-Book
- Acrobat Reader

Adobe PDF

- Norton Internet Security(NIS)
	-
	- Norton **Notifiant Anti-virus,ad control**
- $\blacksquare$  DirectX 9 Microsoft DirectX 9 3D

 $3D$ 

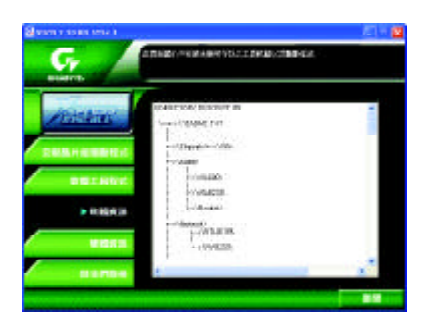

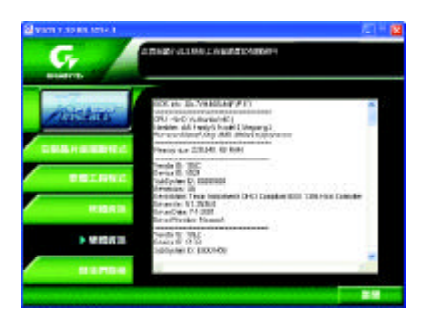

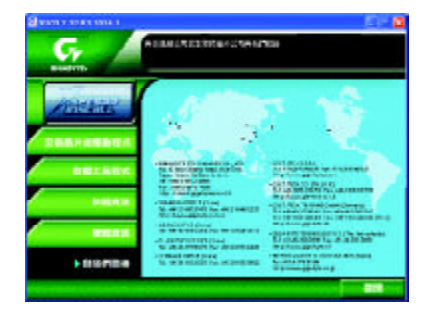

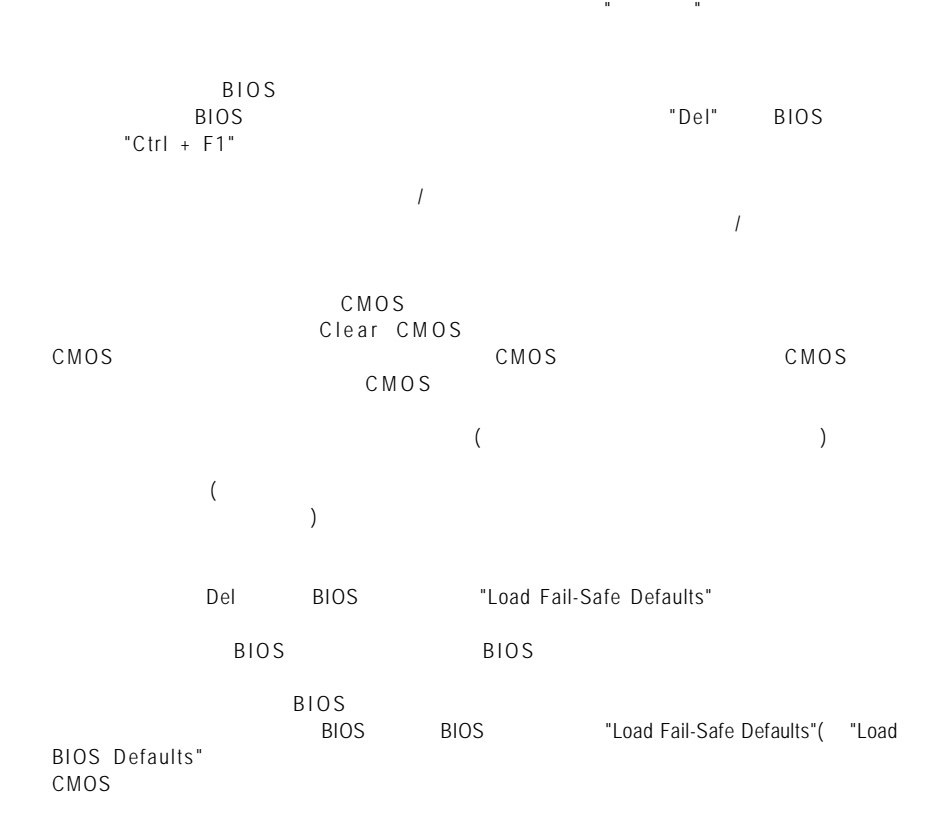

常見問題集

問題七:為什麼我無法使用 IDE 2 ...<br>F\_USB(Front USB) USB Over Current

Award AMI BIOS

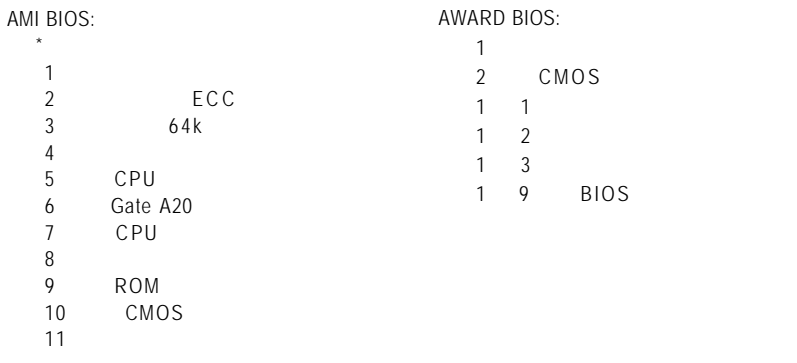

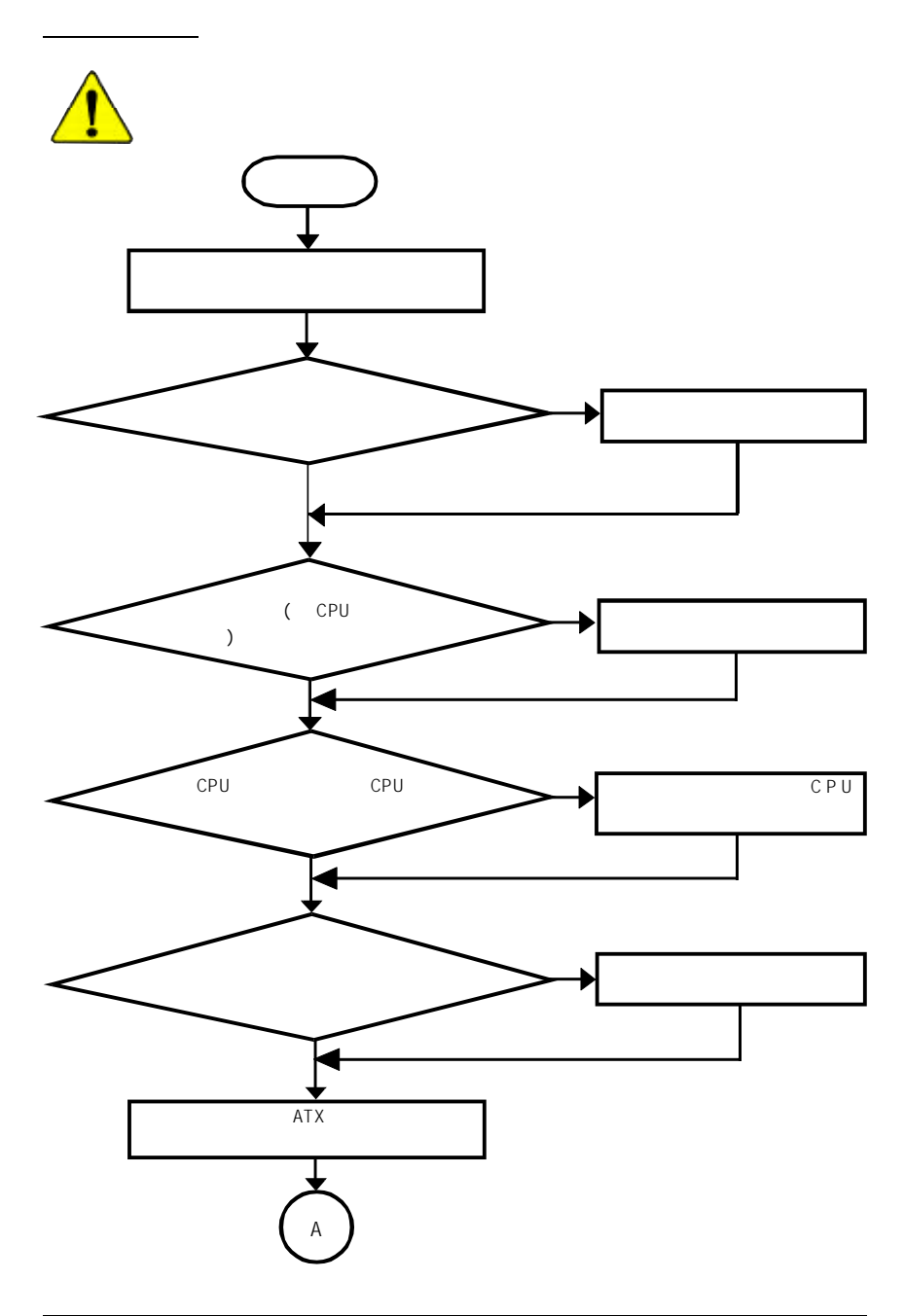

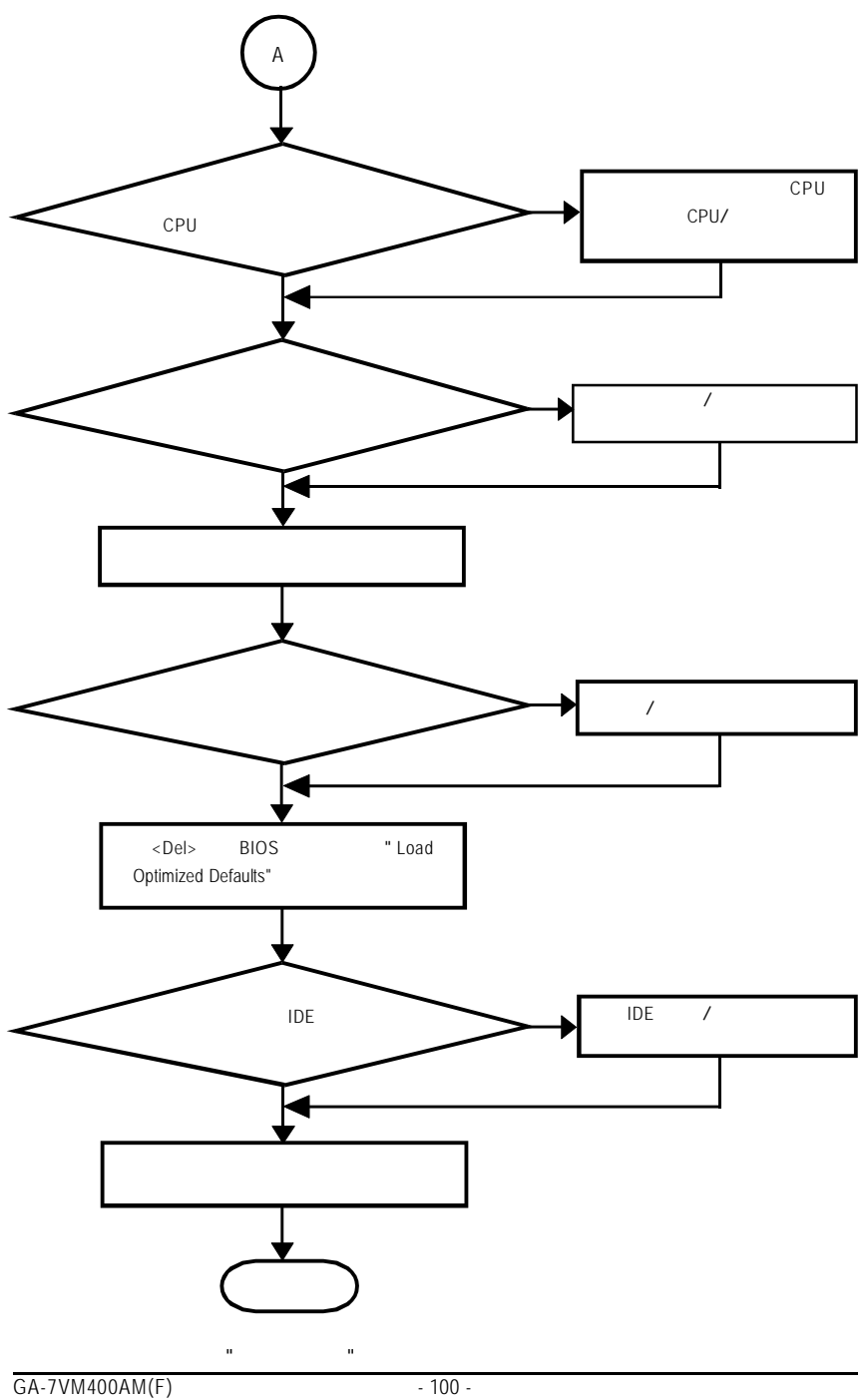

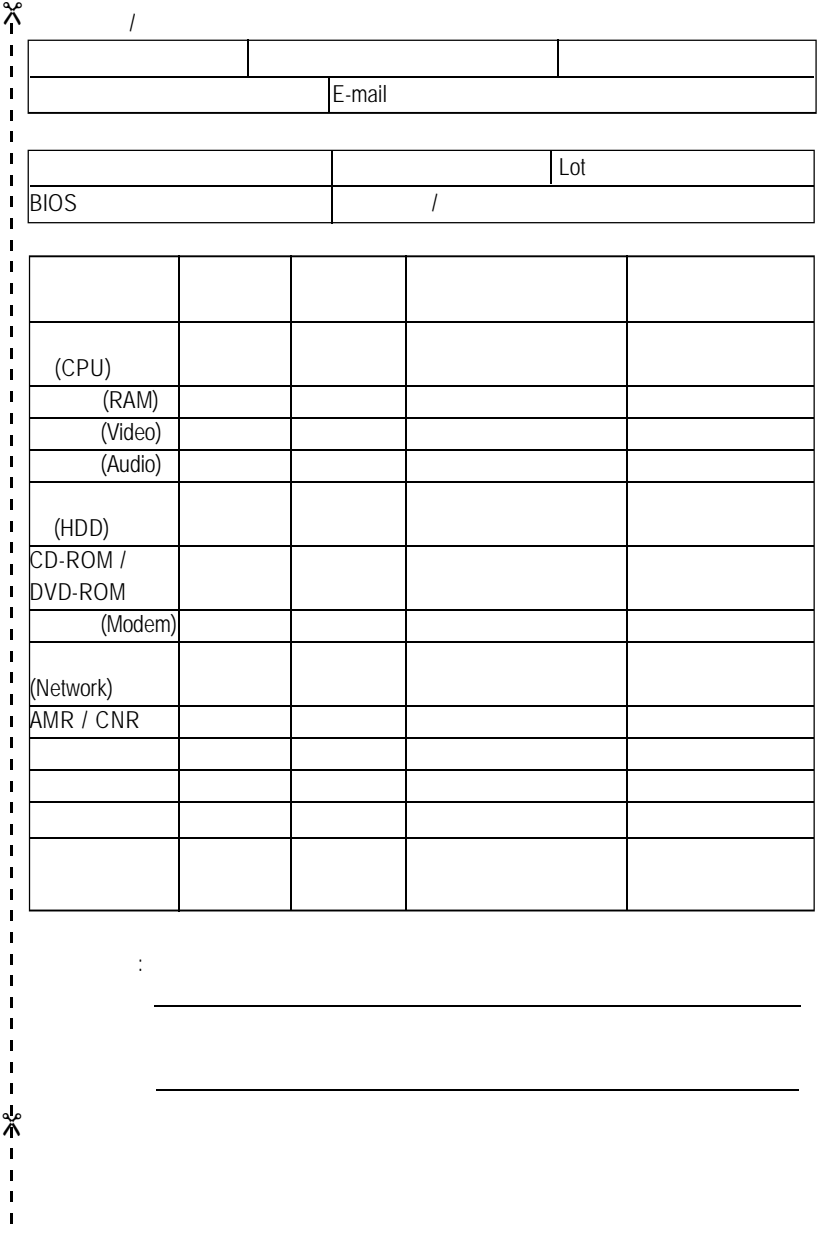

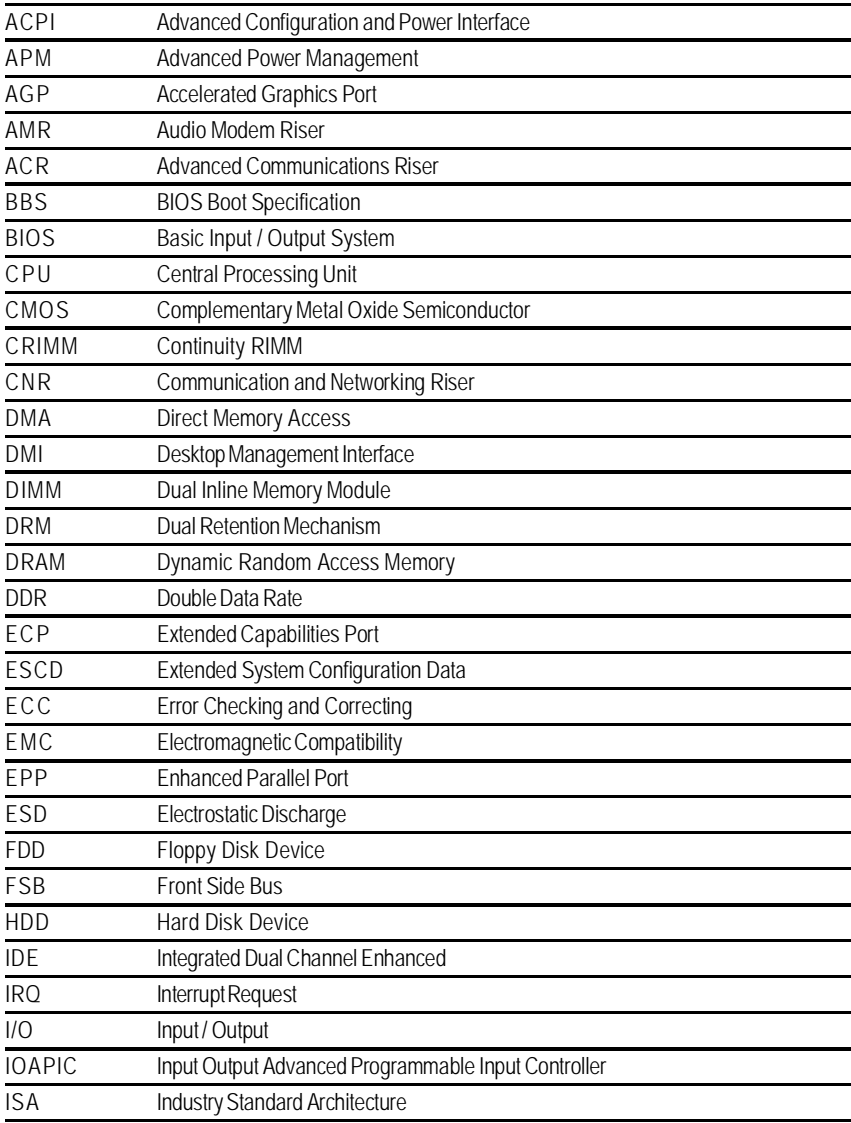

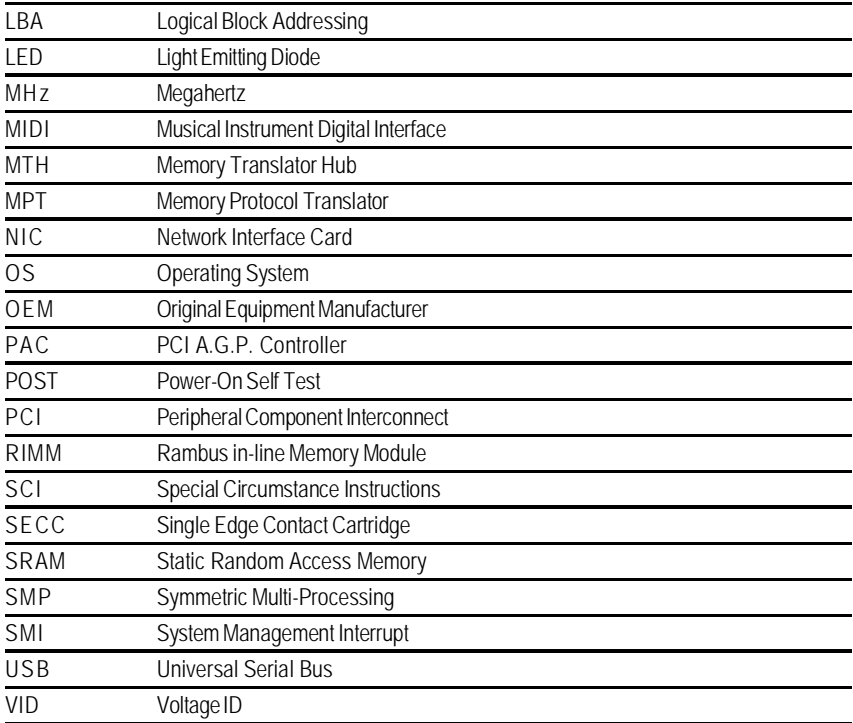

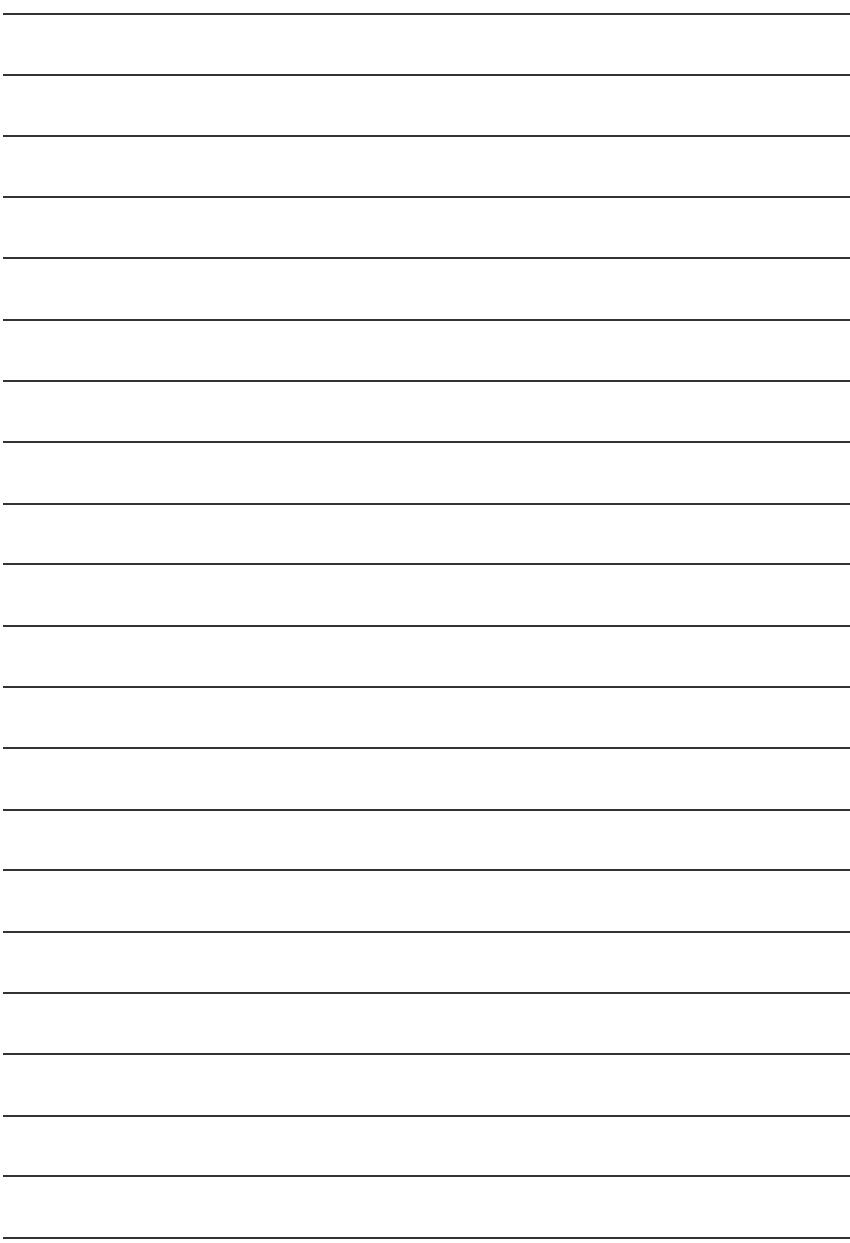
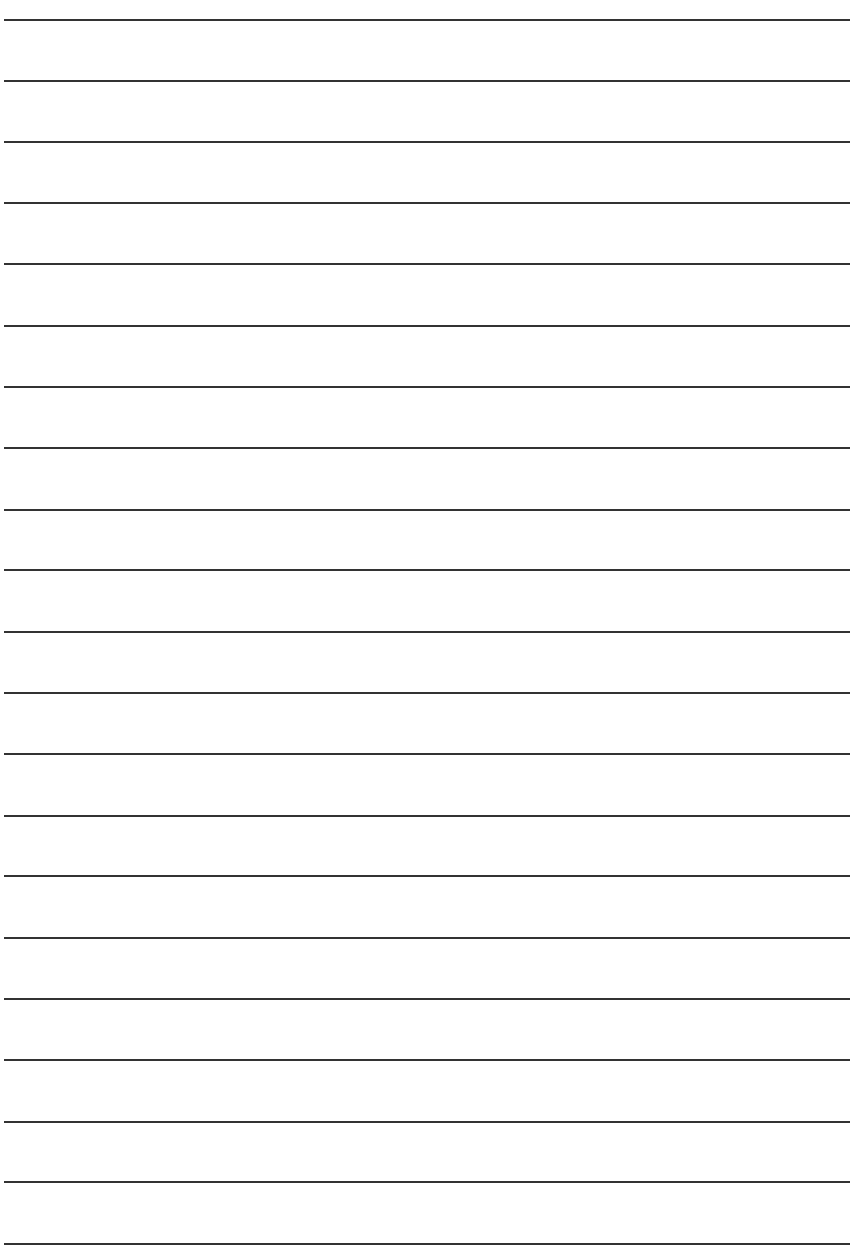

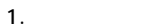

主機板保固條款

**2 .** 保固服務適用對象

## **3 .** 產品保固期限

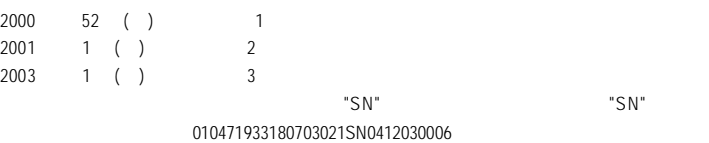

## **4 .** 新品更換判定標準

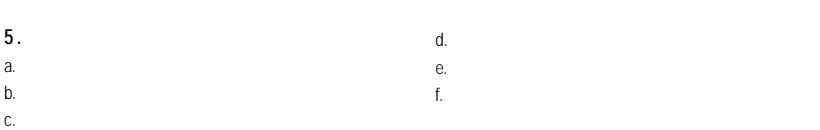

形式二產品序號範例:SN0140002546

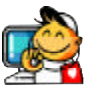

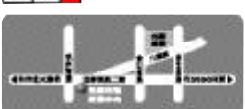

 $($  11:00 ~ 9:00  $($ 14<br>202)2358-7250 (02

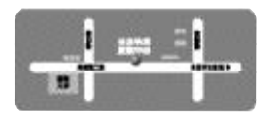

 $(11:00 - 9:00$  $($ 地址:新竹市光復路二段278 電話:(03)572-5747

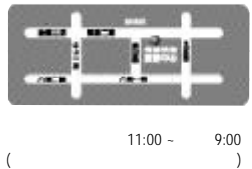

51-1 電話:(07)235-4340

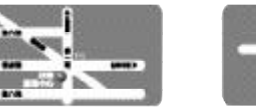

 $\begin{pmatrix} 8.30 & -17:30 \\ 0 & 1 & 1 \end{pmatrix}$  $($ 136 6 電話:(02)8227-6136

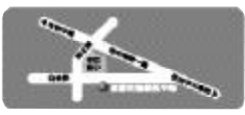

 $($  11:00 ~ 9:00  $($ 81<br>(04)2301-5511

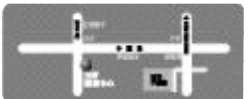

星期一~星期五:上午9:00~12:00  $1:00 - 5:00$  ( $215$ ) 215<br>03)439-6333 ext.1913)<br>03)403-0165

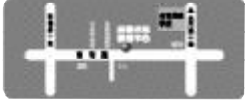

 $($  11:00 ~ 9:00  $($ 145 電話:(06)221-7374

## http://service.gigabyte.com.tw

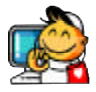

 $\bullet$  $\ddot{\phantom{a}}$ 電話:+886 (2) 8912-4888 傳真:+886 (2) 8912-4003 http://tw.giga-byte.com/TechSupport/ServiceCenter.htm  $($  /  $)$ http://ggts.gigabyte.com.tw/nontech.asp : http://www.gigabyte.com.tw  $\bullet$ G.B.T. INC. 17358 Railroad St, City of Industry, CA 91748. 電話:+1 (626) 854-9338 傳真:+1 (626) 854-9339 http://www.giga-byte.com/TechSupport/ServiceCenter.htm  $($  /  $)$ http://ggts.gigabyte.com.tw/nontech.asp http://www.giga-byte.com ó 德國 G.B.T. TECHNOLOGY TRADING GMBH Friedrich-Ebert-Damm 112 22047 Hamburg 電話:+49-40-2533040 (Sales) +49-1803-428468 (Tech.) 傳真:+49-40-25492343 (Sales) +49-1803-428329 (Tech.) http://de.giga-byte.com/TechSupport/ServiceCenter.htm  $($  /  $)$ http://ggts.gigabyte.com.tw/nontech.asp http://www.gigabyte.de  $\bullet$ NIPPON GIGA-BYTE CORPORATION http://www.gigabyte.co.jp  $\bullet$   $\bullet$   $\bullet$   $\bullet$ GIGA-BYTE SINGAPORE PTE. LTD. http://tw.giga-byte.com/TechSupport/ServiceCenter.htm  $($  /  $)$ http://ggts.gigabyte.com.tw/nontech.asp  $\bullet$ G.B.T. TECH. CO., LTD. Unit 13 Avant Business Centre 3 Third Avenue, Denbigh West Bletchley Milton Keynes, MK1 1DR, UK, England 電話:+44-1908-362700 傳真:+44-1908-362709 http://uk.giga-byte.com/TechSupport/ServiceCenter.htm  $($  /  $)$ http://ggts.gigabyte.com.tw/nontech.asp http://uk.giga-byte.com  $\bullet$ GIGA-BYTE TECHNOLOGY B.V. 電話:+31 40 290 2088 NL Tech.Support 0900-GIGABYTE(0900-44422983) BE Tech. Support 0900-84034 傳真:+31 40 290 2089 http://nz.giga-byte.com/TechSupport/ServiceCenter.htm  $($  /  $)$ http://ggts.gigabyte.com.tw/nontech.asp http://www.giga-byte.nl

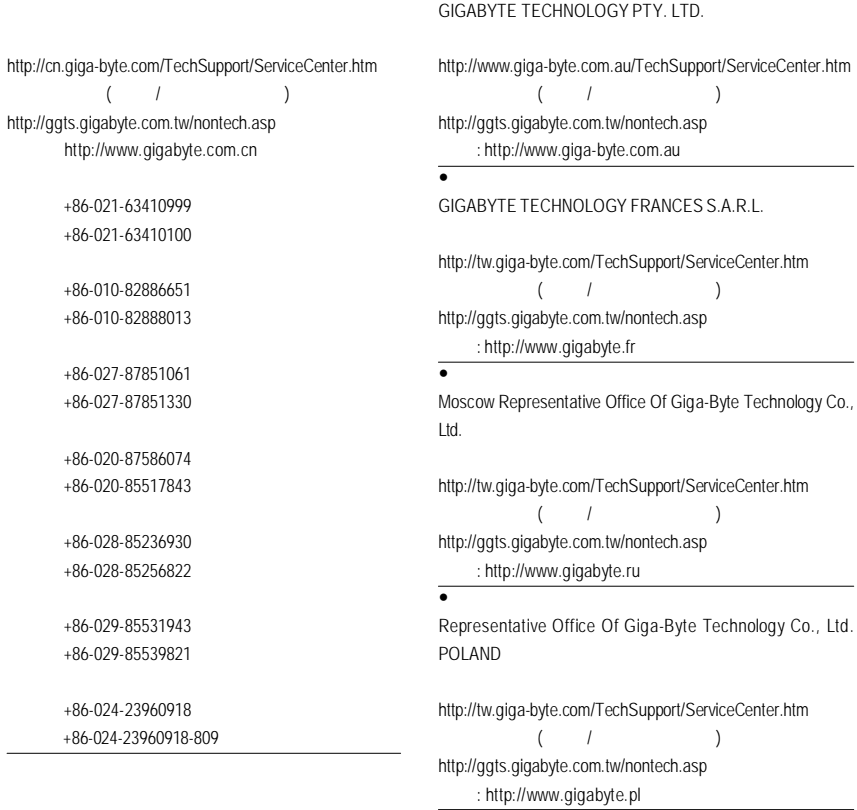

 $\overline{\bullet}$ 

 $\overline{\bullet}$